Notebookcomputer

© Copyright 2011 Hewlett-Packard Development Company, L.P.

Bluetooth is een handelsmerk van de desbetreffende eigenaar en wordt door Hewlett-Packard Company onder licentie gebruikt. Het SD-logo is een handelsmerk van de desbetreffende eigenaar.

De informatie in deze documentatie kan zonder kennisgeving worden gewijzigd. De enige garanties voor HP producten en diensten staan vermeld in de expliciete garantievoorwaarden bij de betreffende producten en diensten. Aan de informatie in deze handleiding kunnen geen aanvullende rechten worden ontleend. HP aanvaardt geen aansprakelijkheid voor technische fouten, drukfouten of weglatingen in deze publicatie.

Eerste editie, april 2011

Artikelnummer van document: 649590-331

#### **Kennisgeving over het product**

In deze handleiding worden de voorzieningen beschreven die op de meeste modellen beschikbaar zijn. Mogelijk zijn niet alle voorzieningen op uw computer beschikbaar.

Voor de recentste informatie in deze handleiding gaat u naar de website van HP op [http://www.hp.com/support.](http://www.hp.com/support)

#### **Softwarevoorwaarden**

Door het installeren, kopiëren, downloaden of anderszins gebruiken van een softwareproduct dat vooraf op deze computer is geïnstalleerd, bevestigt u dat u gehouden bent aan de voorwaarden van de HP EULA (End User License Agreement). Als u niet akkoord gaat met deze licentievoorwaarden, is uw enige rechtsmogelijkheid om het volledige, ongebruikte product (hardware en software) binnen 14 dagen te retourneren en te verzoeken om restitutie van het aankoopbedrag op grond van het restitutiebeleid dat op de plaats van aankoop geldt.

Neem contact op met het lokale verkooppunt (de verkoper) als u meer informatie wilt of als u een verzoek om volledige restitutie van het aankoopbedrag van de computer wilt indienen.

### **Kennisgeving aangaande de veiligheid**

**WAARSCHUWING!** U kunt het risico van letsel door verbranding of van oververhitting van de computer beperken door de computer niet op schoot te nemen en de ventilatieopeningen van de computer niet te blokkeren. Gebruik de computer alleen op een stevige, vlakke ondergrond. Zorg dat de luchtcirculatie niet wordt geblokkeerd door een voorwerp van hard materiaal (zoals een optionele printer naast de computer) of een voorwerp van zacht materiaal (zoals een kussen, een kleed of kleding). Zorg er ook voor dat de netvoedingsadapter tijdens het gebruik niet in contact kan komen met de huid of een voorwerp van zacht materiaal. De computer en de netvoedingsadapter voldoen aan de temperatuurlimieten voor oppervlakken die voor de gebruiker toegankelijk zijn, zoals gedefinieerd door de International Standard for Safety of Information Technology Equipment (IEC 60950).

# **Inhoudsopgave**

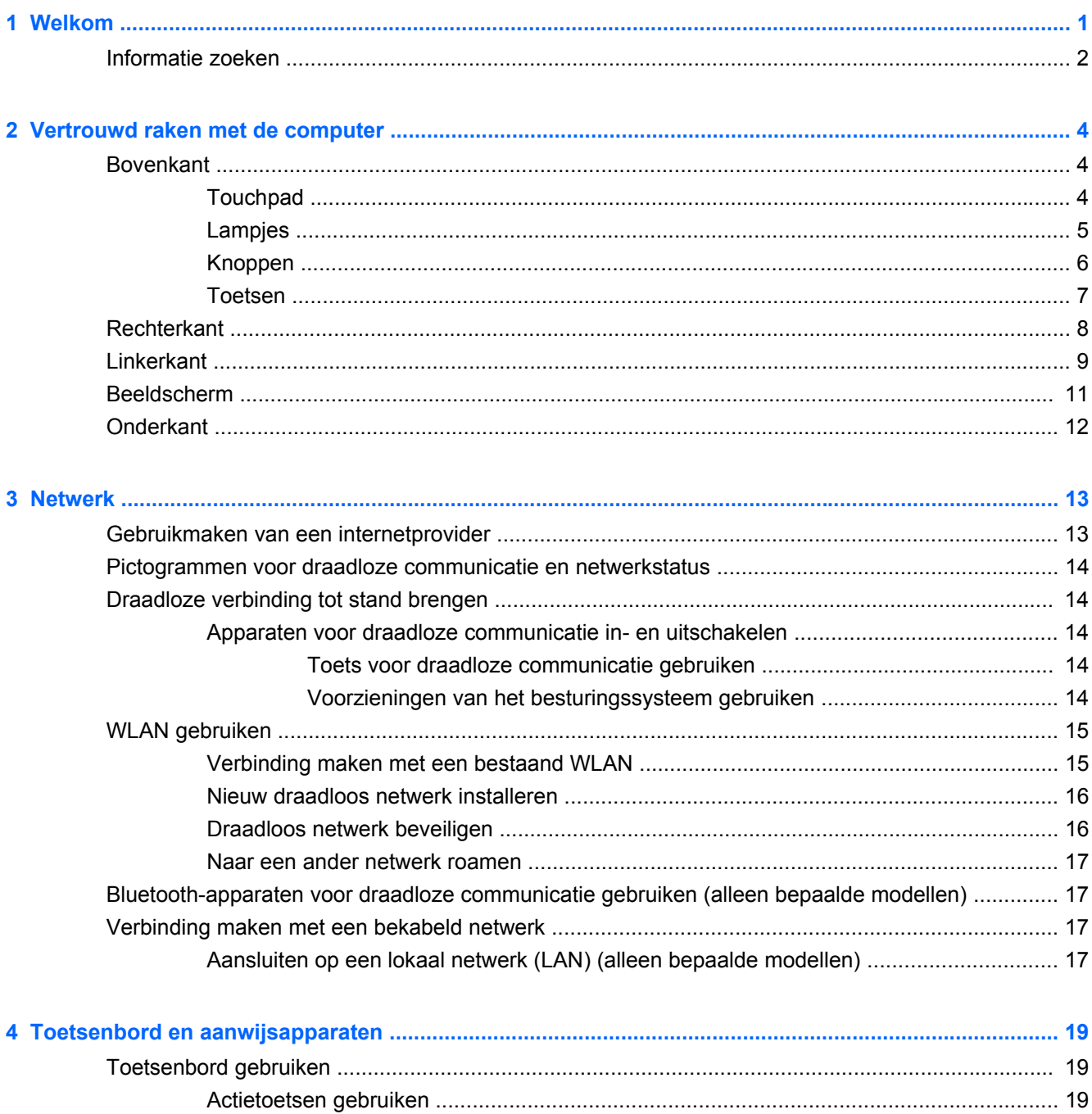

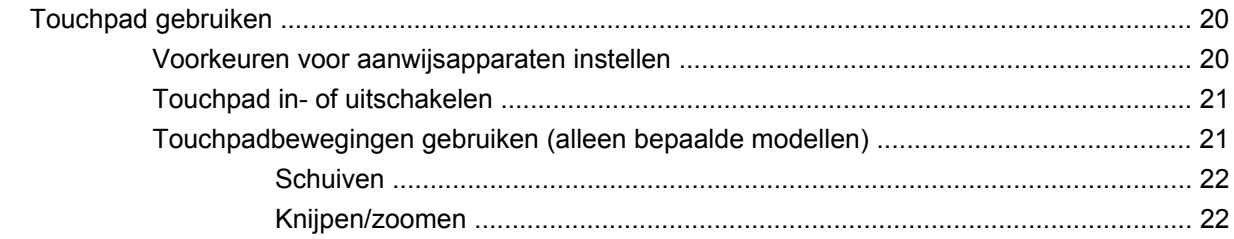

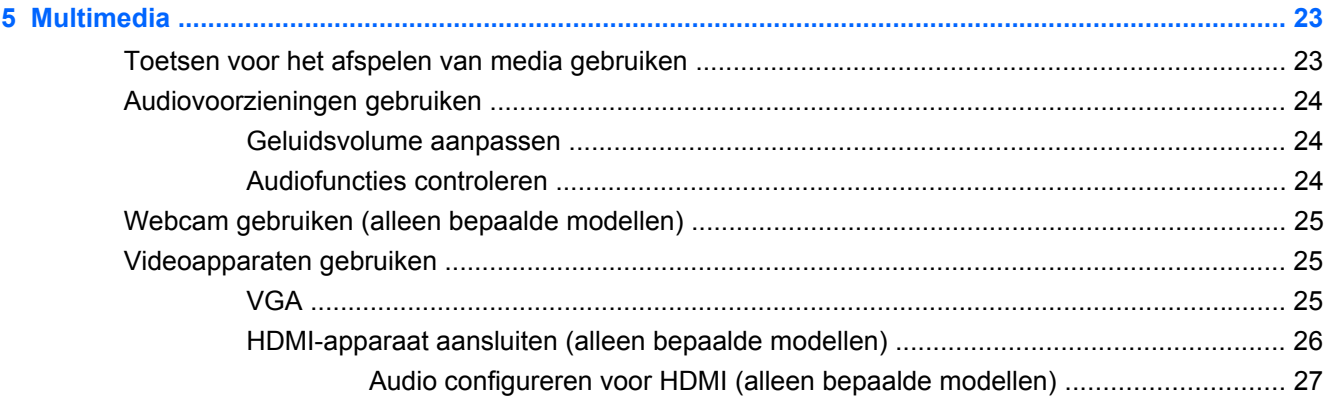

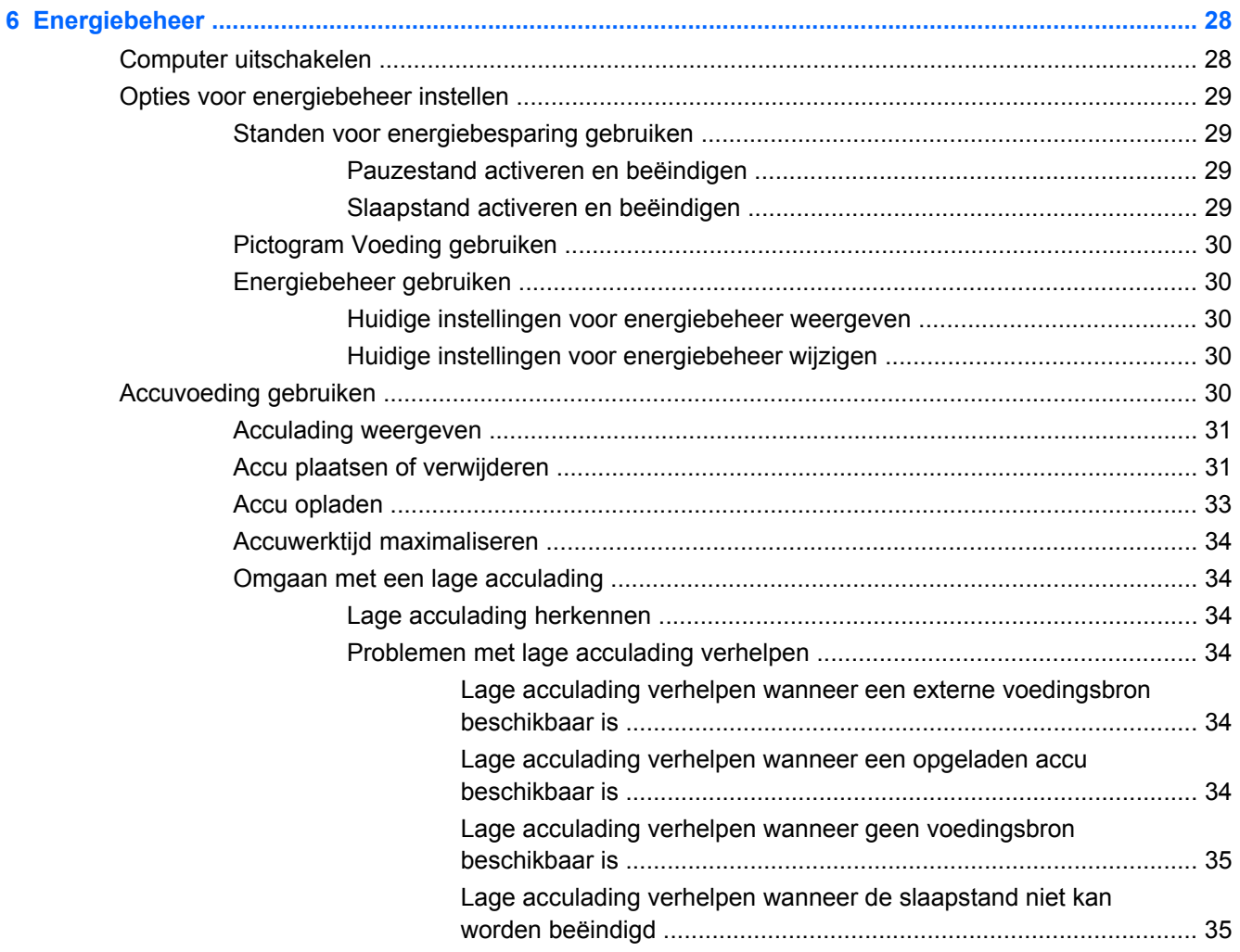

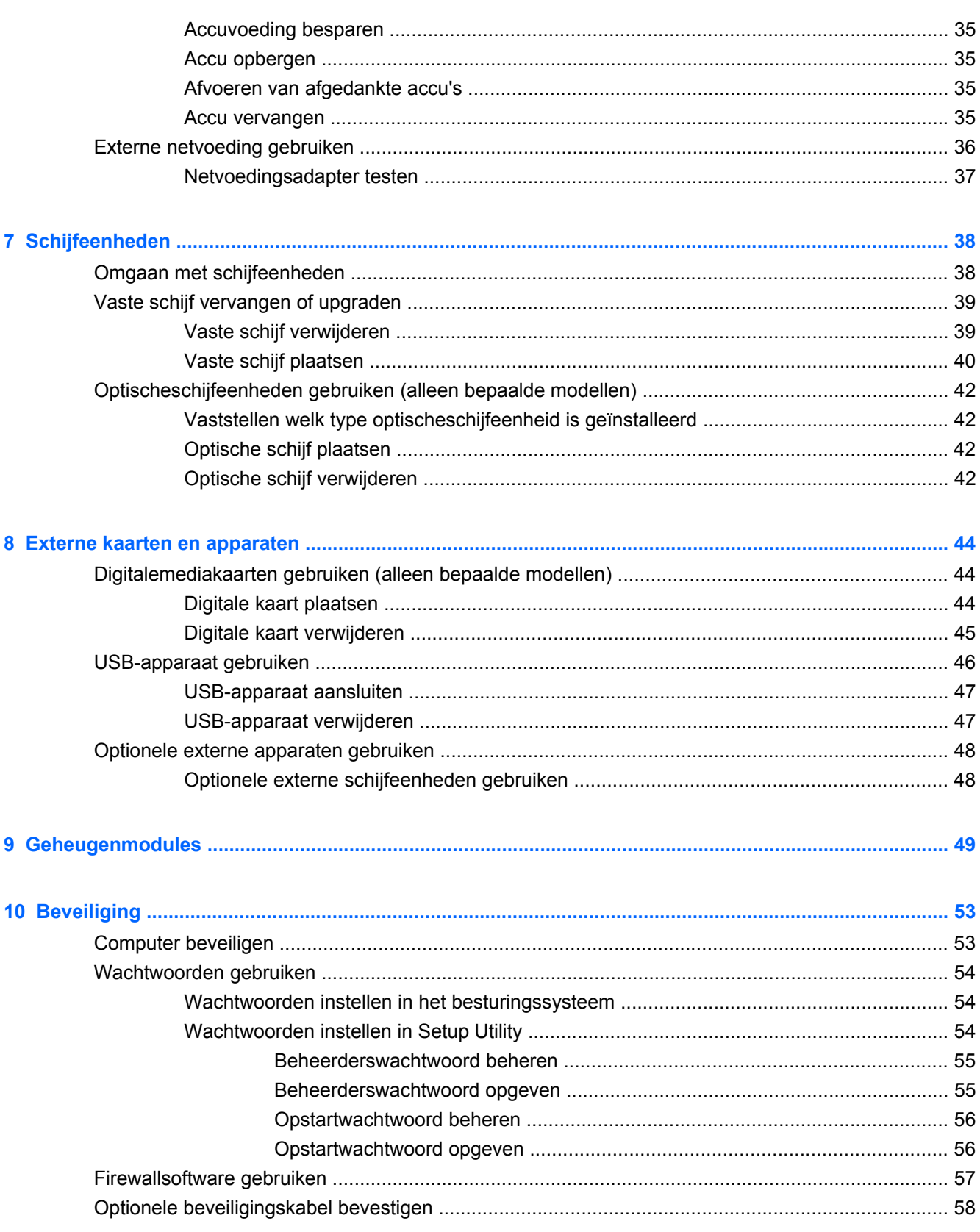

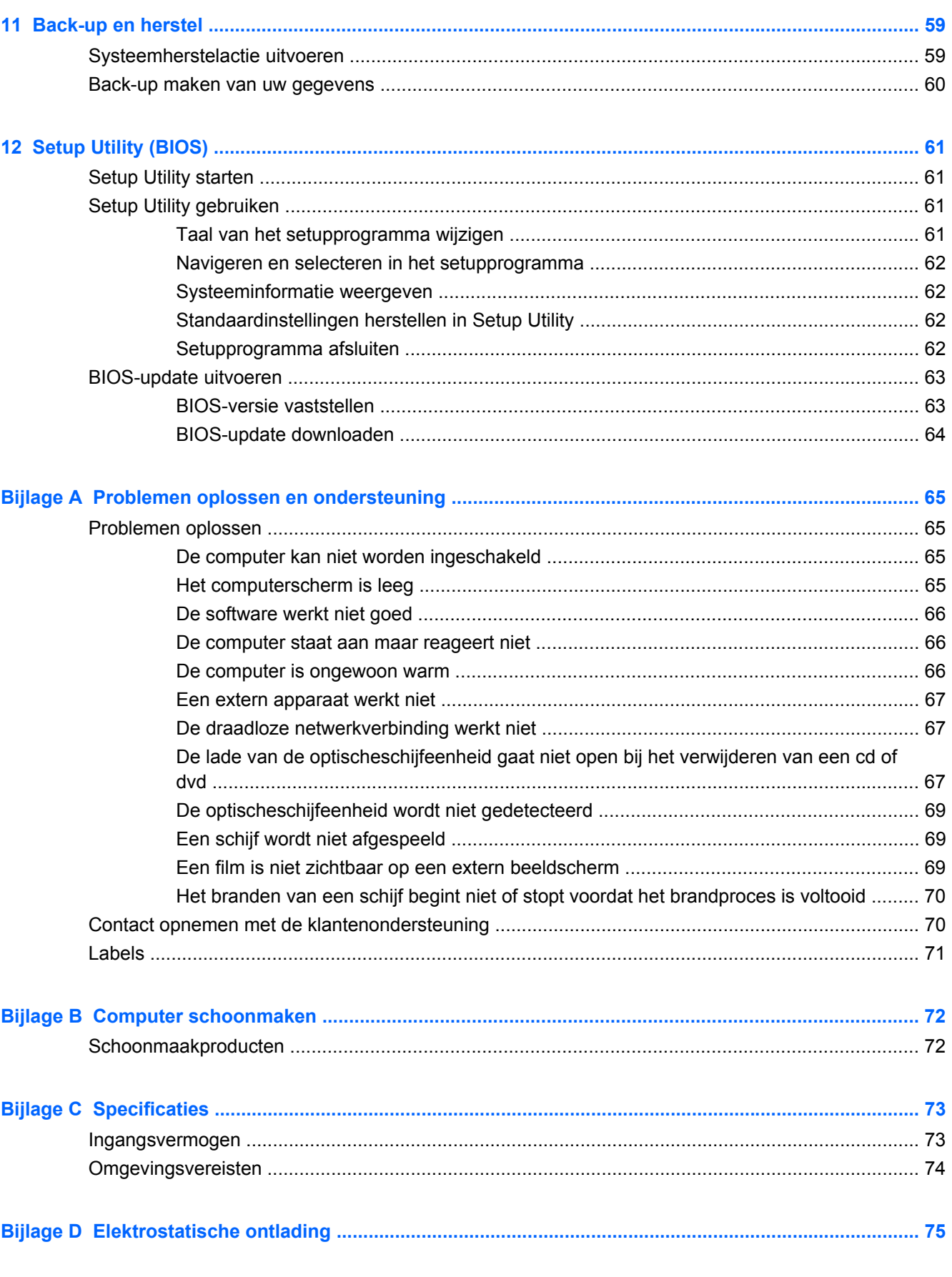

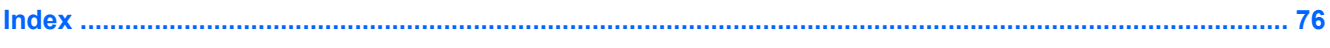

# <span id="page-10-0"></span>**1 Welkom**

Dit hoofdstuk bevat het volgende gedeelte:

#### [Informatie zoeken](#page-11-0)

Nadat u de computer gebruiksklaar heeft gemaakt en heeft geregistreerd, voert u de volgende stappen uit:

- **Maak verbinding met internet**: configureer een bekabeld of draadloos netwerk waarmee u verbinding kunt maken met internet. Raadpleeg [Netwerk op pagina 13](#page-22-0) voor meer informatie.
- **Raak vertrouwd met de computer**: maak kennis met de voorzieningen van uw computer. Raadpleeg [Vertrouwd raken met de computer op pagina 4](#page-13-0) en [Toetsenbord en](#page-28-0) [aanwijsapparaten op pagina 19](#page-28-0) voor aanvullende informatie.
- **Zoek geïnstalleerde software:** toegang tot een overzicht van de vooraf op de computer geïnstalleerde software. Selecteer **Computer > Meer toepassingen**. De lijst met vooraf geïnstalleerde software wordt weergegeven.
- **OPMERKING:** selecteer **Computer** > Help voor informatie over het gebruik van de bij de computer meegeleverde software. U kunt ook de instructies van de softwarefabrikant raadplegen. Deze instructies kunnen bij de software zijn verstrekt of kunnen op de website van de fabrikant staan.
- **Update programma's en stuurprogramma's:** werk uw programma's en stuurprogramma's regelmatig bij tot de nieuwste versies. Als u de computer registreert, worden de nieuwste versies van de programma's en stuurprogramma's automatisch op de computer bijgewerkt. Als u zich registreert, kunt u ervoor kiezen automatisch op de hoogte te worden gebracht van beschikbare updates. Gedurende 90 dagen wordt u automatisch op de hoogte gehouden van beschikbare updates van het besturingssysteem. U kunt ook<http://www.hp.com/support>bezoeken om de updates van HP te downloaden.

### <span id="page-11-0"></span>**Informatie zoeken**

De computer bevat verschillende hulpmiddelen voor de uitvoering van uiteenlopende taken.

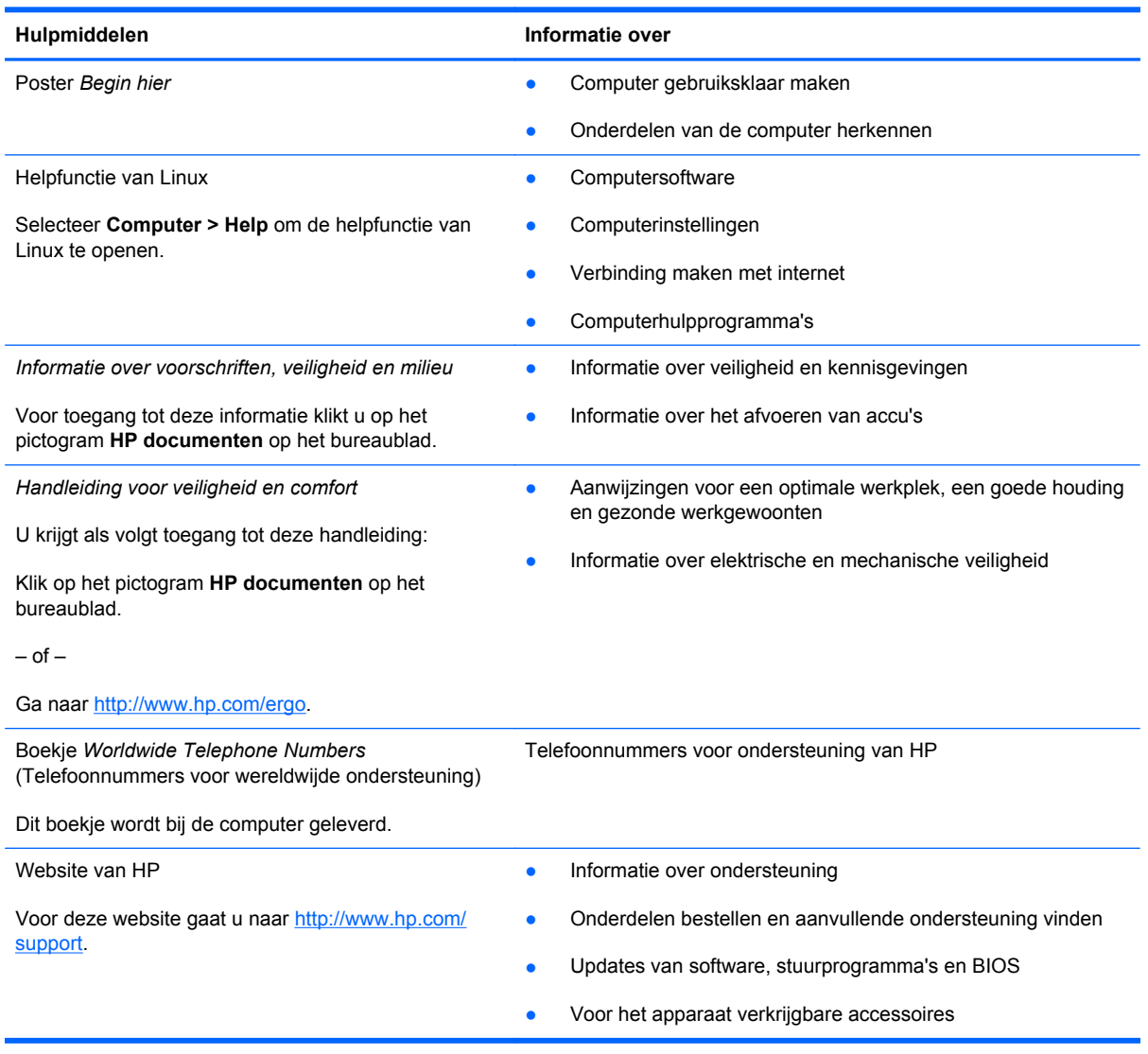

Hulpmiddelen **Informatie over** 

*Beperkte garantie*\*

**Garantiegegevens** 

U krijgt als volgt toegang tot de garantie:

Klik op het pictogram **HP documenten** op het bureaublad.

 $-$  of  $-$ 

Ga naar<http://www.hp.com/go/orderdocuments>.

\*De specifiek toegekende HP beperkte garantie die van toepassing is op uw product, kunt u vinden in de elektronische handleidingen op de computer en/of op de cd/dvd die is meegeleverd in de doos. Voor sommige landen of regio's wordt een gedrukte versie van de HP beperkte garantie meegeleverd in de doos. In landen of regio's waar de garantie niet in drukvorm wordt verstrekt, kunt u een gedrukt exemplaar aanvragen. Ga naar<http://www.hp.com/go/orderdocuments> of schrijf naar:

- **Noord-Amerika**: Hewlett-Packard, MS POD, 11311 Chinden Blvd, Boise, ID 83714, V.S.
- **Europa, Midden-Oosten, Afrika**: Hewlett-Packard, POD, Via G. Di Vittorio, 9, 20063, Cernusco s/Naviglio (MI), Italië
- **Azië en Stille Oceaan**: Hewlett-Packard, POD, P.O. Box 200, Alexandra Post Office, Singapore 911507

Neem in de brief het productnummer, de garantieperiode (deze vindt u op het label met het serienummer), uw naam en uw adres op.

# <span id="page-13-0"></span>**2 Vertrouwd raken met de computer**

Dit hoofdstuk bestaat uit de volgende gedeelten:

- Bovenkant
- **[Rechterkant](#page-17-0)**
- [Linkerkant](#page-18-0)
- **[Beeldscherm](#page-20-0)**
- **[Onderkant](#page-21-0)**

### **Bovenkant**

#### **Touchpad**

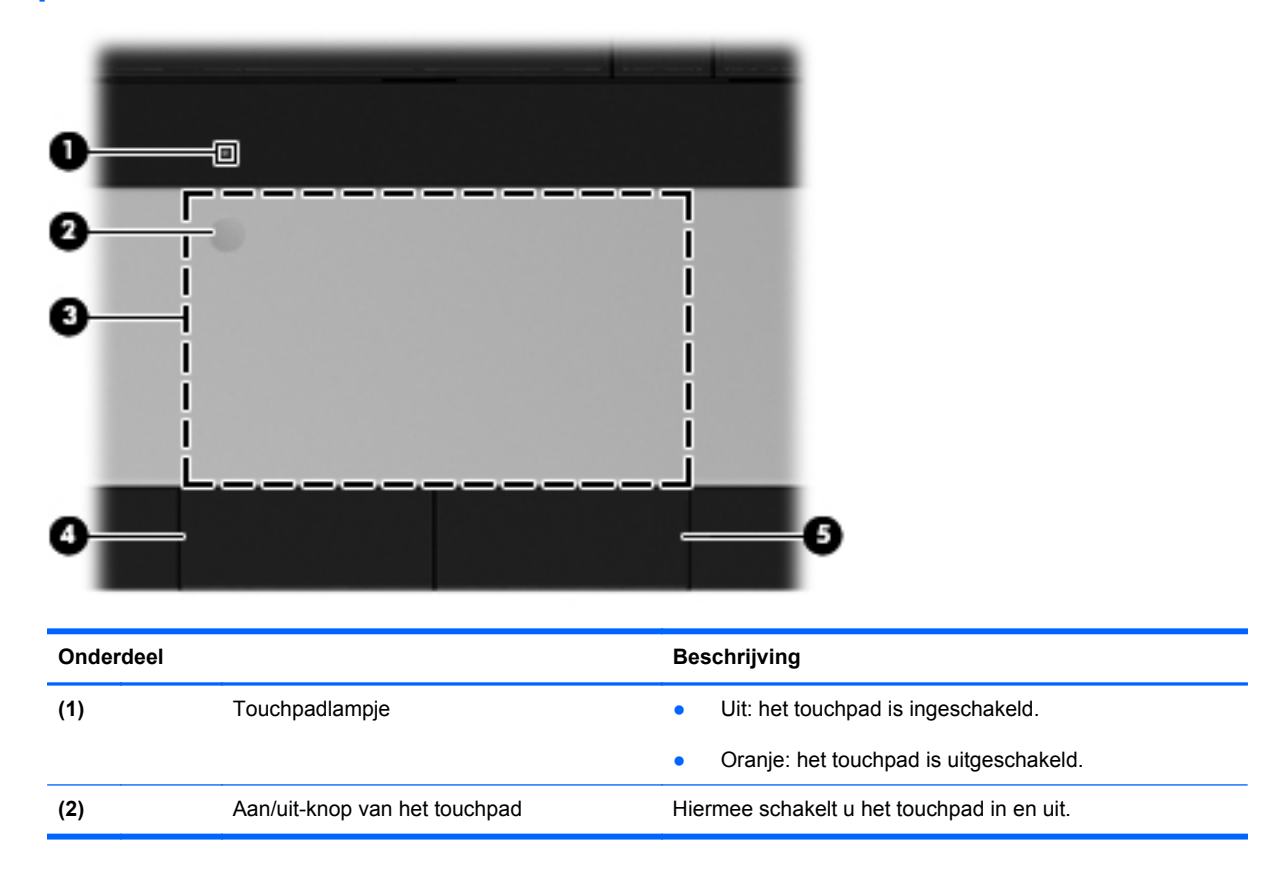

<span id="page-14-0"></span>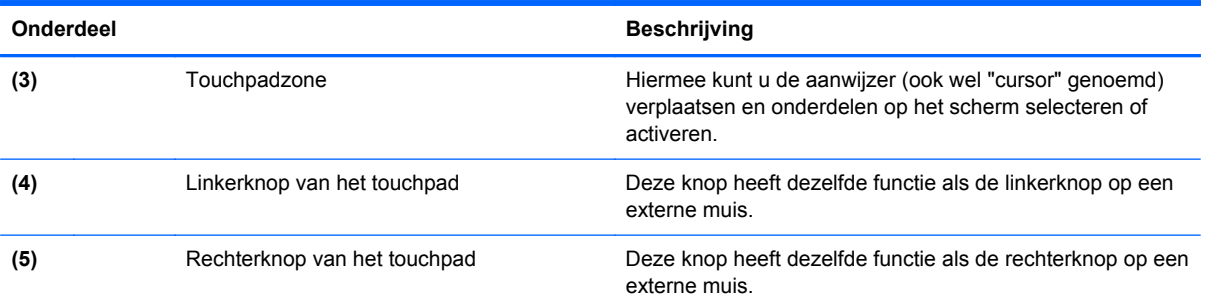

## **Lampjes**

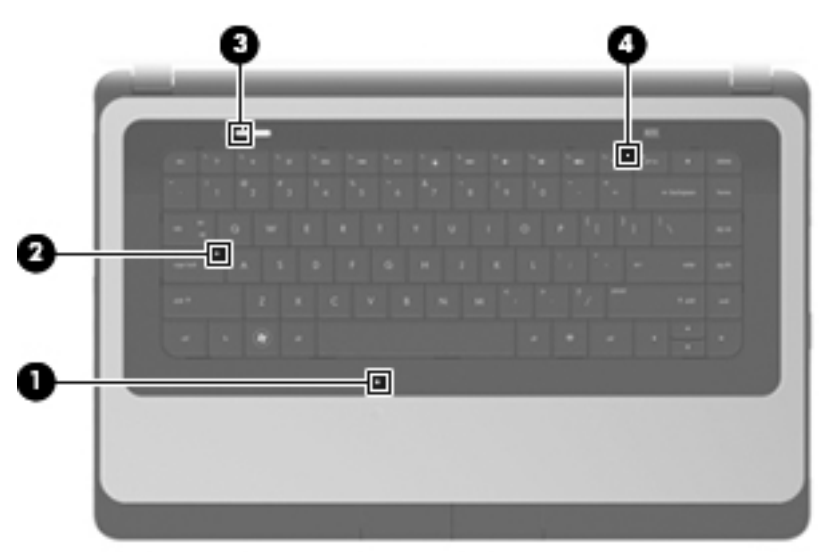

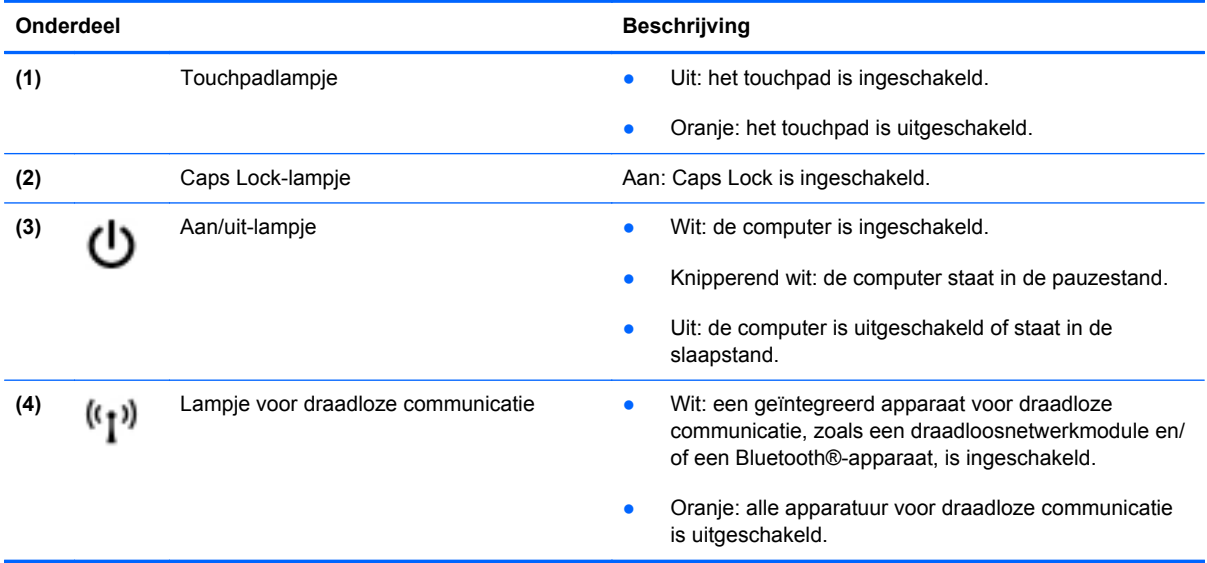

### <span id="page-15-0"></span>**Knoppen**

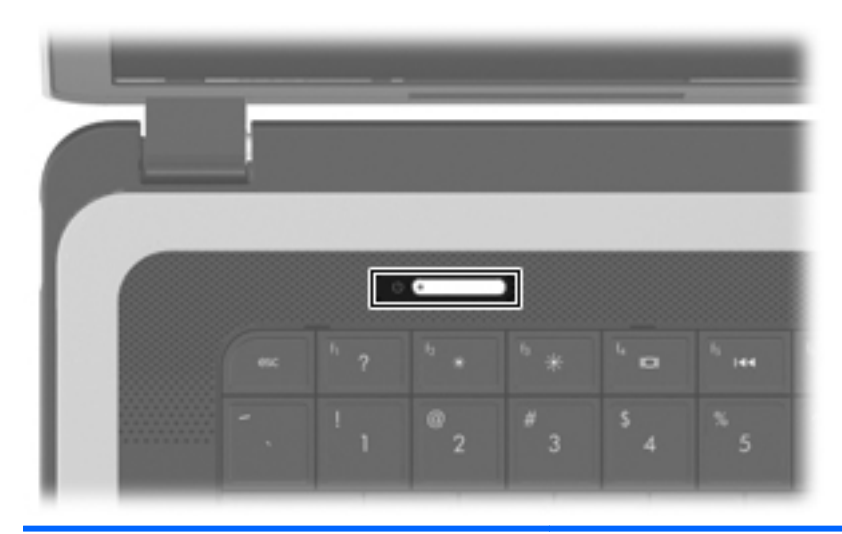

#### Onderdeel **Beschrijving**

(۱)

- Aan/uit-knop **Als de computer is uitgeschakeld, drukt u op de aan/uit-knop** om de computer in te schakelen.
	- Als de computer is ingeschakeld, drukt u kort op de aan/uitknop om de pauzestand te activeren.
	- Als de computer in de pauzestand staat, drukt u kort op de aan/ uit-knop om de pauzestand te beëindigen.
	- Als de computer in de slaapstand staat, drukt u kort op de aan/ uit-knop om de slaapstand te beëindigen.

Als de computer niet meer reageert en de afsluitprocedures van het besturingssysteem geen effect hebben, houdt u de aan/uit-knop minstens vijf seconden ingedrukt om de computer uit te schakelen.

Selecteer **Computer > Controlecentrum > Energiebeheer** als u meer wilt weten over de instellingen voor energiebeheer.

### <span id="page-16-0"></span>**Toetsen**

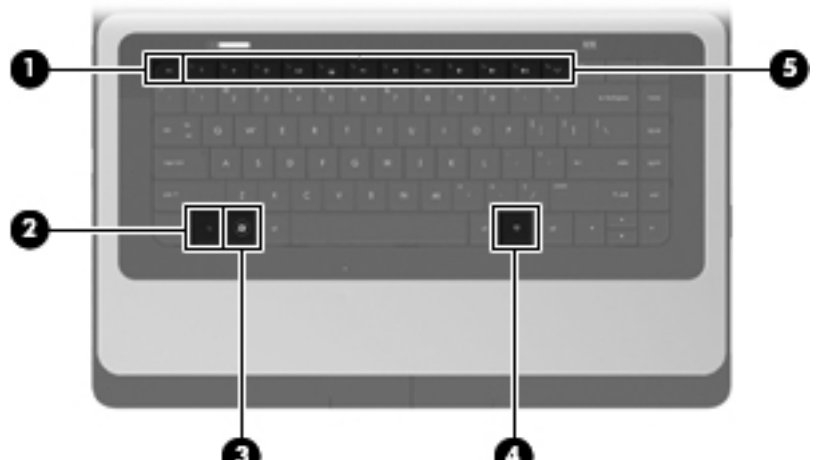

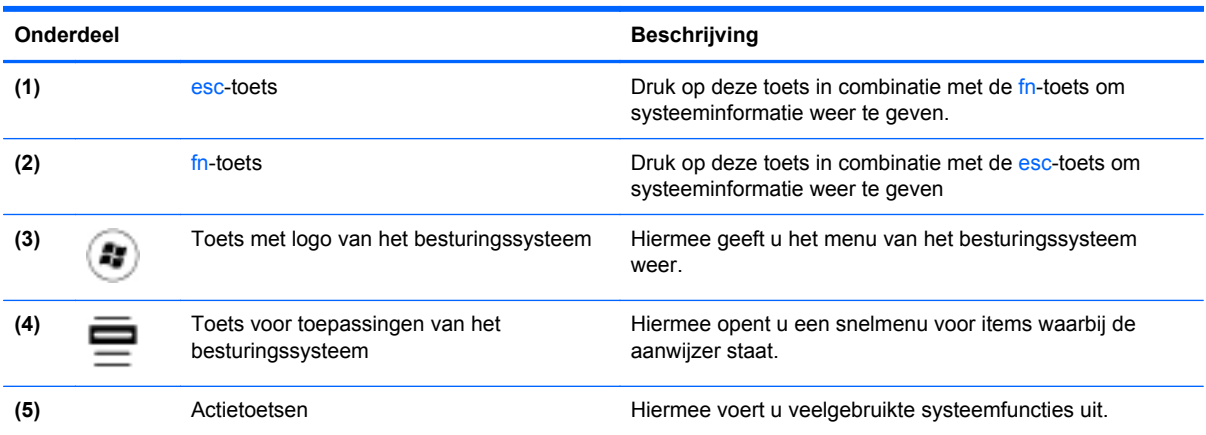

### <span id="page-17-0"></span>**Rechterkant**

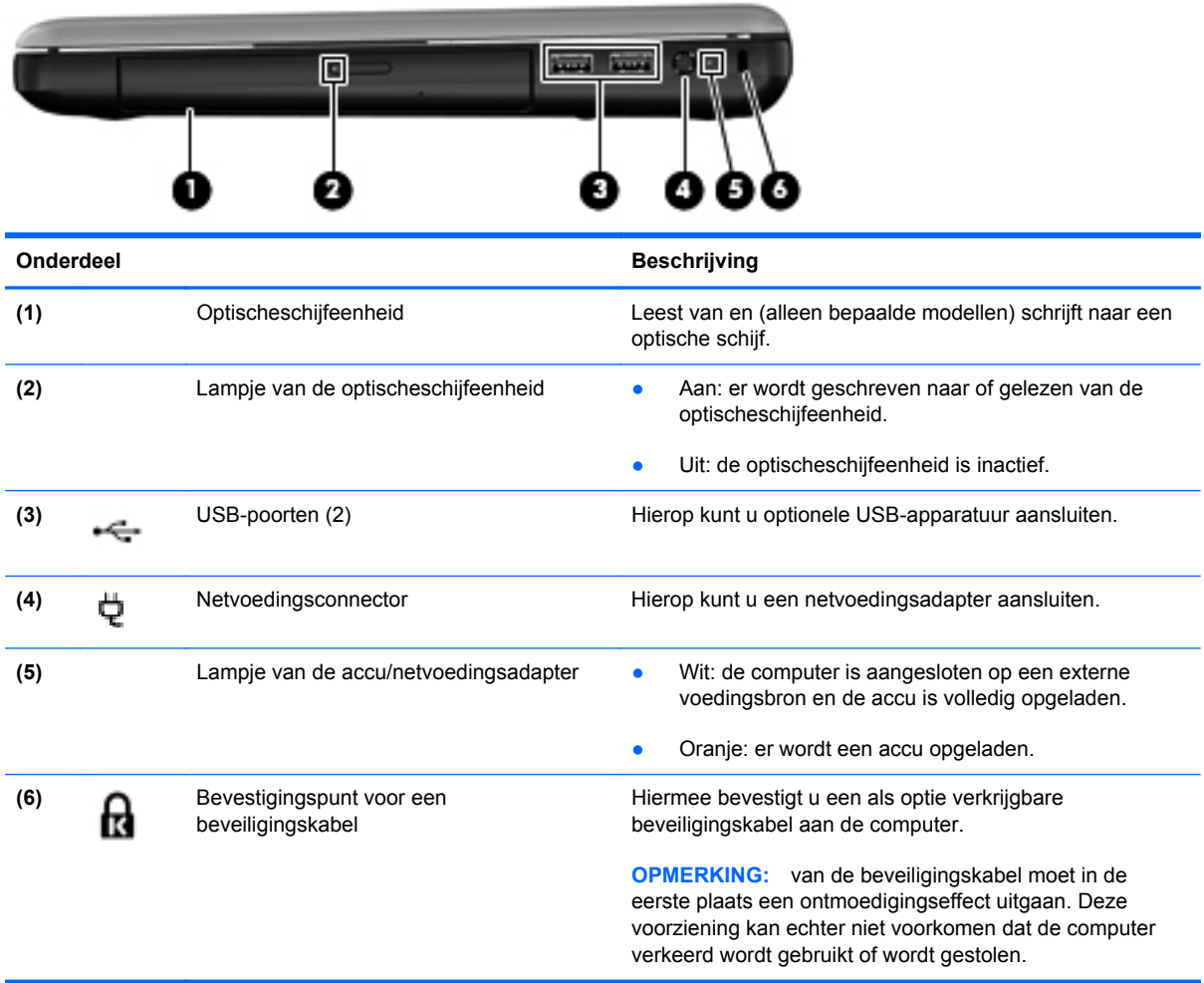

## <span id="page-18-0"></span>**Linkerkant**

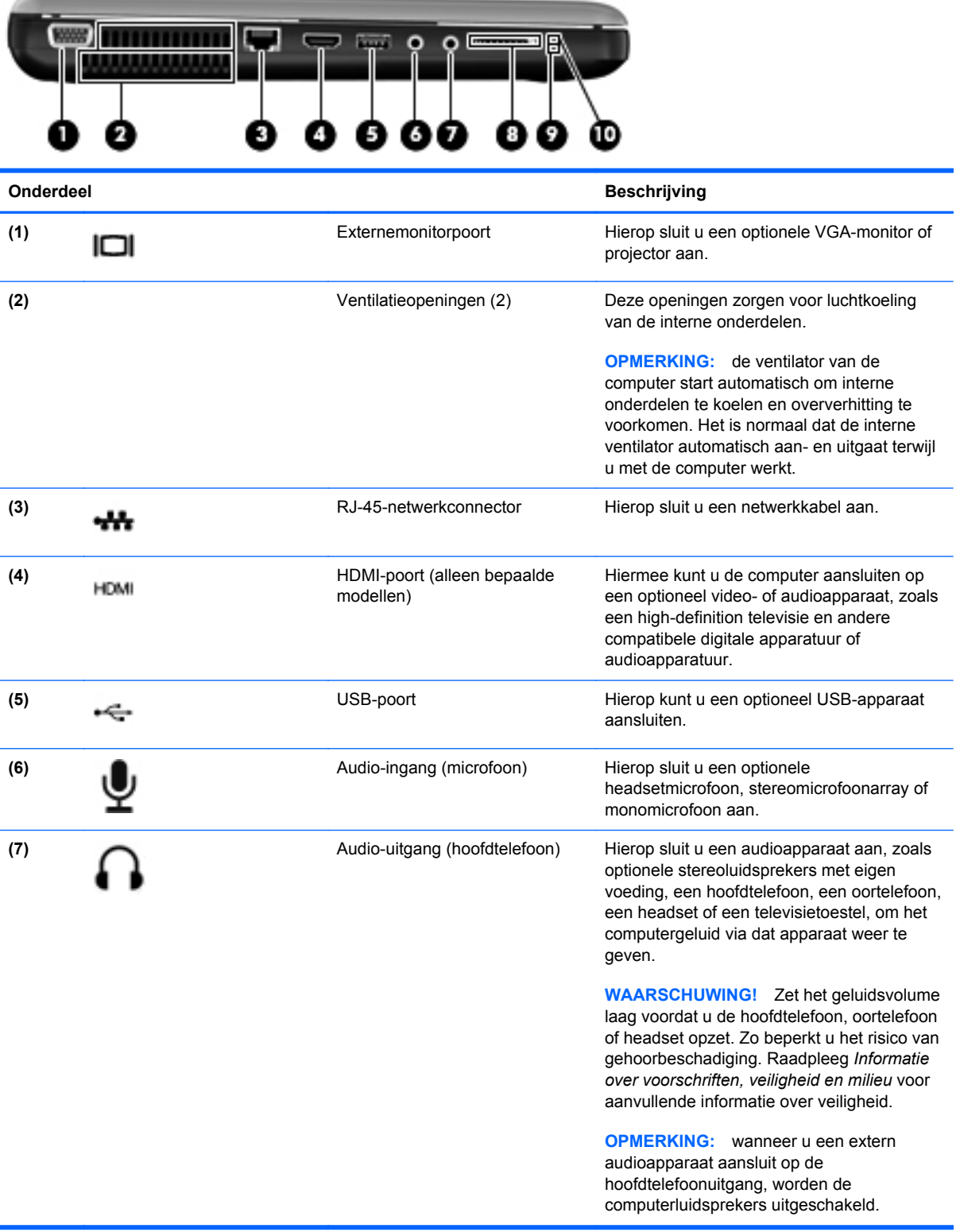

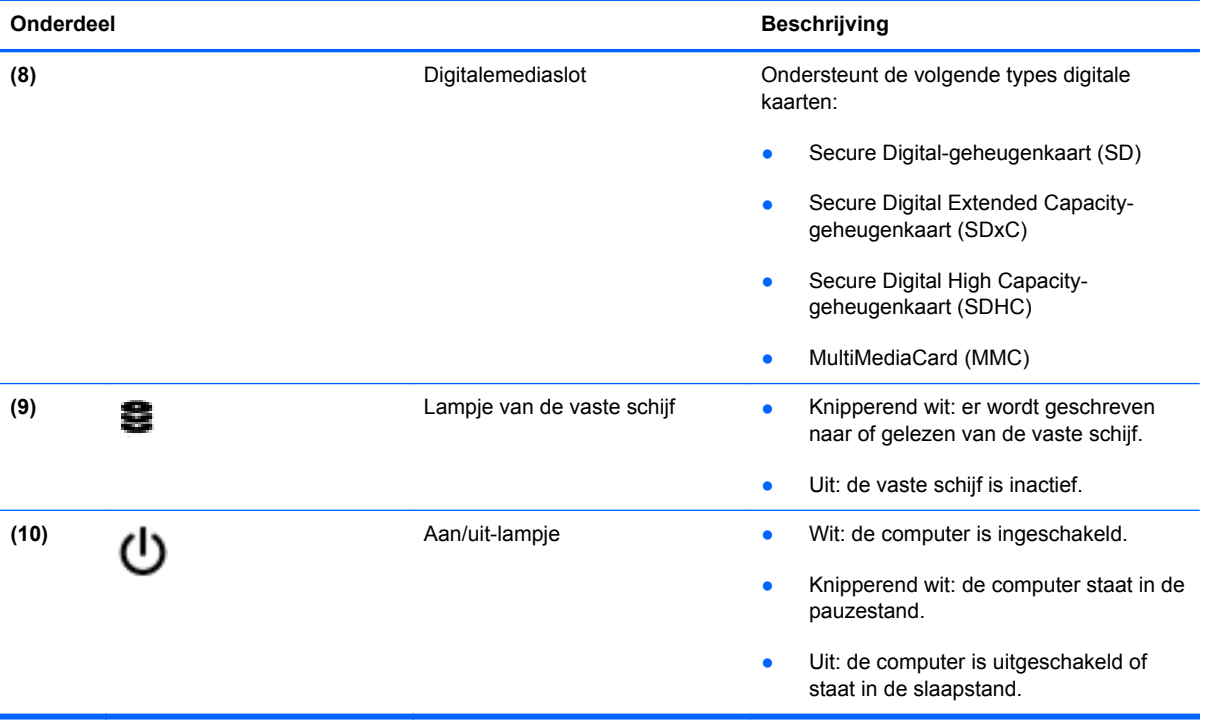

### <span id="page-20-0"></span>**Beeldscherm**

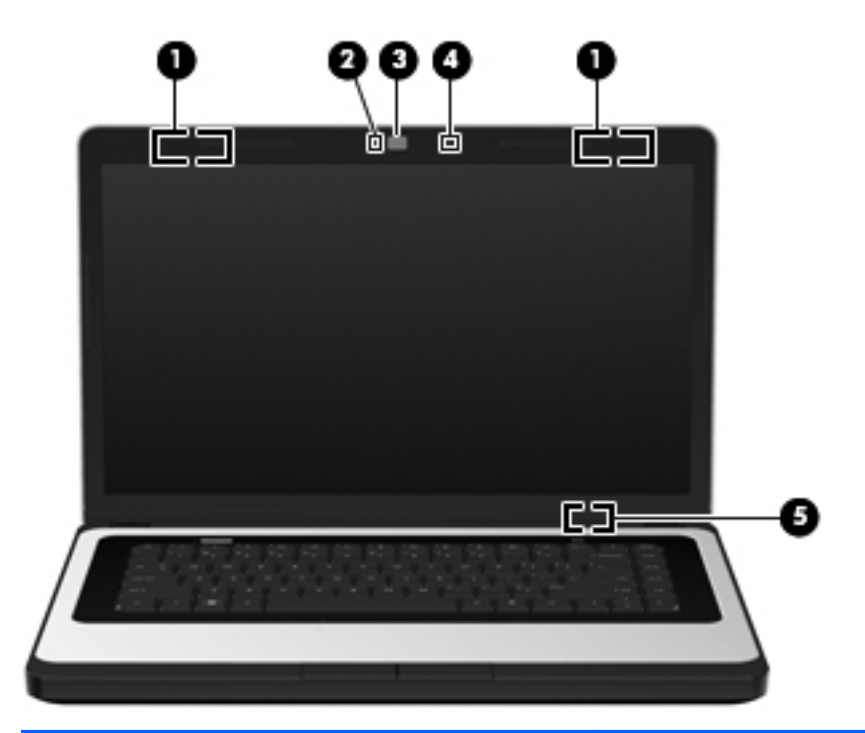

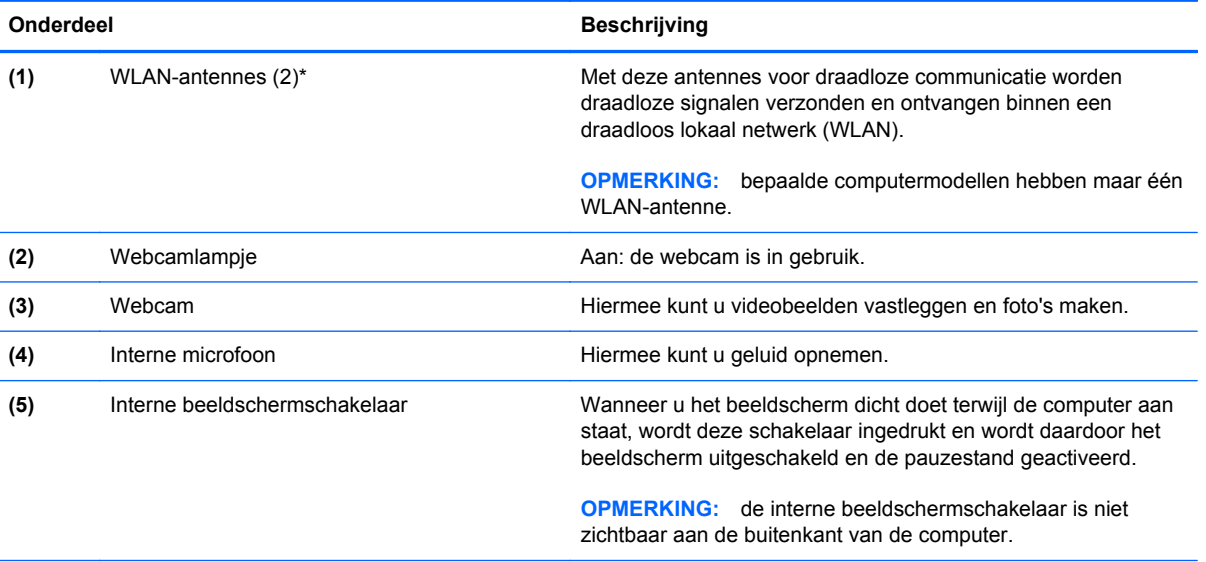

\*De antennes zijn niet zichtbaar aan de buitenkant van de computer. Voor een optimale signaaloverdracht houdt u de directe omgeving van de antennes vrij. Voor informatie over de voorschriften voor draadloze communicatie raadpleegt u het gedeelte over uw land of regio in *Informatie over voorschriften, veiligheid en milieu*.

### <span id="page-21-0"></span>**Onderkant**

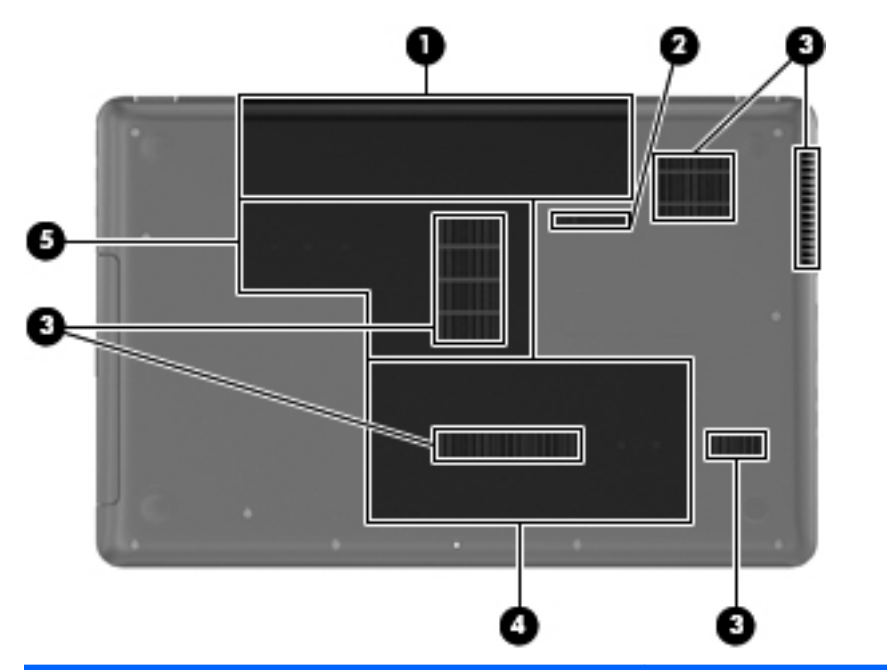

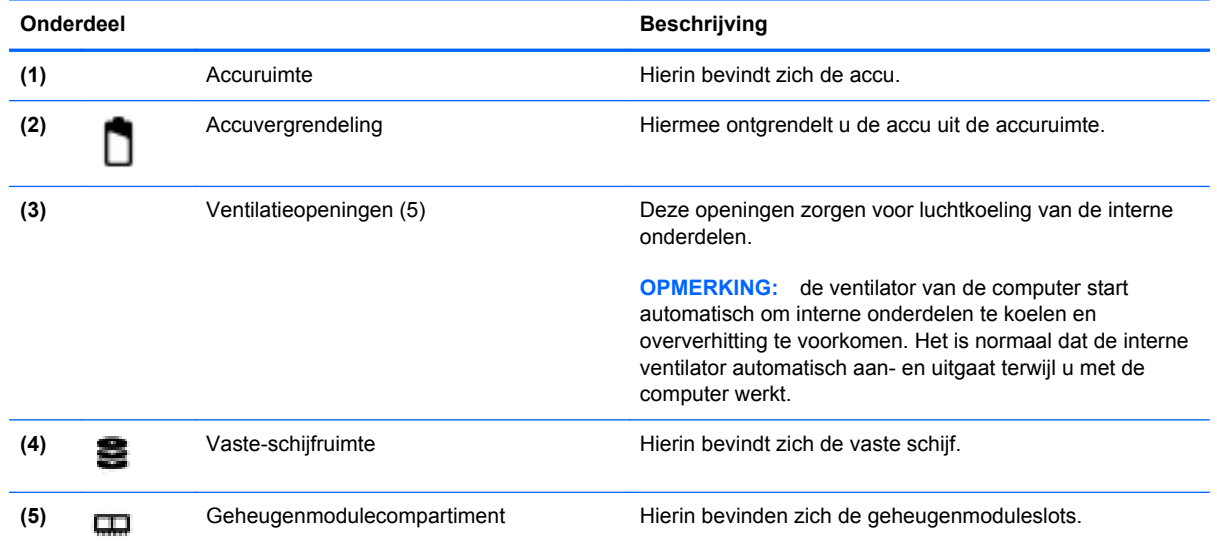

# <span id="page-22-0"></span>**3 Netwerk**

Dit hoofdstuk bestaat uit de volgende gedeelten:

- Gebruikmaken van een internetprovider
- [Pictogrammen voor draadloze communicatie en netwerkstatus](#page-23-0)
- **[Draadloze verbinding tot stand brengen](#page-23-0)**
- [WLAN gebruiken](#page-24-0)
- [Bluetooth-apparaten voor draadloze communicatie gebruiken \(alleen bepaalde modellen\)](#page-26-0)
- [Verbinding maken met een bekabeld netwerk](#page-26-0)

De computer ondersteunt een van de volgende types internettoegang of beide:

- Draadloos: voor mobiele toegang tot internet gebruikt u een draadloze verbinding. Raadpleeg [Verbinding maken met een bestaand WLAN op pagina 15](#page-24-0) of [Nieuw draadloos netwerk](#page-25-0) [installeren op pagina 16](#page-25-0).
- Bekabeld: u krijgt toegang tot internet door verbinding te maken met een bekabeld netwerk. Raadpleeg [Verbinding maken met een bekabeld netwerk op pagina 17](#page-26-0) voor informatie over verbinding maken met een bekabeld netwerk.
- **The OPMERKING:** de voorzieningen van internethardware en -software variëren, afhankelijk van het computermodel en uw locatie.

### **Gebruikmaken van een internetprovider**

Om toegang te krijgen tot internet, moet u een account bij een internetprovider openen. Neem contact op met een lokale internetprovider voor het aanschaffen van een internetservice en een modem. De internetprovider helpt u bij het instellen van het modem, het installeren van een netwerkkabel waarmee u de computer met draadloze voorzieningen aansluit op het modem, en het testen van de internetservice.

**FY OPMERKING:** van uw internetprovider ontvangt u een gebruikersnaam en wachtwoord voor toegang tot internet. Noteer deze gegevens en bewaar ze op een veilige plek.

### <span id="page-23-0"></span>**Pictogrammen voor draadloze communicatie en netwerkstatus**

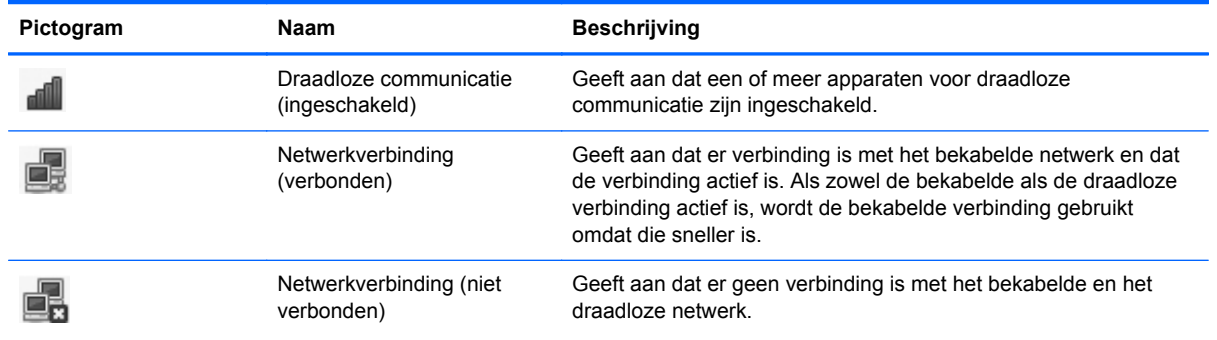

### **Draadloze verbinding tot stand brengen**

De computer kan zijn voorzien van een of meer van de volgende apparaten voor draadloze communicatie:

- WLAN-apparaat (draadloosnetwerkadapter)
- Bluetooth®-apparaat

#### **Apparaten voor draadloze communicatie in- en uitschakelen**

#### **Toets voor draadloze communicatie gebruiken**

Gebruik de toets voor draadloze communicatie om de draadloosnetwerkcontroller en de Bluetoothcontroller gelijktijdig uit of in te schakelen. Ze kunnen afzonderlijk worden bestuurd via Controlecentrum of Computer Setup.

**BY OPMERKING:** raadpleeg [Actietoetsen gebruiken op pagina 19](#page-28-0) voor informatie over het herkennen van de toets voor draadloze communicatie op de computer.

#### **Voorzieningen van het besturingssysteem gebruiken**

Ga als volgt te werk om een draadloos of bekabeld netwerkapparaat te activeren of deactiveren:

- **1.** Klik met de rechtermuisknop op het pictogram **Netwerkverbinding** in het systeemvak aan de rechterkant van de taakbalk.
- **2.** Om een van de volgende apparaten in of uit te schakelen, schakelt u de selectievakjes van een van de volgende opties in of uit:
	- **Netwerk aanzetten** (alle netwerkapparaten)
	- **Draadloos netwerk aanzetten**

### <span id="page-24-0"></span>**WLAN gebruiken**

Met een draadloze verbinding wordt de computer verbonden met Wi-Fi-netwerken of WLAN's. Een WLAN bestaat uit andere computers en accessoires die met elkaar zijn verbonden met behulp van een draadloze router of een draadloos toegangspunt.

#### **Verbinding maken met een bestaand WLAN**

- **1.** Schakel de computer in.
- **2.** Controleer of het WLAN-apparaat is ingeschakeld.
- **EX OPMERKING:** raadpleeg [Actietoetsen gebruiken op pagina 19](#page-28-0) voor informatie over het herkennen van de toets voor draadloze communicatie op de computer.
- **3.** Klik op het pictogram **Netwerkverbinding** in het systeemvak aan de rechterkant van de taakbalk.

Onder **Draadloze netwerken** vindt u een lijst met beschikbare draadloze netwerken.

**4.** Klik op het gewenste draadloze netwerk.

Als het netwerk een beveiligd WLAN is, wordt u gevraagd een netwerkbeveiligingscode in te voeren. Typ de code en klik daarna op **OK** om de verbinding tot stand te brengen.

**OPMERKING:** om verbinding te maken met een netwerk dat niet automatisch wordt gedetecteerd, klikt u op het pictogram **Netwerkverbinding** en selecteert u **Verbinding maken met verborgen draadloos netwerk**. Voer de ESSID-gegevens in en stel de coderingsparameters in.

**OPMERKING:** als er geen WLAN's worden weergegeven en uw netwerk niet verborgen is, betekent dit dat u zich buiten het bereik van een draadloze router of toegangspunt bevindt.

Als u het netwerk waarmee u een verbinding wilt maken niet ziet, klik dan op het pictogram **Netwerkverbinding** in het systeemvak aan de rechterkant van de taakbalk en klik vervolgens op **Verbindingen bewerken**.

#### <span id="page-25-0"></span>**Nieuw draadloos netwerk installeren**

Vereiste apparatuur:

- een breedbandmodem (DSL- of kabelmodem) (1) en een internetservice met hoge snelheid via een abonnement bij een internetprovider;
- een (afzonderlijk aan te schaffen) draadloze router (2);
- de computer met voorzieningen voor draadloze communicatie **(3)**.

De volgende afbeelding laat een voorbeeld zien van een geïnstalleerd draadloos netwerk dat is verbonden met internet.

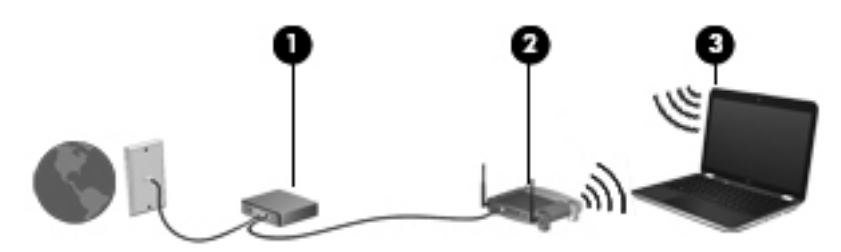

**PPMERKING:** sommige kabelmodems hebben een ingebouwde router. Vraag bij uw internetprovider na of u een aparte router nodig heeft.

**OPMERKING:** zorg bij het tot stand brengen van een draadloze verbinding dat de computer en de draadloze router zijn gesynchroniseerd. Om de computer en de draadloze router te synchroniseren, schakelt u de computer en de draadloze router uit en daarna weer in.

Naarmate uw netwerk groter wordt, kunnen extra draadloze en bekabelde computers op het netwerk worden aangesloten voor toegang tot internet.

Als u hulp nodig heeft bij het installeren van een draadloos netwerk, raadpleegt u de informatie die de routerfabrikant of uw internetprovider heeft verstrekt.

#### **Draadloos netwerk beveiligen**

Wanneer u een draadloos netwerk installeert of verbinding maakt met een bestaand draadloos netwerk, is het altijd belangrijk de beveiligingsvoorzieningen in te schakelen om het netwerk te beveiligen tegen onbevoegde toegang. Draadloze netwerken in openbare zones (hotspots), zoals café's en luchthavens, zijn mogelijk helemaal niet beveiligd. Als u zich zorgen maakt om de beveiliging van uw computer op een hotspot, kunt u uw netwerkactiviteiten het beste beperken tot niet-vertrouwelijke e-mailactiviteiten en oppervlakkig surfen op internet.

Draadloze radiosignalen hebben bereik tot buiten het netwerk, zodat andere WLAN-apparaten onbeveiligde signalen kunnen ontvangen. U kunt de volgende voorzorgsmaatregelen treffen om uw draadloze netwerk hiertegen te beschermen:

- **Gebruik een firewall**: een firewall controleert zowel gegevens als verzoeken om gegevens die naar uw netwerk zijn verzonden, en verwijdert eventuele verdachte onderdelen. Er zijn zowel software- als hardwarematige firewalls beschikbaar. Sommige netwerken maken gebruik van een combinatie van beide types.
- **Codeer uw gegevens**: Wi-Fi Protected Access (WPA en WPA2) codeert en decodeert gegevens die via het netwerk worden verzonden. WPA maakt gebruik van TKIP (Temporal Key Integrity Protocol) om op dynamische wijze een nieuwe sleutel te genereren voor elk pakket. Bovendien worden voor elke computer op het netwerk andere sleutelsets gegenereerd. WEP (Wired Equivalent Privacy) codeert gegevens voordat deze met een WEP-sleutel worden

verzonden. Zonder de juiste sleutel kunnen anderen niet gebruikmaken van het draadloze netwerk.

#### <span id="page-26-0"></span>**Naar een ander netwerk roamen**

Wanneer u de computer binnen het bereik van een ander draadloos netwerk plaatst, probeert het besturingssysteem verbinding te maken met dat netwerk. Als dit lukt, wordt uw computer automatisch verbonden met het nieuwe netwerk. Als het nieuwe netwerk niet door het besturingssysteem wordt herkend, volgt u dezelfde procedure die u eerder gebruikte om verbinding te maken met het draadloze netwerk.

### **Bluetooth-apparaten voor draadloze communicatie gebruiken (alleen bepaalde modellen)**

Een Bluetooth-apparaat maakt draadloze communicatie over korte afstanden mogelijk, ter vervanging van communicatie via de gebruikelijke fysieke kabels tussen elektronische apparaten zoals de volgende:

- **Computers**
- **Telefoons**
- Audioapparaten

De kracht van Bluetooth is de synchronisatie van gegevensoverdracht tussen uw computer en draadloze apparatuur. Het is niet mogelijk twee of meer computers continu verbinding te laten houden met internet via Bluetooth. Dit is een beperking van Bluetooth en het besturingssysteem.

Bluetooth-apparaten maken peer-to-peer-communicatie mogelijk, waardoor u een PAN (Personal Area Network - persoonlijk netwerk) van Bluetooth-apparaten kunt instellen. Raadpleeg de helpfunctie van de Bluetooth-software voor informatie over de configuratie en het gebruik van Bluetooth-apparaten.

### **Verbinding maken met een bekabeld netwerk**

#### **Aansluiten op een lokaal netwerk (LAN) (alleen bepaalde modellen)**

Om de computer aan te sluiten op een lokaal netwerk (LAN), is een (afzonderlijk aan te schaffen) 8 pins RJ-45-netwerkconnector nodig. Als de netwerkkabel een ruisonderdrukkingscircuit **(1)** bevat, wat voorkomt dat de ontvangst van tv- en radiosignalen wordt gestoord, sluit u de kabel aan op de computer met het uiteinde waar zich het ruisonderdrukkingscircuit bevindt **(2)**.

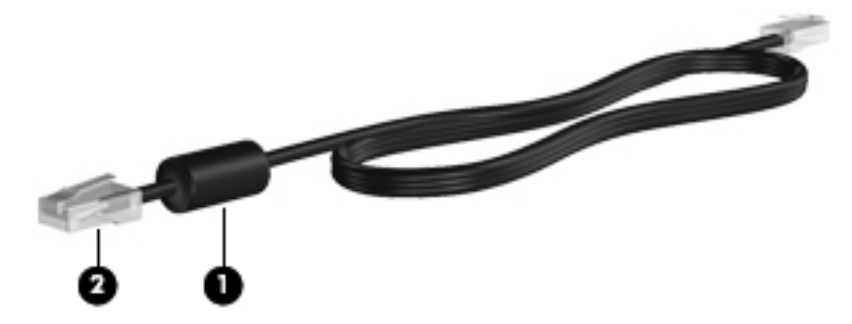

U sluit de netwerkkabel als volgt aan:

- **1.** Sluit de netwerkkabel aan op de netwerkconnector **(1)** van de computer.
- **2.** Sluit het andere uiteinde van de kabel aan op een netwerkaansluiting in de wand **(2)**.

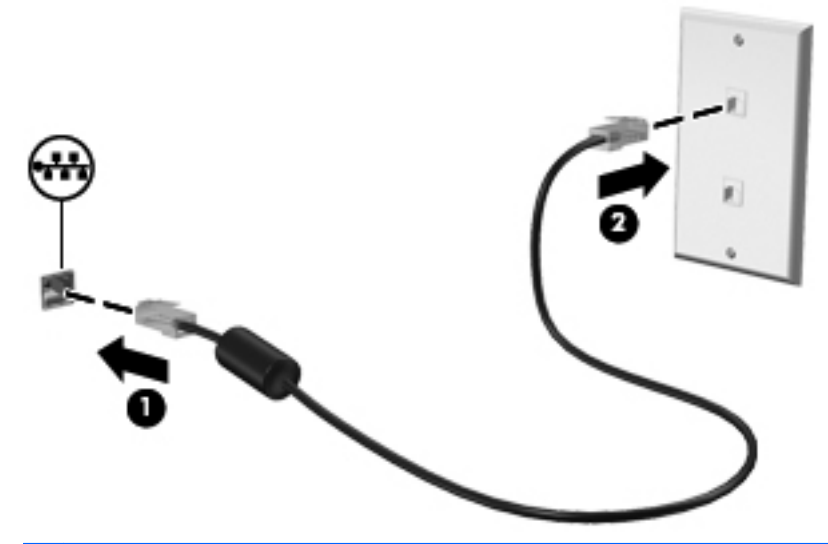

**WAARSCHUWING!** Sluit geen modem- of telefoonkabel aan op een RJ-45-netwerkconnector, om het risico van een elektrische schok, brand of schade aan de apparatuur te beperken.

# <span id="page-28-0"></span>**4 Toetsenbord en aanwijsapparaten**

Dit hoofdstuk bestaat uit de volgende gedeelten:

- Toetsenbord gebruiken
- **[Touchpad gebruiken](#page-29-0)**

### **Toetsenbord gebruiken**

#### **Actietoetsen gebruiken**

Actietoetsen zijn bepaalde toetsen boven aan het toetsenbord waaraan aangepaste acties zijn toegewezen. De pictogrammen op de toetsen f1 tot en met f12 geven de functies van de actietoetsen weer.

Als u een actietoets wilt gebruiken, houdt u deze toets ingedrukt. De toegewezen functie wordt dan uitgevoerd.

- **B** OPMERKING: de actietoetsvoorziening is standaard ingeschakeld. U kunt deze voorziening uitschakelen in het setupprogramma (BIOS) en de standaardinstellingen herstellen door te drukken op de fn-toets en een van de actietoetsen om de toegewezen functie te activeren. Raadpleeg [Setup](#page-70-0) [Utility \(BIOS\) op pagina 61](#page-70-0) voor instructies.
- △ **VOORZICHTIG:** wees zeer voorzichtig wanneer u wijzigingen aanbrengt in Setup Utility. Fouten kunnen ertoe leiden dat de computer niet meer goed functioneert.

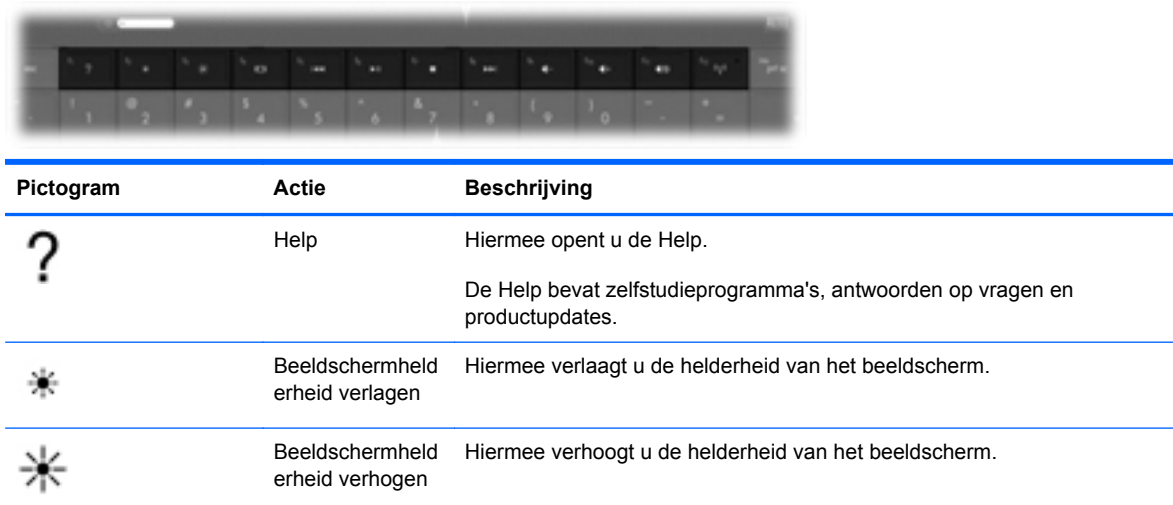

<span id="page-29-0"></span>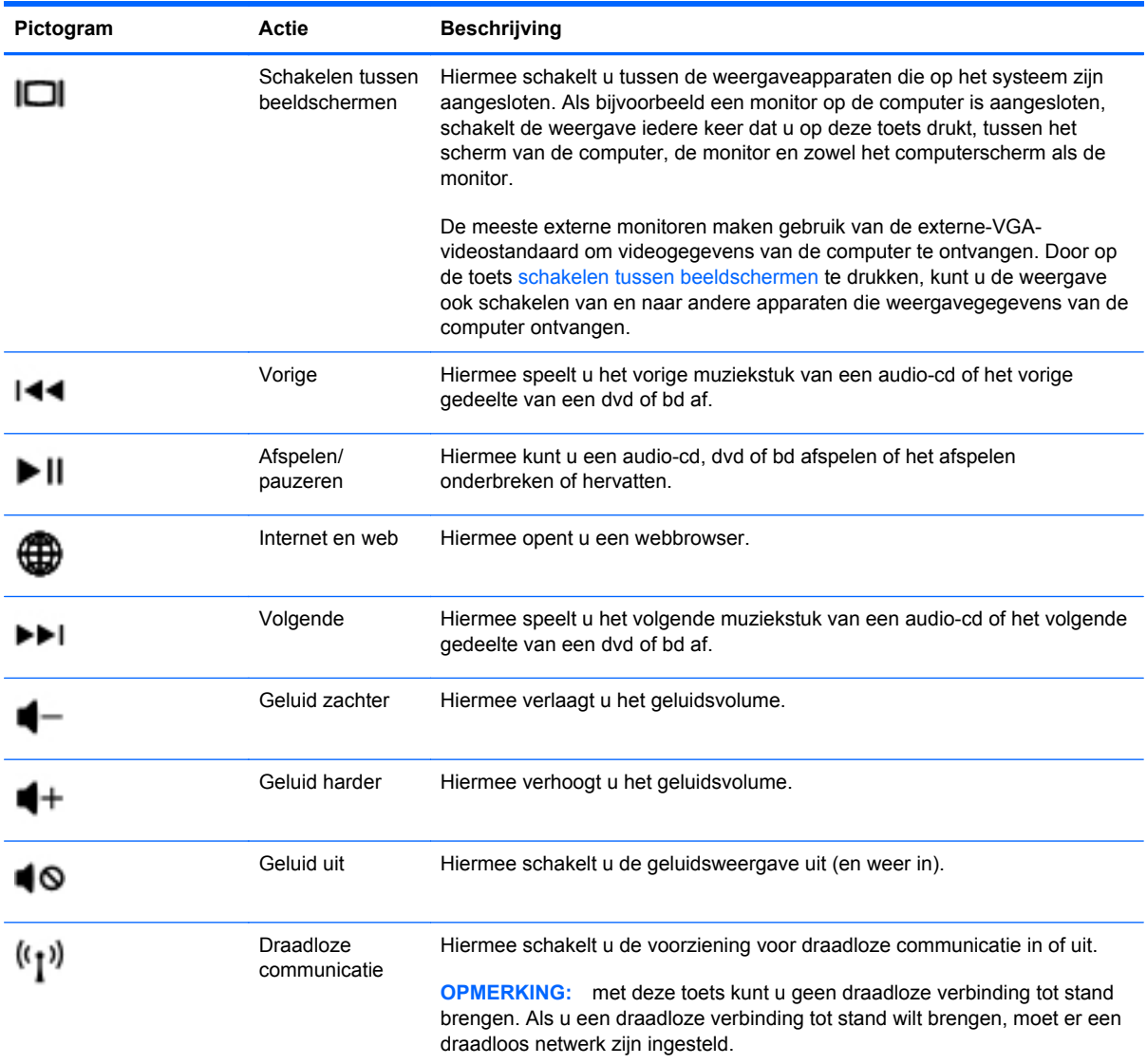

### **Touchpad gebruiken**

Als u de aanwijzer wilt verplaatsen, schuift u een vinger over het touchpad in de richting waarin u de aanwijzer wilt bewegen. Gebruik de linker- en rechterknop van het touchpad zoals u de knoppen op een externe muis zou gebruiken.

#### **Voorkeuren voor aanwijsapparaten instellen**

Selecteer **Computer > Controlecentrum > Muis** om de instellingen voor aanwijsapparaten, zoals bijvoorbeeld de knopconfiguratie, de kliksnelheid en de opties voor de aanwijzer, aan te passen.

#### <span id="page-30-0"></span>**Touchpad in- of uitschakelen**

Om het touchpad uit en in te schakelen, tikt u twee keer snel achtereen op de aan/uit-knop van het touchpad.

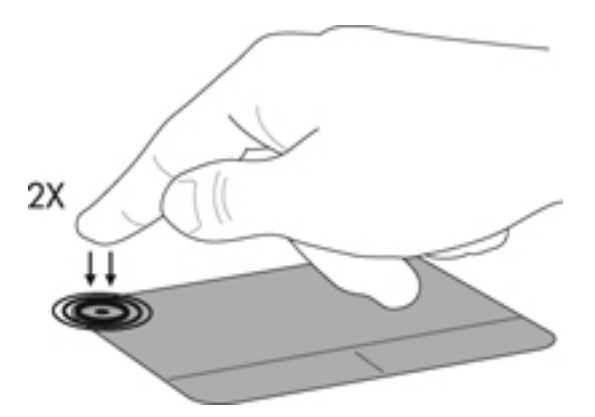

#### **Touchpadbewegingen gebruiken (alleen bepaalde modellen)**

Het touchpad ondersteunt een aantal bewegingen. Om touchpadbewegingen te gebruiken, plaatst u twee vingers gelijktijdig op het touchpad.

**FY OPMERKING:** touchpadbewegingen worden niet in alle programma's ondersteund.

U schakelt de bewegingen als volgt in en uit:

- **1.** Selecteer **Computer > Controlecentrum > Touchpad** en klik op de knop **Instellingen**.
- **2.** Selecteer de beweging die u wilt in- of uitschakelen.
- **3.** Klik op **Toepassen** en vervolgens op **OK**.
- **OPMERKING:** de computer ondersteunt ook andere touchpadvoorzieningen. Om deze voorzieningen weer te geven en in te schakelen, selecteert u **Computer > Controlecentrum > Touchpad** en klikt u op de knop **Instellingen**.

#### <span id="page-31-0"></span>**Schuiven**

Schuiven kan worden gebruikt om op een pagina of in een afbeelding omhoog, omlaag of opzij te bewegen. Doe het volgende om te schuiven: plaats twee vingers enigszins uit elkaar op het touchpad en sleep deze over het touchpad. Beweeg hierbij omhoog, omlaag, naar links of naar rechts.

**OPMERKING:** de schuifsnelheid wordt bepaald door de snelheid van uw vingers.

**OPMERKING:** schuiven met twee vingers is standaard ingeschakeld.

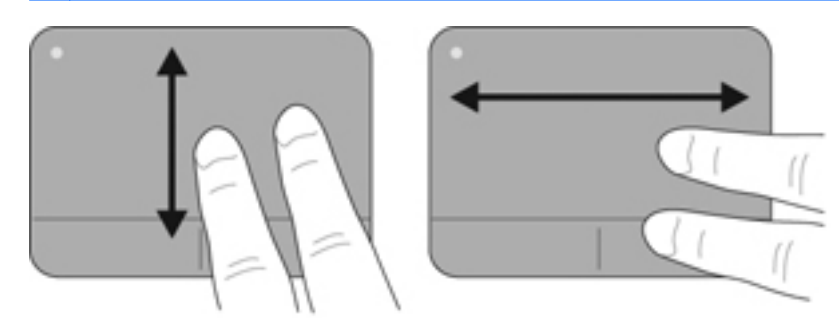

#### **Knijpen/zoomen**

Door te knijpen kunt u in- of uitzoomen op afbeeldingen of tekst.

- Zoom in door twee vingers bij elkaar te houden op het touchpad en ze daarna van elkaar af te bewegen.
- Zoom uit door twee vingers uit elkaar te houden op het touchpad en ze daarna naar elkaar toe te bewegen.
- **OPMERKING:** knijpen/zoomen is standaard ingeschakeld.

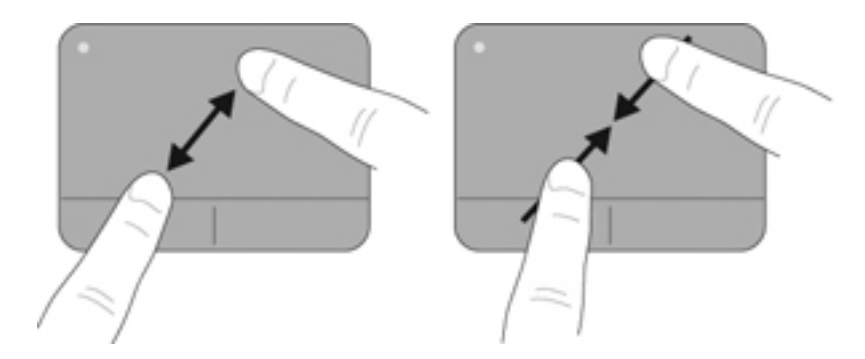

# <span id="page-32-0"></span>**5 Multimedia**

Dit hoofdstuk bestaat uit de volgende gedeelten:

- Toetsen voor het afspelen van media gebruiken
- [Audiovoorzieningen gebruiken](#page-33-0)
- [Webcam gebruiken \(alleen bepaalde modellen\)](#page-34-0)
- [Videoapparaten gebruiken](#page-34-0)

De computer beschikt mogelijk over het volgende:

- Geïntegreerde luidsprekers
- Geïntegreerde microfoons
- Geïntegreerde webcam
- Vooraf geïnstalleerde multimediasoftware
- Multimediaknoppen of -toetsen

### **Toetsen voor het afspelen van media gebruiken**

Afhankelijk van uw computermodel beschikt u mogelijk over de volgende bedieningselementen voor het afspelen van media waarmee u een mediabestand kunt afspelen, pauzeren, vooruit spoelen of terugspoelen:

- Mediaknoppen
- Mediahotkeys (specifieke toetsen die in combinatie met de fn-toets worden ingedrukt)
- Actietoetsen voor media
- **PPMERKING:** raadpleeg [Vertrouwd raken met de computer op pagina 4](#page-13-0) en [Toetsenbord en](#page-28-0) [aanwijsapparaten op pagina 19](#page-28-0) voor informatie over de bedieningselementen voor het afspelen van media op de computer.

### <span id="page-33-0"></span>**Audiovoorzieningen gebruiken**

De computer biedt de mogelijkheid uiteenlopende audiovoorzieningen te gebruiken:

- muziek afspelen;
- geluid opnemen;
- muziek downloaden van internet:
- multimediapresentaties maken;
- beeld en geluid overbrengen met expresberichtenprogramma's;
- radioprogramma's streamen (alleen bepaalde modellen);
- audio-cd's maken (branden) middels de geïnstalleerde optischeschijfeenheid (alleen bepaalde modellen) of een (afzonderlijk aan te schaffen) optionele externe optischeschijfeenheid.

#### **Geluidsvolume aanpassen**

Afhankelijk van het computermodel kunt u het geluidsvolume aanpassen met:

- volumeknoppen;
- volumehotkeys;
- volumetoetsen.
- **WAARSCHUWING!** Zet het geluidsvolume laag voordat u de hoofdtelefoon, oortelefoon of headset opzet. Zo beperkt u het risico van gehoorbeschadiging. Raadpleeg *Informatie over voorschriften, veiligheid en milieu* voor aanvullende informatie over veiligheid.
- **EX OPMERKING:** het geluidsvolume kan ook worden geregeld via het besturingssysteem en binnen bepaalde programma's.

**OPMERKING:** raadpleeg [Vertrouwd raken met de computer op pagina 4](#page-13-0) en [Toetsenbord en](#page-28-0) [aanwijsapparaten op pagina 19](#page-28-0) voor informatie over het type volumeregelingen waarover de computer beschikt.

#### **Audiofuncties controleren**

U controleert het systeemgeluid van de computer als volgt:

- **1.** Selecteer **Computer > Controlecentrum > Geluid**.
- **2.** Klik op het tabblad **Apparaten** en klik vervolgens op de knop **Testen** om elk geluid te testen.

U controleert de opnamefuncties van de computer als volgt:

- **1.** Selecteer **Computer > Controlecentrum > Geluid**.
- **2.** Klik op het tabblad **Apparaten** en klik vervolgens op de knop **Testen** naast **Geluidsopname**.
- **Form IV OPMERKING:** voor optimale resultaten tijdens het opnemen spreekt u rechtstreeks in de microfoon en neemt u geluid op in een omgeving die vrij is van achtergrondruis.

U kunt de audio-instellingen op de computer bevestigen of wijzigen door met de rechtermuisknop te klikken op het pictogram **Geluid** in het systeemvak aan de rechterkant van de taakbalk.

### <span id="page-34-0"></span>**Webcam gebruiken (alleen bepaalde modellen)**

Bepaalde computers hebben een geïntegreerde webcam, die zich boven aan het beeldscherm bevindt. In combinatie met de vooraf geïnstalleerde software, Cheese, kunt u de webcam gebruiken om een foto te maken of een video op te nemen. U kunt de gemaakte foto of video-opname weergeven en opslaan.

Met de webcamsoftware kunt u experimenteren met de volgende voorzieningen:

- videobeelden vastleggen en delen;
- streaming video verzenden met expresberichtensoftware;
- foto's maken.
- **PPMERKING:** voor informatie over het gebruik van de webcam klikt u op het menu **Help** in de Cheese-software.

### **Videoapparaten gebruiken**

De computer beschikt mogelijk over een of meer van de volgende externe videopoorten:

- **VGA**
- **HDMI**

#### **VGA**

De externemonitorpoort of VGA-poort is een analoge weergave-interface waarmee u een extern VGA-weergaveapparaat aansluit op de computer, zoals een externe VGA-monitor of VGA-projector.

**▲** Als u een VGA-weergaveapparaat wilt aansluiten op de computer, sluit u de kabel van het apparaat aan op de externemonitorpoort.

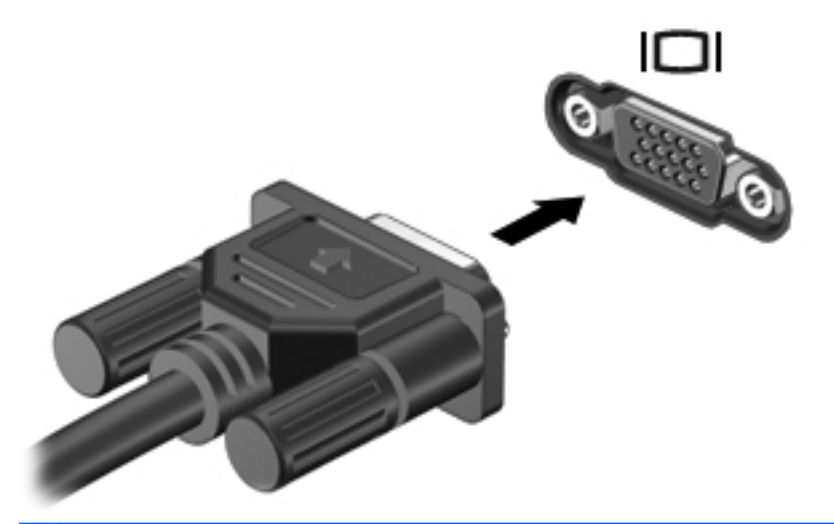

**OPMERKING:** druk op f4 om het beeld te schakelen tussen de weergaveapparaten die zijn aangesloten op de computer.

#### <span id="page-35-0"></span>**HDMI-apparaat aansluiten (alleen bepaalde modellen)**

Via de HDMI-poort (High Definition Multimedia Interface) sluit u de computer aan op een optioneel video- of audioapparaat, zoals een high-definitiontelevisietoestel, of op andere compatibele digitale apparatuur of audio-apparatuur.

**EX OPMERKING:** als u videosignalen wilt verzenden via de HDMI-poort, heeft u een (afzonderlijk aan te schaffen) HDMI-kabel nodig.

Op de HDMI-poort van de computer kan één HDMI-apparaat worden aangesloten. De op het computerscherm weergegeven informatie kan gelijktijdig worden weergegeven op het HDMIapparaat.

U sluit een video- of audioapparaat als volgt aan op de HDMI-poort:

**1.** Sluit het ene uiteinde van de HDMI-kabel aan op de HDMI-poort van de computer.

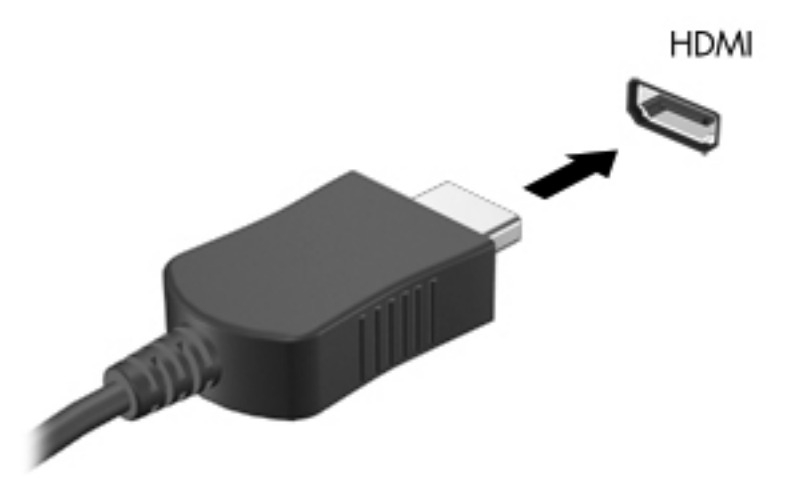

- **2.** Sluit het andere uiteinde van de kabel aan op het videoapparaat en raadpleeg daarna de instructies van de fabrikant voor aanvullende informatie.
- **BY OPMERKING:** druk op f4 om het beeld te schakelen tussen de weergaveapparaten die zijn aangesloten op de computer.
### **Audio configureren voor HDMI (alleen bepaalde modellen)**

Om HDMI-audio te configureren, sluit u eerst een audio- of videoapparaat, zoals een highdefinitiontelevisietoestel, aan op de HDMI-poort van de computer. Daarna configureert u als volgt het standaardweergaveapparaat voor audio:

- **1.** Klik met de rechtermuisknop op het pictogram **Luidsprekers** in het systeemvak aan de rechterkant van de taakbalk en klik op **Volumeregeling openen**.
- **2.** Op het tabblad **Uitvoerapparaten** klikt u op het HDMI-audioapparaat.
- **3.** Klik op de pijl-omlaag en klik vervolgens op **Standaard**.

Ga als volgt te werk om de audio weer via de luidsprekers van de computer weer te geven:

- **1.** Klik met de rechtermuisknop op het pictogram **Luidsprekers** in het systeemvak aan de rechterkant van de taakbalk en klik op **Volumeregeling openen**.
- **2.** Op het tabblad **Uitvoerapparaten** klikt u op **Analoog audioapparaat**.
- **3.** Klik op de pijl-omlaag en klik vervolgens op **Standaard**.

**OPMERKING:** u kunt ook met de rechtermuisknop op het audioapparaat in het dialoogvenster klikken en vervolgens klikken op **Standaard**.

# **6 Energiebeheer**

Dit hoofdstuk bestaat uit de volgende gedeelten:

- Computer uitschakelen
- [Opties voor energiebeheer instellen](#page-38-0)
- [Accuvoeding gebruiken](#page-39-0)
- **[Externe netvoeding gebruiken](#page-45-0)**

# **Computer uitschakelen**

△ **VOORZICHTIG:** wanneer u de computer uitschakelt, gaat alle informatie verloren die u niet heeft opgeslagen.

Met de opdracht Afsluiten worden alle geopende programma's gesloten, inclusief het besturingssysteem, en worden vervolgens het beeldscherm en de computer uitgeschakeld.

Sluit de computer af in de volgende gevallen:

- als u de accu wilt vervangen of toegang wilt tot onderdelen in de computer;
- als u externe hardware aansluit die niet op een USB-poort kan worden aangesloten;
- als u de computer langere tijd niet gebruikt en loskoppelt van de externe voedingsbron.

Ga als volgt te werk om de computer af te sluiten:

- **B** OPMERKING: als de computer in de pauzestand of de slaapstand staat, moet eerst de pauzestand of de slaapstand worden beëindigd voordat u de computer kunt afsluiten.
	- **1.** Sla uw werk op en sluit alle geopende programma's af.
	- **2.** Selecteer **Computer > Afsluiten > Uitzetten**.

Als de computer niet reageert en het niet mogelijk is de hierboven genoemde afsluitprocedure te gebruiken, probeert u de volgende noodprocedures in de volgorde waarin ze hier staan vermeld:

- Druk op de aan/uit-knop en houd deze minimaal vijf seconden ingedrukt.
- Koppel de computer los van de externe voedingsbron en verwijder de accu uit de computer.

# <span id="page-38-0"></span>**Opties voor energiebeheer instellen**

## **Standen voor energiebesparing gebruiken**

Standaard zijn twee energiebesparende voorzieningen ingeschakeld: de pauzestandvoorziening en de slaapstandvoorziening.

Wanneer de pauzestand wordt geactiveerd, knippert het aan/uit-lampje en wordt het scherm leeggemaakt. Uw werk wordt opgeslagen in het geheugen. Het beëindigen van de pauzestand gaat sneller dan het beëindigen van de slaapstand. Als de pauzestand gedurende lange tijd geactiveerd is of als de acculading een kritiek laag niveau bereikt terwijl de pauzestand is geactiveerd, wordt de slaapstand geactiveerd.

Als de slaapstand is geactiveerd, wordt uw werk opgeslagen in een slaapstandbestand op de vaste schijf en wordt de computer uitgeschakeld.

- **VOORZICHTIG:** activeer de pauzestand of de slaapstand niet terwijl er wordt gelezen van of geschreven naar een schijf of een externe mediakaart. Zo voorkomt u mogelijke verslechtering van de audio- of videokwaliteit, verlies van audio- of video-afspeelfunctionaliteit of verlies van gegevens.
- **The OPMERKING:** wanneer de computer in de pauzestand of de slaapstand staat, is het niet mogelijk om netwerkverbindingen tot stand te brengen of de computer te gebruiken.

### **Pauzestand activeren en beëindigen**

Standaard is het systeem zo ingesteld dat de pauzestand wordt geactiveerd als de computer enige tijd inactief is geweest en op accuvoeding of een externe voedingsbron werkt.

U kunt de instellingen voor energiebeheer en de wachttijden wijzigen in het onderdeel Energiebeheer van het Controlecentrum.

Als de computer is ingeschakeld, kunt u op elk van de volgende manieren de pauzestand activeren:

- Druk kort op de aan/uit-knop.
- Sluit het beeldscherm.
- **BY OPMERKING:** dit werkt alleen als de computer op accuvoeding werkt.
- Selecteer **Computer > Afsluiten > Pauzestand**.
- Klik op het pictogram **Voeding** rechtsonder op de taakbalk en vervolgens op **Pauzestand**.

U beëindigt de pauzestand als volgt:

**▲** Druk kort op de aan/uit-knop.

Als de pauzestand wordt beëindigd, gaan de aan/uit-lampjes branden en verschijnt uw werk op het punt waar u was gestopt met werken.

### **Slaapstand activeren en beëindigen**

Standaard is het systeem zo ingesteld dat de slaapstand wordt geactiveerd als de computer enige tijd inactief is geweest en op accuvoeding of netvoeding werkt of wanneer de acculading een kritiek laag niveau bereikt.

U kunt de instellingen voor energiebeheer en de wachttijden wijzigen in het onderdeel Energiebeheer van het Controlecentrum.

<span id="page-39-0"></span>Als de computer is ingeschakeld, kunt u op elk van de volgende manieren de slaapstand activeren:

- Druk kort op de aan/uit-knop.
- Selecteer **Computer > Afsluiten > Slaapstand**.
- Klik op het pictogram **Voeding** aan de rechterkant van de taakbalk en klik daarna op **Slaapstand**.

U beëindigt de slaapstand als volgt:

**▲** Druk kort op de aan/uit-knop.

Als de slaapstand wordt beëindigd, gaan de aan/uit-lampjes branden en verschijnt uw werk op het punt waar u was gestopt met werken.

### **Pictogram Voeding gebruiken**

Het pictogram **Voeding** bevindt zich in het systeemvak aan de rechterkant van de taakbalk. Via het pictogram **Voeding** heeft u snel toegang tot de instellingen voor energiebeheer, kunt u de acculading bekijken en kunt u een ander energiebeheerschema selecteren.

- Klik op het pictogram **Voeding** en vervolgens op **Informatie** om het percentage van de resterende acculading weer te geven.
- Klik op het pictogram **Voeding** en vervolgens op **Voorkeuren** om de voorkeuren voor het energiebeheer te openen.

### **Energiebeheer gebruiken**

Energiebeheer bestaat uit een verzameling systeeminstellingen waarmee het energieverbruik van de computer wordt beheerd. U kunt energiebeheer gebruiken om energie te besparen of de prestaties van de computer te maximaliseren.

U kunt de instellingen van het energiebeheer aanpassen.

#### **Huidige instellingen voor energiebeheer weergeven**

**▲** Klik met de rechtermuisknop op het pictogram **Voeding** in het systeemvak aan de rechterkant van de taakbalk en klik daarna op **Voorkeuren**.

#### **Huidige instellingen voor energiebeheer wijzigen**

- **1.** Klik met de rechtermuisknop op het pictogram **Voeding** in het systeemvak aan de rechterkant van de taakbalk en klik daarna op **Voorkeuren**.
- **2.** Wijzig indien gewenst de instellingen op de tabbladen **Netvoeding**, **Op accustroom** en **Algemeen**.

## **Accuvoeding gebruiken**

Wanneer zich een opgeladen accu in de computer bevindt en de computer niet is aangesloten op een externe voedingsbron, werkt de computer op accuvoeding. Wanneer zich een opgeladen accu in de computer bevindt en de computer aangesloten is op de netvoeding, werkt de computer op netvoeding.

Als er een opgeladen accu in de computer is geplaatst en de computer op externe netvoeding werkt via de netvoedingsadapter, schakelt de computer over op accuvoeding wanneer de netvoedingsadapter wordt losgekoppeld van de computer.

#### **OPMERKING:** wanneer u de computer loskoppelt van de netvoeding, wordt de helderheid van het beeldscherm automatisch verlaagd om accuvoeding te besparen. Raadpleeg [Toetsenbord en](#page-28-0) [aanwijsapparaten op pagina 19](#page-28-0) voor meer informatie over het verlagen of verhogen van de helderheid van het beeldscherm.

U kunt een accu in de computer laten zitten of de accu verwijderen en opbergen. Dit is afhankelijk van de manier waarop u de computer gebruikt. Als u de accu in de computer laat zitten wanneer de computer is aangesloten op een netvoedingsbron, wordt de accu opgeladen. Bovendien wordt zo uw werk beschermd in geval van een stroomstoring. Een accu in de computer wordt echter langzaam ontladen wanneer de computer is uitgeschakeld en niet is aangesloten op een externe voedingsbron.

**WAARSCHUWING!** Gebruik uitsluitend de volgende producten om beveiligingsrisico's te beperken: de bij de computer geleverde accu, een door HP geleverde vervangende accu of een compatibele accu die als accessoire is aangeschaft bij HP.

De werktijd van de accu van een computer kan verschillen, afhankelijk van de instellingen voor energiebeheer, geopende programma's, de helderheid van het beeldscherm, externe apparatuur die op de computer is aangesloten en andere factoren.

### **Acculading weergeven**

**▲** Beweeg de aanwijzer over het pictogram **Voeding** in het systeemvak aan de rechterkant van de taakbalk.

### **Accu plaatsen of verwijderen**

**PPMERKING:** raadpleeg de *Naslaggids voor HP notebookcomputer* voor aanvullende informatie over het gebruik van de accu.

U plaatst de accu als volgt:

**▲** Plaats de accu **(1)** in de accuruimte, en kantel de accu **(2)** omlaag totdat deze op zijn plaats zit.

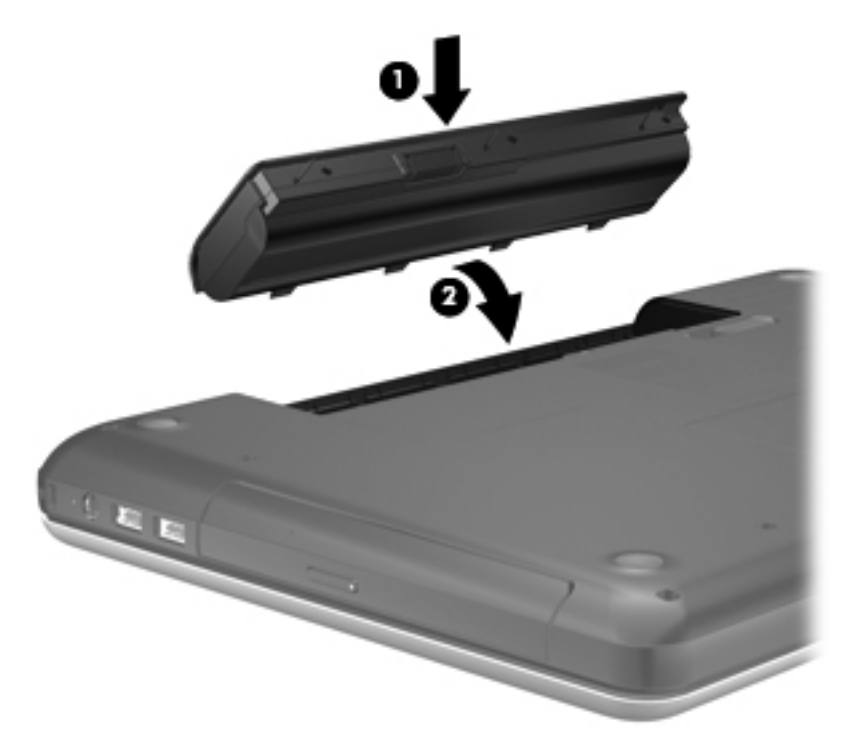

U verwijdert de accu als volgt:

- **VOORZICHTIG:** bij het verwijderen van een accu die de enige beschikbare voedingsbron voor de computer vormt, kunnen er gegevens verloren gaan. Sla uw werk op en activeer de slaapstand of schakel de computer uit voordat u een accu verwijdert die de enige voedingsbron is. Zo voorkomt u dat er gegevens verloren gaan.
	- **1.** Verschuif de accuvergrendeling **(1)** om de accu los te koppelen.

**2.** Kantel de accu **(2)** om deze te verwijderen en til de accu omhoog uit de accuruimte **(3)**.

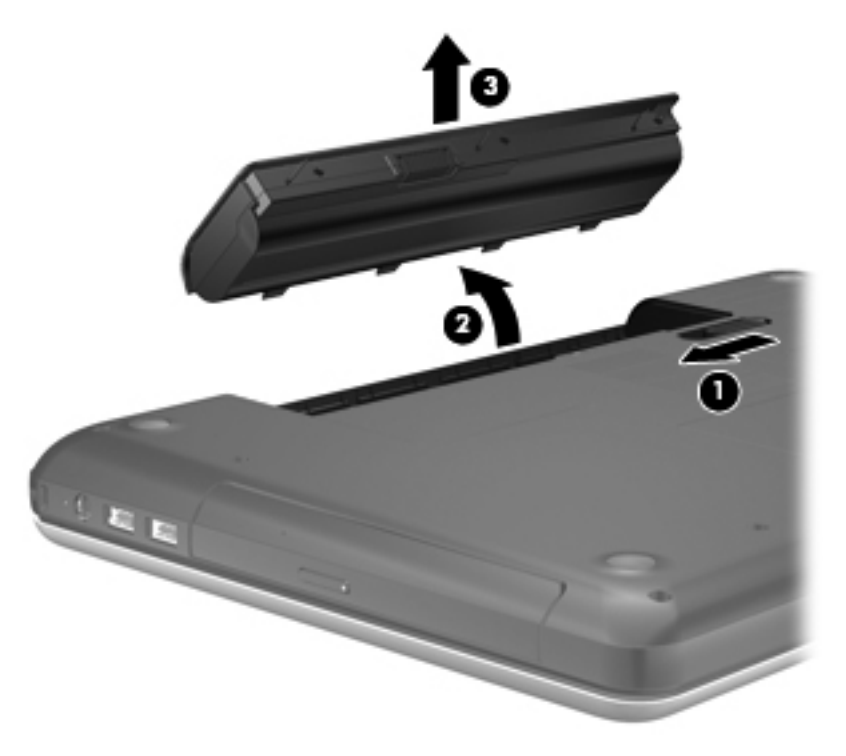

## **Accu opladen**

**WAARSCHUWING!** Laad de accu van de computer niet op aan boord van een vliegtuig.

De accu wordt opgeladen wanneer de computer is aangesloten op een externe voedingsbron via een netvoedingsadapter of een optionele voedingsadapter.

De accu wordt opgeladen ongeacht of de computer in gebruik is of uit staat, maar het opladen verloopt sneller wanneer de computer is uitgeschakeld.

Het opladen kan langer duren wanneer de accu nieuw is, langer dan twee weken niet is gebruikt of veel warmer of kouder is dan de normale kamertemperatuur.

Ga als volgt te werk om de accuwerktijd te verlengen en de nauwkeurigheid van de weergave van de acculading te optimaliseren:

- Als u een nieuwe accu oplaadt, wacht u tot de accu volledig is opgeladen voordat u de computer inschakelt.
- **OPMERKING:** als de computer is ingeschakeld wanneer de accu wordt opgeladen, is het mogelijk dat de accumeter in het systeemvak aangeeft dat de accu voor 100 procent is opgeladen, terwijl dit nog niet het geval is.
- Laad de accu pas op wanneer deze door normaal gebruik is ontladen tot ongeveer vijf procent van de volledige lading.
- Als de accu één maand of langer niet is gebruikt, is het noodzakelijk de accu te kalibreren in plaats van op te laden.

## **Accuwerktijd maximaliseren**

Ga als volgt te werk om de accuwerktijd te maximaliseren:

- **1.** Selecteer **Computer > Controlecentrum > Energiebeheer**.
- **2.** Stel op het tabblad **Op accustroom** het volgende in:
	- Stel de schuifregelaar rechts van **Computer in slaapstand zetten na:** in op 30 minuten.
	- Selecteer de optie **Pauzestand** of **Slaapstand** rechts van **Wanneer laptopklep wordt dichtgeklapt**.
	- Selecteer de optie **Slaapstand** of **Afsluiten** rechts van **Wanneer accu bijna leeg is**.
- **3.** Stel de schuifregelaar rechts van **Computer in slaapstand zetten na:** in op 15 minuten en schakel het selectievakje naast **Helderheid achtergrondlicht verminderen** in.
- **4.** Klik op **Sluiten**.

### **Omgaan met een lage acculading**

In dit gedeelte worden de waarschuwingen en systeemreacties beschreven die standaard zijn ingesteld. Sommige waarschuwingen voor een lage acculading en de manier waarop het systeem daarop reageert, kunt u wijzigen in het onderdeel Energiebeheer van het Controlecentrum. Voorkeuren die u hier instelt, zijn niet van invloed op de werking van de lampjes.

### **Lage acculading herkennen**

Als een accu die de enige voedingsbron van de computer is, een laag of kritiek laag niveau bereikt, gebeurt het volgende:

- Als de slaapstand is ingeschakeld en de computer aan staat of in de pauzestand staat, wordt de slaapstand geactiveerd.
- Als de slaapstand is uitgeschakeld en de computer aan staat of in de pauzestand staat, blijft de computer nog even in de pauzestand staan. Vervolgens wordt de computer uitgeschakeld, waarbij niet-opgeslagen werk verloren gaat.

### **Problemen met lage acculading verhelpen**

#### **Lage acculading verhelpen wanneer een externe voedingsbron beschikbaar is**

- **▲** Sluit een van de volgende apparaten aan:
	- netvoedingsadapter;
	- optioneel docking- of uitbreidingsapparaat;
	- optionele netvoedingsadapter die als accessoire bij HP is aangeschaft.

#### **Lage acculading verhelpen wanneer een opgeladen accu beschikbaar is**

- **1.** Schakel de computer uit of activeer de slaapstand.
- **2.** Vervang de lege accu door een opgeladen accu.
- **3.** Schakel de computer in.

**Lage acculading verhelpen wanneer geen voedingsbron beschikbaar is**

- Activeer de slaapstand.
- Sla uw werk op en sluit de computer af.

#### **Lage acculading verhelpen wanneer de slaapstand niet kan worden beëindigd**

Ga als volgt te werk als de computer niet voldoende acculading heeft om de slaapstand te beëindigen:

- **1.** Vervang de lege accu door een opgeladen accu of sluit de netvoedingsadapter aan op de computer en op een externe voedingsbron.
- **2.** Beëindig de slaapstand door kort op de aan/uit-knop te drukken.

### **Accuvoeding besparen**

- Schakel draadloze verbindingen en LAN-verbindingen uit en sluit modemprogramma's af wanneer u deze niet gebruikt.
- Ontkoppel ongebruikte externe apparatuur die niet is aangesloten op een externe voedingsbron.
- Zet alle optionele externe mediakaarten die u niet gebruikt stop, schakel ze uit of verwijder ze.
- Verlaag de beeldschermhelderheid.
- Activeer de pauzestand of de slaapstand of sluit de computer af als u de computer niet gebruikt.

### **Accu opbergen**

**VOORZICHTIG:** stel een accu niet gedurende langere tijd bloot aan hoge temperaturen, om het risico van beschadiging van de accu te beperken.

Als u een computer langer dan twee weken niet gebruikt en loskoppelt van de externe voedingsbron, verwijdert u de accu en bergt u de accu afzonderlijk op.

Bewaar de accu op een koele en droge plaats, zodat de accu langer opgeladen blijft.

**F** OPMERKING: een opgeborgen accu moet om de zes maanden worden gecontroleerd. Wanneer de capaciteit minder is dan 50 procent, laadt u de accu op voordat u deze weer opbergt.

Kalibreer een accu die een maand of langer opgeborgen is geweest voordat u deze in gebruik neemt.

### **Afvoeren van afgedankte accu's**

**WAARSCHUWING!** Verminder het risico van brand of brandwonden: probeer de accu niet uit elkaar te halen, te pletten of te doorboren; veroorzaak geen kortsluiting tussen de externe contactpunten; laat de accu niet in aanraking komen met water of vuur.

Raadpleeg voor informatie over het afvoeren van gebruikte accu's de *Informatie over voorschriften, veiligheid en milieu*.

### **Accu vervangen**

De werktijd van de accu van een computer kan verschillen, afhankelijk van de instellingen voor energiebeheer, geopende programma's, de helderheid van het beeldscherm, externe apparatuur die op de computer is aangesloten en andere factoren.

<span id="page-45-0"></span>Voor informatie over de accu klikt u op het pictogram **Accu** in het systeemvak aan de rechterkant van de taakbalk en klikt u daarna op **Laptop-accu**.

**OPMERKING:** om er zeker van te zijn dat u altijd over accuvoeding kunt beschikken als u die nodig heeft, raadt HP u aan een nieuwe accu te kopen als de capaciteitsindicator groen-geel wordt.

# **Externe netvoeding gebruiken**

**Formal OPMERKING:** raadpleeg de poster *Begin hier* in de doos van de computer voor meer informatie over het aansluiten op netvoeding.

Externe netvoeding wordt geleverd via een goedgekeurde netvoedingsadapter of een optioneel docking- of uitbreidingsapparaat.

**WAARSCHUWING!** Gebruik om veiligheidsredenen alleen de bij de computer geleverde netvoedingsadapter, een door HP geleverde vervangende adapter, of een door HP geleverde compatibele adapter.

Sluit de computer aan op een externe netvoedingsbron in de volgende situaties:

- **WAARSCHUWING!** Laad de accu niet op aan boord van een vliegtuig.
	- wanneer u een accu oplaadt of kalibreert;
	- wanneer u systeemsoftware installeert of aanpast;
	- wanneer u informatie naar een cd of dvd schrijft.

Als u de computer aansluit op een externe netvoedingsbron, gebeurt het volgende:

- De accu laadt op.
- Als de computer is ingeschakeld, verandert het accupictogram in het systeemvak van vorm.

Als u de computer loskoppelt van externe netvoeding, gebeurt het volgende:

- De computer schakelt over op accuvoeding.
- De helderheid van het beeldscherm wordt automatisch verlaagd om accuvoeding te besparen.

## **Netvoedingsadapter testen**

Test de netvoedingsadapter als de computer een of meer van de volgende symptomen vertoont terwijl deze is aangesloten op een netvoedingsbron:

- De computer kan niet worden ingeschakeld.
- Het beeldscherm wordt niet ingeschakeld.
- De aan/uit-lampjes zijn uit.

U test de netvoedingsadapter als volgt:

- **1.** Schakel de computer uit.
- **2.** Verwijder de accu uit de computer.
- **3.** Sluit de netvoedingsadapter aan op de computer en steek de stekker van de adapter in een stopcontact.
- **4.** Schakel de computer in.
	- Als de aan/uit-lampjes **aan** gaan, werkt de netvoedingsadapter naar behoren.
	- Als de aan/uit-lampjes **uit** blijven, werkt de netvoedingsadapter niet en moet deze worden vervangen.

Neem contact op met de technische ondersteuning voor informatie over het verkrijgen van een vervangende netvoedingsadapter.

# **7 Schijfeenheden**

Dit hoofdstuk bestaat uit de volgende gedeelten:

- Omgaan met schijfeenheden
- [Vaste schijf vervangen of upgraden](#page-48-0)
- [Optischeschijfeenheden gebruiken \(alleen bepaalde modellen\)](#page-51-0)

# **Omgaan met schijfeenheden**

Schijfeenheden zijn kwetsbare computeronderdelen, die voorzichtig moeten worden behandeld. Lees de volgende waarschuwingen voordat u schijfeenheden hanteert. Waarschuwingen die betrekking hebben op specifieke procedures, worden vermeld bij de desbetreffende procedures.

Neem deze voorzorgsmaatregelen in acht:

- Activeer de pauzestand en wacht tot het scherm leeg is of koppel de externe vaste schijf los voordat u een computer verplaatst die op een externe vaste schijf is aangesloten.
- Raak, voordat u de schijfeenheid aanraakt, eerst het ongeverfde metalen oppervlak van de schijfeenheid aan, zodat u niet statisch geladen bent.
- Raak de connectorpinnen op een verwisselbare schijf of op de computer niet aan.
- Behandel een schijfeenheid voorzichtig; laat de schijfeenheid niet vallen en zet er niets op.
- Schakel de computer uit voordat u een schijfeenheid plaatst of verwijdert. Als u niet zeker weet of de computer is afgesloten of in de pauzestand of de slaapstand staat, schakelt u de computer in en vervolgens via het besturingssysteem weer uit.
- Gebruik niet te veel kracht wanneer u een schijfeenheid in een schijfruimte plaatst.
- Gebruik het toetsenbord niet en verplaats de computer niet terwijl een optischeschijfeenheid naar een schijf schrijft. Het schrijfproces is gevoelig voor trillingen.
- Zorg ervoor dat de accu voldoende is opgeladen alvorens naar een medium te schrijven wanneer de accu de enige voedingsbron is.
- Stel schijfeenheden niet bloot aan extreme temperaturen of extreme vochtigheid.
- Stel schijfeenheden niet bloot aan vloeistoffen. Spuit geen reinigingsmiddelen op een schijfeenheid.
- Verwijder het medium uit een schijfeenheid alvorens de schijfeenheid uit de schijfruimte te verwijderen, of voordat u een schijfeenheid meeneemt op reis, verzendt of opbergt.
- <span id="page-48-0"></span>Verzend een schijfeenheid in goed beschermend verpakkingsmateriaal, zoals noppenfolie. Vermeld op de verpakking dat het om breekbare apparatuur gaat.
- Stel schijfeenheden niet bloot aan magnetische velden. Voorbeelden van beveiligingsapparatuur met magnetische velden zijn detectiepoortjes op vliegvelden en detectorstaven. In beveiligingsapparatuur waarmee handbagage wordt gescand, worden röntgenstralen gebruikt in plaats van magnetische velden. Deze beveiligingsapparatuur brengt geen schade toe aan schijfeenheden.

# **Vaste schijf vervangen of upgraden**

Dit hoofdstuk bestaat uit de volgende gedeelten:

- Vaste schijf verwijderen
- [Vaste schijf plaatsen](#page-49-0)
- $\triangle$  **VOORZICHTIG:** neem de volgende richtlijnen in acht om te voorkomen dat gegevens verloren gaan of het systeem vastloopt:

Sluit de computer af voordat u de vaste schijf uit de vasteschijfruimte verwijdert. Verwijder de vaste schijf niet wanneer de computer aan staat of in de pauzestand of de slaapstand staat.

Als u niet weet of de computer is uitgeschakeld of in de slaapstand staat, zet u de computer aan door op de aan/uit-knop te drukken. Sluit de computer vervolgens af via het besturingssysteem.

## **Vaste schijf verwijderen**

- **1.** Sla uw werk op en sluit de computer af.
- **2.** Ontkoppel alle externe apparaten die op de computer zijn aangesloten.
- **3.** Haal de stekker van het netsnoer uit het stopcontact en verwijder de accu.
- **4.** Draai de schroef van het afdekplaatje van de vaste schijf los **(1)**.

<span id="page-49-0"></span>**5.** Verwijder het afdekplaatje van de vaste schijf **(2)**.

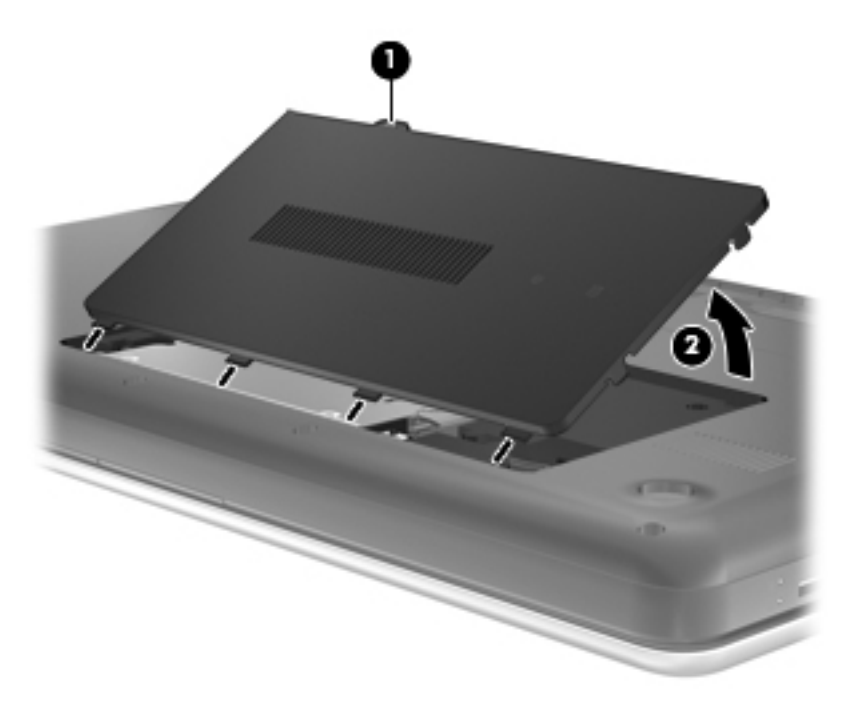

- **6.** Koppel de kabel van de vaste schijf **(1)** los van de computer.
- **7.** Verwijder de vier schroeven van de vaste schijf **(2)**.
- **8.** Til de vaste schijf **(3)** uit de vasteschijfruimte.

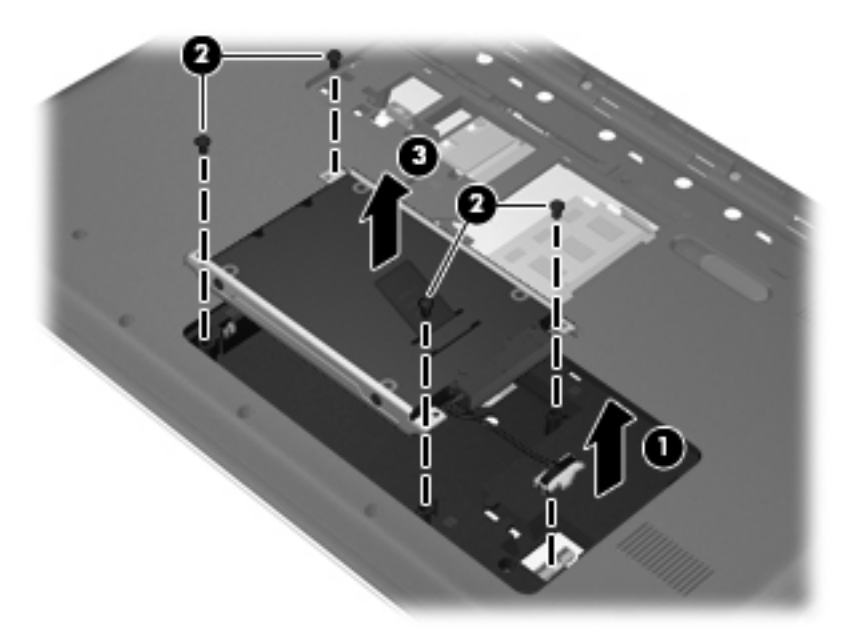

## **Vaste schijf plaatsen**

- **1.** Plaats de vaste schijf **(1)** in de vasteschijfruimte.
- **2.** Breng de vier schroeven van de vaste schijf **(2)** weer aan.

**3.** Sluit de kabel van de vaste schijf **(3)** aan op de computer.

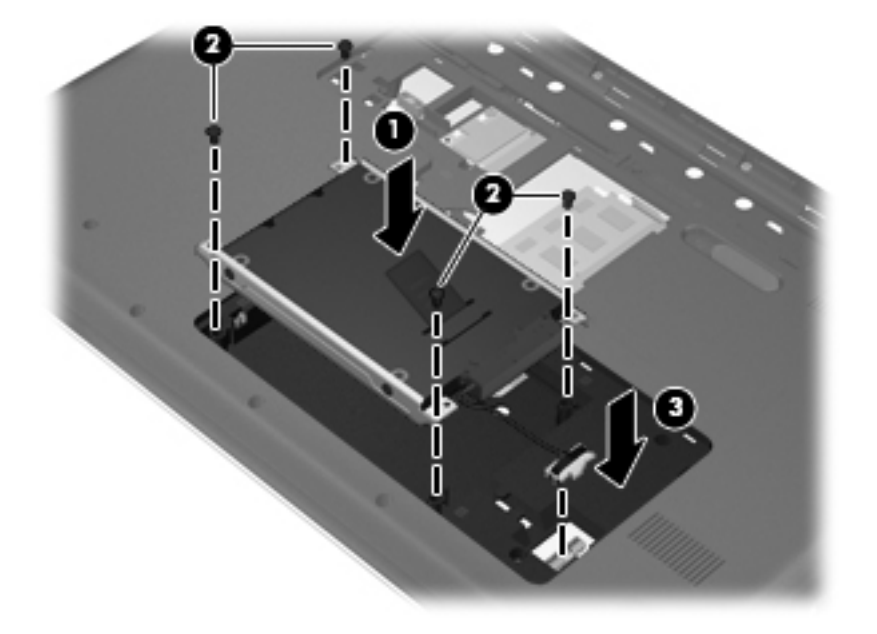

- **4.** Steek de lipjes op het afdekplaatje van de vaste schijf **(1)** in de uitsparingen op de computer.
- **5.** Sluit het afdekplaatje **(2)**.
- **6.** Draai de schroef van het afdekplaatje van de vaste schijf vast **(3)**.

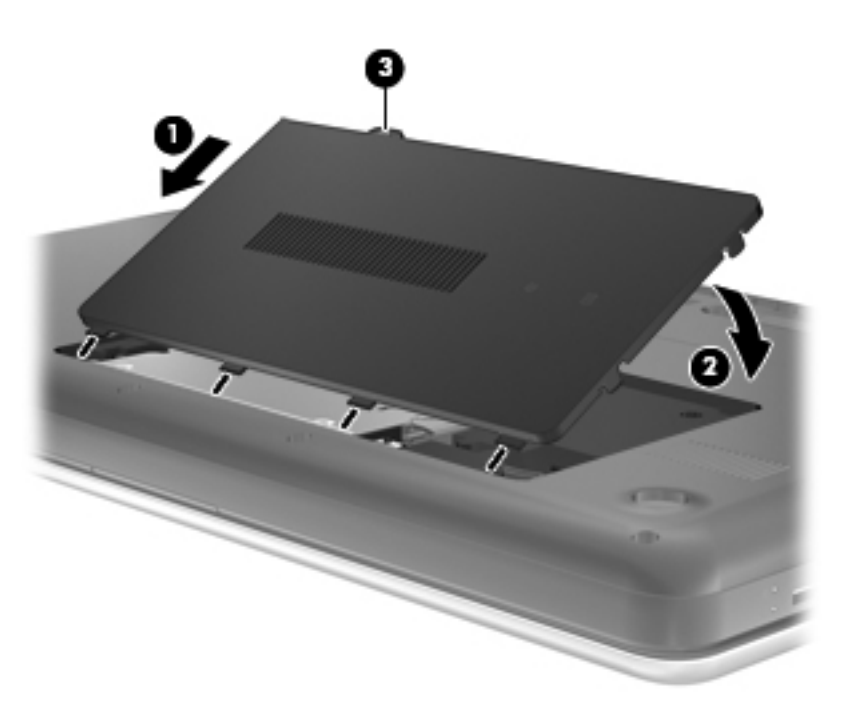

- **7.** Plaats de accu terug.
- **8.** Sluit de externe voedingsbron en de randapparatuur weer aan.
- **9.** Schakel de computer in.

# <span id="page-51-0"></span>**Optischeschijfeenheden gebruiken (alleen bepaalde modellen)**

## **Vaststellen welk type optischeschijfeenheid is geïnstalleerd**

**▲** Selecteer **Computer > YaST > Hardwaregegevens**.

Er verschijnt een lijst met alle apparaten die in de computer zijn geïnstalleerd, waaronder de optischeschijfeenheid.

## **Optische schijf plaatsen**

- **1.** Schakel de computer in.
- **2.** Druk op de ejectknop **(1)** op het voorpaneel van de schijfeenheid om de lade te openen.
- **3.** Trek de lade uit **(2)**.
- **4.** Houd de schijf bij de randen vast om te voorkomen dat u het oppervlak aanraakt en plaats de schijf op de as in de lade met het label naar boven.
- **EX OPMERKING:** als de lade niet volledig kan worden uitgetrokken, houdt u de schijf enigszins schuin zodat u deze voorzichtig op de as kunt plaatsen.
- **5.** Druk de schijf **(3)** voorzichtig op de as van de lade totdat de schijf vastklikt.

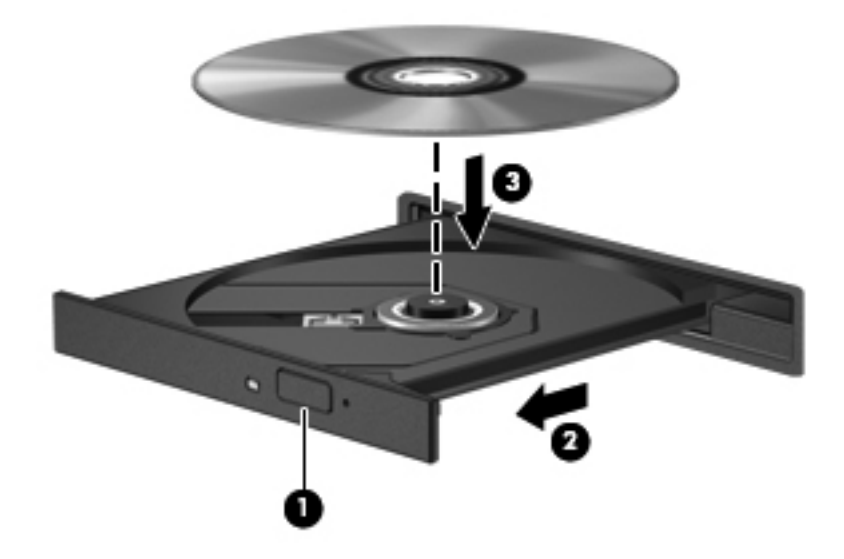

- **6.** Sluit de lade.
- **OPMERKING:** nadat u een schijf heeft geplaatst, volgt een korte pauze. Als u geen mediaspeler heeft geselecteerd, wordt het dialoogvenster Automatisch afspelen geopend. In dit venster kunt u selecteren hoe u de inhoud van het medium wilt gebruiken.

## **Optische schijf verwijderen**

U verwijdert een schijf als volgt:

**1.** Druk op de ejectknop **(1)** op de schijfeenheid om de lade te ontgrendelen en trek de lade voorzichtig zo ver mogelijk uit **(2)**.

- **2.** Verwijder de schijf **(3)** uit de lade door voorzichtig op de as te drukken terwijl u de schijf aan de randen optilt. Houd de schijf bij de randen vast en raak het oppervlak niet aan.
- **OPMERKING:** als de lade niet volledig kan worden uitgetrokken, houdt u de schijf voorzichtig enigszins schuin bij het verwijderen.

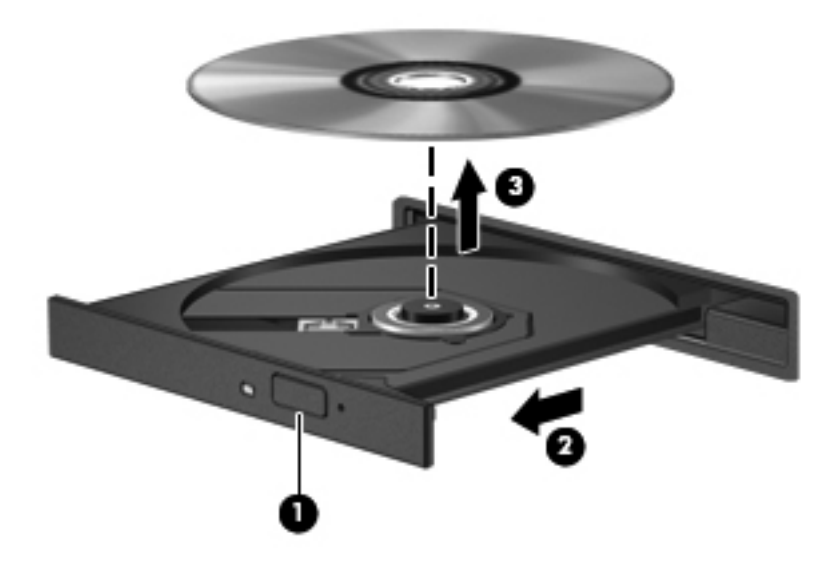

**3.** Sluit de lade en berg de schijf op in het bijbehorende doosje.

# **8 Externe kaarten en apparaten**

Dit hoofdstuk bestaat uit de volgende gedeelten:

- Digitalemediakaarten gebruiken (alleen bepaalde modellen)
- [USB-apparaat gebruiken](#page-55-0)
- [Optionele externe apparaten gebruiken](#page-57-0)

## **Digitalemediakaarten gebruiken (alleen bepaalde modellen)**

Met optionele digitale kaarten kunt u gegevens veilig opslaan en gemakkelijk uitwisselen. Deze kaarten worden vaak gebruikt om gegevens uit te wisselen tussen computers of tussen een computer en apparatuur met digitale media, zoals camera's en PDA's.

Raadpleeg [Vertrouwd raken met de computer op pagina 4](#page-13-0) voor meer informatie over indelingen van digitale kaarten die worden ondersteund op uw computer.

## **Digitale kaart plaatsen**

- $\triangle$  **VOORZICHTIG:** oefen zo min mogelijk kracht uit bij het plaatsen van een digitale kaart, om beschadiging van de connectoren van de digitale kaart zoveel mogelijk te voorkomen.
	- **1.** Houd de digitale kaart met het label naar boven, terwijl de connectoren naar de computer zijn gericht.

**2.** Plaats de kaart in het digitalemediaslot en druk de kaart vervolgens aan totdat deze goed op zijn plaats zit.

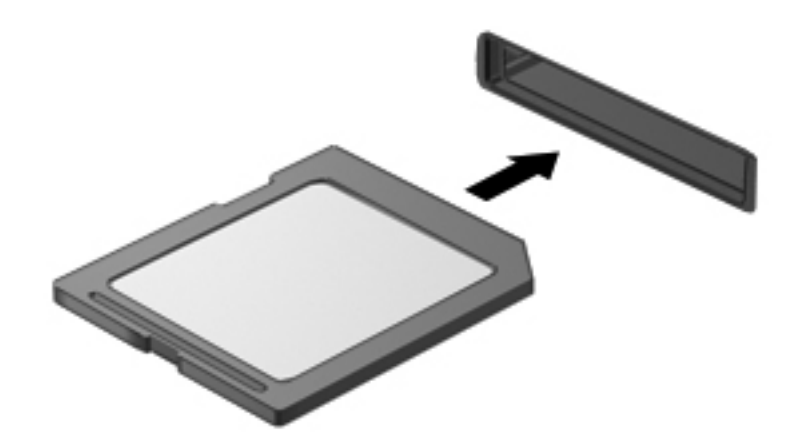

## **Digitale kaart verwijderen**

 $\triangle$  **VOORZICHTIG:** om het risico dat gegevens verloren gaan of het systeem vastloopt te beperken, gebruikt u de volgende procedure om de digitale kaart veilig te verwijderen.

Sla uw gegevens op en sluit alle applicaties af die gebruikmaken van de digitale kaart.

U verwijdert een digitale kaart als volgt:

- **1.** Open Bestandsbeheer door **Computer > Nautilus** te selecteren.
- **2.** Klik op het pictogram **Uitwerpen** naast de naam van de digitale kaart in de lijst Plaatsen in het linkerpaneel van Bestandsbeheer.
- **FormERKING:** er verschijnt een bericht dat het hardware-apparaat veilig kan worden verwijderd.

<span id="page-55-0"></span>**3.** Druk de kaart iets naar binnen **(1)** en verwijder deze vervolgens uit het slot **(2)**.

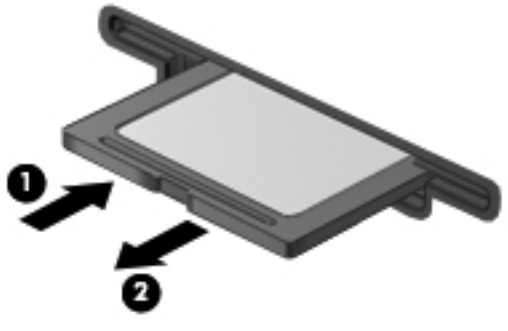

 $-$  of  $-$ 

Haal de kaart uit het slot.

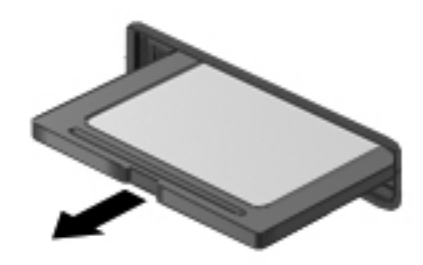

# **USB-apparaat gebruiken**

USB (Universal Serial Bus) is een hardwarematige interface die kan worden gebruikt om een optioneel extern apparaat aan te sluiten, zoals een USB-toetsenbord, -muis, -drive, -printer, -scanner of -hub. U kunt apparaten op het systeem aansluiten.

Voor bepaalde USB-apparatuur is extra ondersteunende software nodig. Deze wordt meestal met het apparaat meegeleverd. Raadpleeg de instructies van de fabrikant voor meer informatie over apparaatspecifieke software.

De computer heeft drie USB-poorten, die ondersteuning bieden voor USB 2.0-apparaten. Een optionele USB-hub biedt extra USB-poorten die met de computer kunnen worden gebruikt.

## **USB-apparaat aansluiten**

- **VOORZICHTIG:** Gebruik niet te veel kracht bij het aansluiten van een USB-apparaat, om beschadiging van de USB-connector te voorkomen.
	- **▲** Als u een USB-apparaat wilt aansluiten op de computer, sluit u de USB-kabel van het apparaat aan op de USB-poort.

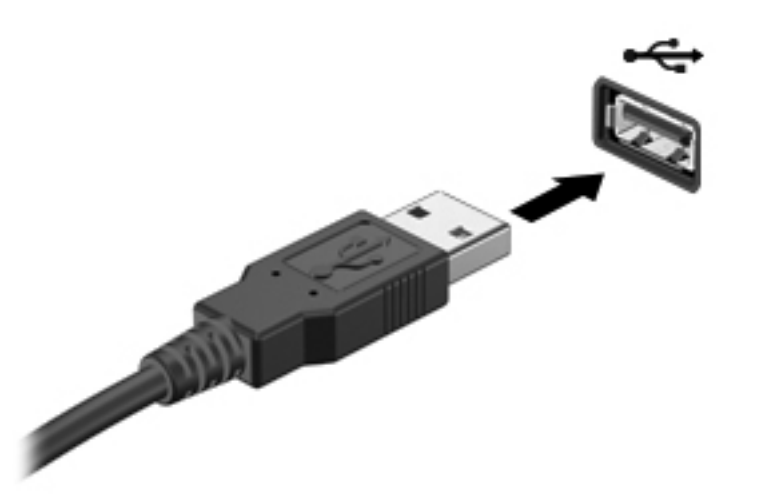

Wanneer het apparaat is gedetecteerd, geeft het systeem dit aan met een geluidssignaal.

**OPMERKING:** wanneer u een USB-apparaat aansluit, verschijnt er mogelijk een bericht in het systeemvak om u te laten weten dat het apparaat wordt herkend door het systeem.

### **USB-apparaat verwijderen**

△ **VOORZICHTIG:** trek niet aan de kabel om een USB-apparaat los te koppelen, om beschadiging van de USB-connector te voorkomen.

**VOORZICHTIG:** om te voorkomen dat gegevens verloren gaan of het systeem vastloopt, gebruikt u de volgende procedure om een USB-apparaat veilig te verwijderen.

U verwijdert een USB-apparaat als volgt:

- **1.** Open Bestandsbeheer door **Computer > Nautilus** te selecteren.
- **2.** Klik op het pictogram **Uitwerpen** naast de naam van het apparaat in de lijst Plaatsen in het linkerpaneel van Bestandsbeheer.
- **3.** Verwijder het apparaat.
- **OPMERKING:** u kunt een USB-muis of USB-toetsenbord verwijderen door het apparaat los te koppelen van de computer. USB-opslagapparaten moeten worden losgekoppeld van de computer door middel van de bovenstaande procedure.

# <span id="page-57-0"></span>**Optionele externe apparaten gebruiken**

**PPMERKING:** raadpleeg de instructies van de fabrikant voor meer informatie over de vereiste software en stuurprogramma's en over de poort op de computer die moet worden gebruikt.

U sluit als volgt een extern apparaat aan op de computer:

- **VOORZICHTIG:** als u een apparaat met een eigen netvoedingsaansluiting aansluit, kunt u het risico van schade aan de apparatuur beperken door ervoor te zorgen dat het apparaat is uitgeschakeld en de stekker uit het stopcontact is gehaald.
	- **1.** Sluit het apparaat aan op de computer.
	- **2.** Als u een apparaat met een eigen netvoedingsaansluiting aansluit, steekt u de stekker van het apparaat in een geaard stopcontact.
	- **3.** Zet het apparaat aan.

Als u een apparaat zonder eigen netvoedingsaansluiting wilt verwijderen, schakelt u het apparaat uit en verwijdert u het uit de computer. Om een extern apparaat met eigen voeding los te koppelen, schakelt u het apparaat uit, koppelt u het los van de computer en haalt u daarna het netsnoer uit het stopcontact.

### **Optionele externe schijfeenheden gebruiken**

Verwisselbare externe schijfeenheden bieden meer mogelijkheden voor het opslaan en gebruiken van informatie. U kunt een USB-schijfeenheid toevoegen door de schijfeenheid aan te sluiten op een USB-poort op de computer.

USB-drives zijn er van de volgende types:

- 1,44-MB diskettedrive;
- externe vaste schijf (een vaste schijf met een adapter);
- externe optischeschijfeenheid (cd en dvd);
- MultiBay-apparaat.

# **9 Geheugenmodules**

De computer heeft twee geheugenmoduleslots. U kunt de capaciteit van de computer vergroten door een geheugenmodule in het beschikbare slot voor geheugenuitbreidingsmodules te plaatsen of door een upgrade van de bestaande geheugenmodule in het slot voor de primaire geheugenmodule uit te voeren.

- **WAARSCHUWING!** Haal vóór het plaatsen van een geheugenmodule de stekker uit het stopcontact en verwijder alle accu's om het risico van een elektrische schok, brand of schade aan de apparatuur te beperken.
- **VOORZICHTIG:** door elektrostatische ontlading kunnen elektronische onderdelen beschadigd raken. Zorg dat u vrij bent van statische elektriciteit door een geaard metalen voorwerp aan te raken voordat u een procedure start.
- **BY OPMERKING:** controleer, voordat u een tweede geheugenmodule toevoegt om met een tweekanaals configuratie te werken, of beide geheugenmodules identiek zijn.

Ga als volgt te werk om een geheugenmodule toe te voegen of te vervangen:

△ **VOORZICHTIG:** neem de volgende richtlijnen in acht om te voorkomen dat gegevens verloren gaan of het systeem vastloopt:

Zet de computer uit voordat u geheugenmodules toevoegt of vervangt. Verwijder een geheugenmodule niet wanneer de computer aan staat of in de pauzestand of de slaapstand staat.

Als u niet weet of de computer is uitgeschakeld of in de hibernationstand staat, zet u de computer aan door op de aan/uit-knop te drukken. Sluit de computer vervolgens af via het besturingssysteem.

- **1.** Sla uw werk op en sluit de computer af.
- **2.** Ontkoppel alle externe apparaten die op de computer zijn aangesloten.
- **3.** Haal de stekker van het netsnoer uit het stopcontact en verwijder de accu.
- **4.** Draai de schroef van het afdekplaatje van het geheugenmodulecompartiment los **(1)**.

**5.** Verwijder het afdekplaatje van het geheugenmodulecompartiment **(2)**.

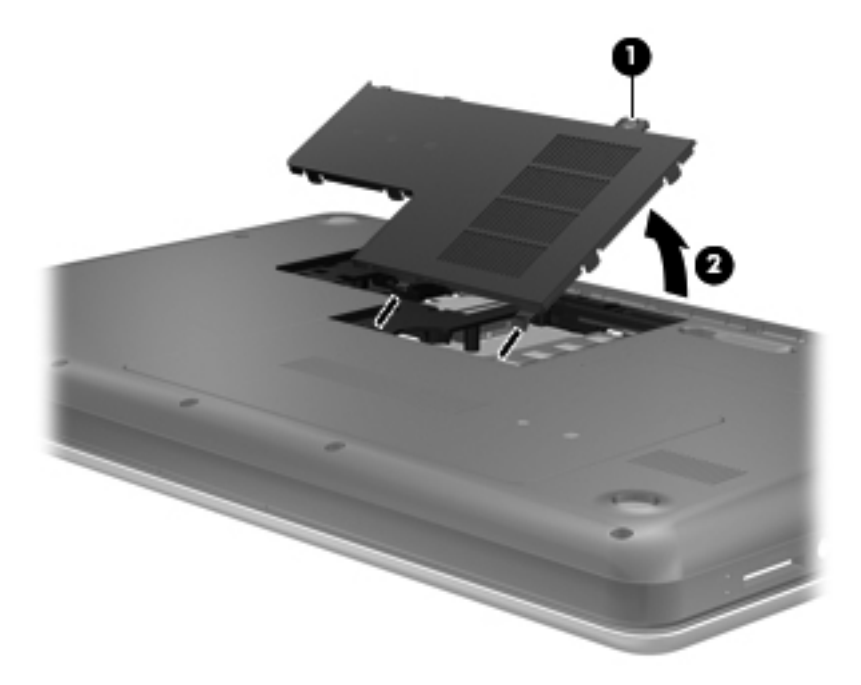

- **6.** Voor het vervangen van een geheugenmodule verwijdert u de bestaande geheugenmodule:
	- **a.** Trek de borgklemmetjes **(1)** aan beide zijden van de geheugenmodule weg.

De geheugenmodule kantelt naar boven.

- **b.** Pak de geheugenmodule aan de rand vast **(2)** en trek de geheugenmodule voorzichtig uit het geheugenmoduleslot.
	- **VOORZICHTIG:** houd de geheugenmodule alleen vast aan de randen, om schade aan de module te voorkomen. Raak de onderdelen van de geheugenmodule niet aan.

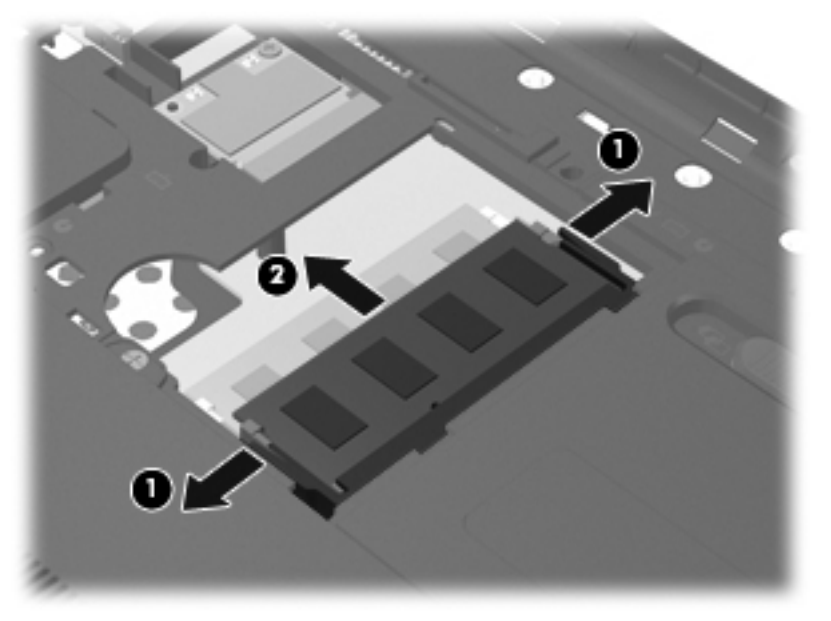

Bewaar verwijderde geheugenmodules in een antistatische verpakking om de module te beschermen.

- **7.** Plaats een nieuwe geheugenmodule:
	- △ **VOORZICHTIG:** houd de geheugenmodule bij de randen vast, om te voorkomen dat de geheugenmodule wordt beschadigd. Raak de onderdelen van de geheugenmodule niet aan.
		- **a.** Breng de inkeping **(1)** in de geheugenmodule op één lijn met het lipje in het geheugenmoduleslot.
		- **b.** Houd de geheugenmodule onder een hoek van 45 graden boven het oppervlak van het geheugenmodulecompartiment en druk de module **(2)** in het geheugenmoduleslot tot deze op zijn plaats zit.
		- **c.** Druk de geheugenmodule **(3)** voorzichtig naar beneden en oefen daarbij druk uit op zowel de linker- als de rechterkant van de geheugenmodule totdat de borgklemmetjes vastklikken.
			- **VOORZICHTIG:** zorg ervoor dat u de geheugenmodule niet buigt, om schade aan de module te voorkomen.

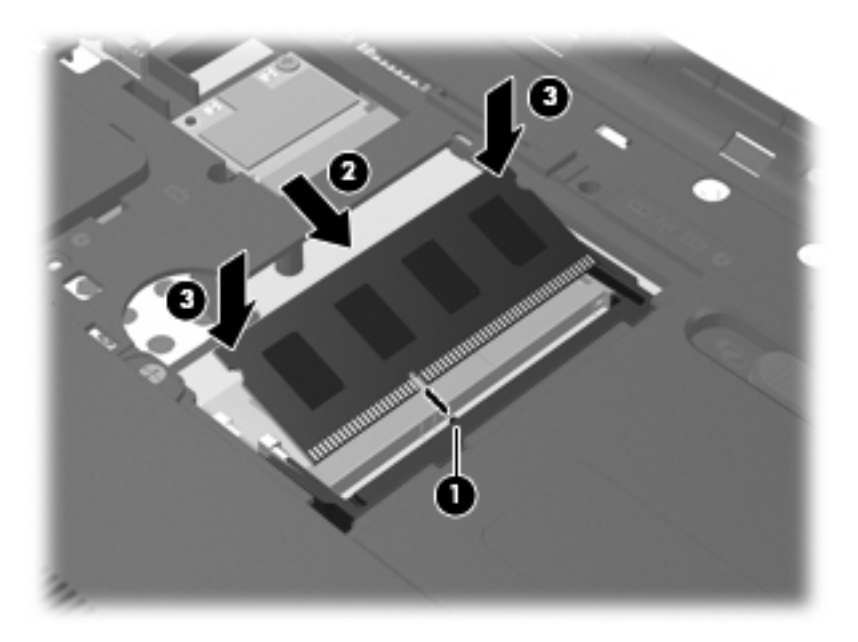

- **8.** Plaats het afdekplaatje van het geheugenmodulecompartiment **(1)** met de lipjes in de uitsparingen in de computer.
- **9.** Sluit het afdekplaatje **(2)**.

**10.** Draai de schroef van het afdekplaatje van het geheugenmodulecompartiment vast **(3)**.

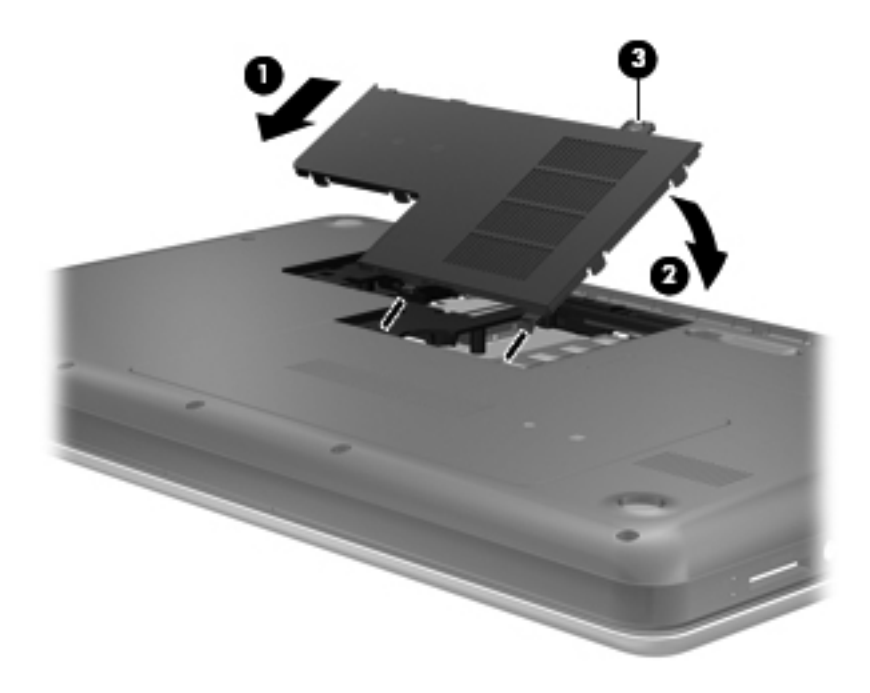

- **11.** Plaats de accu terug.
- **12.** Sluit de externe voedingsbron en de randapparatuur weer aan.
- **13.** Schakel de computer in.

# **10 Beveiliging**

Dit hoofdstuk bestaat uit de volgende gedeelten:

- Computer beveiligen
- [Wachtwoorden gebruiken](#page-63-0)
- **[Firewallsoftware gebruiken](#page-66-0)**
- [Optionele beveiligingskabel bevestigen](#page-67-0)

# **Computer beveiligen**

**OPMERKING:** van beveiligingsvoorzieningen moet op de eerste plaats een ontmoedigingseffect uitgaan. Deze voorzieningen zijn niet altijd afdoende om softwareaanvallen te voorkomen en kunnen niet voorkomen dat de computer verkeerd wordt gebruikt of wordt gestolen.

**OPMERKING:** voordat u uw computer verzendt voor reparatie, maakt u back-ups van alle vertrouwelijke bestanden en verwijdert u deze. Verwijder ook alle wachtwoordinstellingen.

De beveiligingsvoorzieningen van uw computer beschermen uw computer, persoonlijke informatie en gegevens tegen diverse gevaren. De manier waarop u de computer gebruikt, bepaalt welke beveiligingsvoorzieningen u nodig heeft.

Het besturingssysteem kent diverse beveiligingsvoorzieningen. In de volgende tabel vindt u extra beveiligingsvoorzieningen. De meeste van deze extra beveiligingsvoorzieningen kunnen geconfigureerd worden in Setup Utility.

**BY OPMERKING:** mogelijk zijn niet alle in dit hoofdstuk genoemde voorzieningen beschikbaar op uw computer.

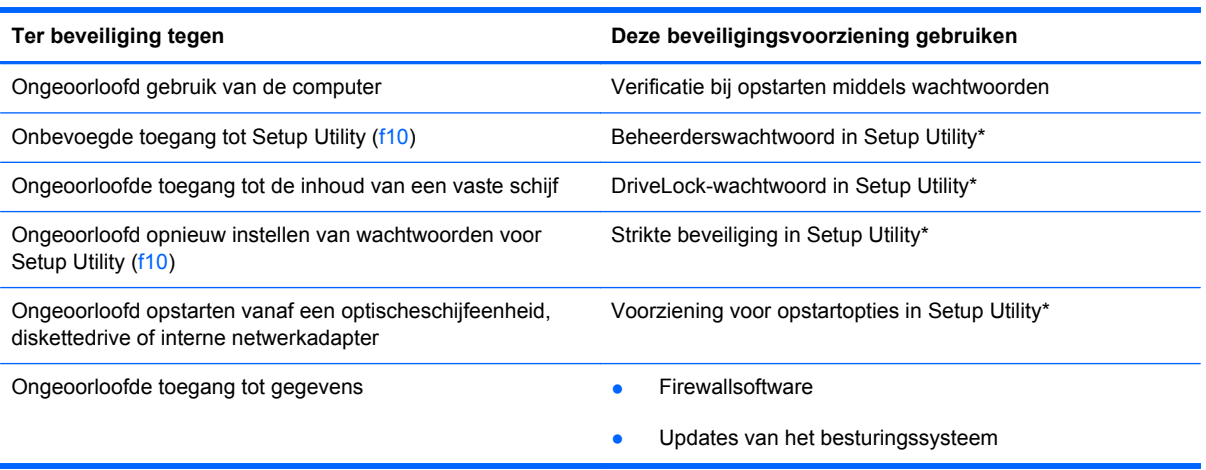

<span id="page-63-0"></span>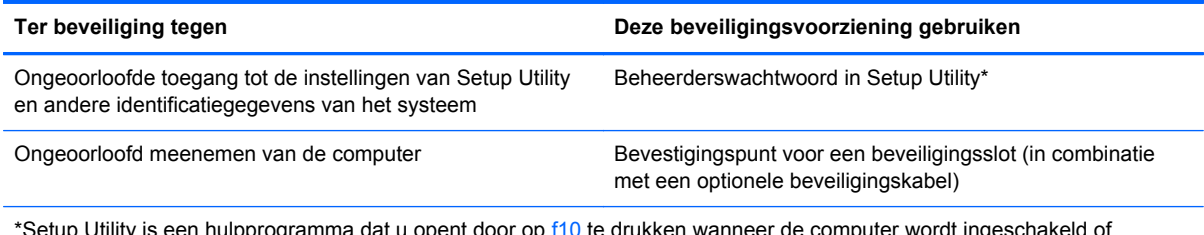

\*Setup Utility is een hulpprogramma dat u opent door op f10 te drukken wanneer de computer wordt ingeschakeld of opnieuw wordt opgestart. In Setup Utility navigeert u met het toetsenbord van uw computer door de opties om deze te selecteren.

# **Wachtwoorden gebruiken**

Een wachtwoord is een groep tekens die u kiest om uw computergegevens te beveiligen. U kunt verschillende types wachtwoorden instellen, afhankelijk van de manier waarop u de toegang tot uw informatie wilt regelen. Wachtwoorden kunnen worden ingesteld in het besturingssysteem of in Setup Utility, dat vooraf is geïnstalleerd op de computer.

**DPMERKING:** om het risico te beperken dat u geen toegang meer heeft tot bepaalde voorzieningen van de computer, moet u elk wachtwoord vastleggen en op een veilige plaats bewaren.

## **Wachtwoorden instellen in het besturingssysteem**

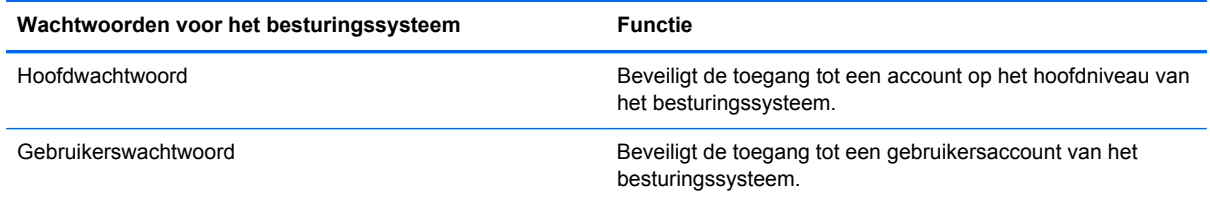

## **Wachtwoorden instellen in Setup Utility**

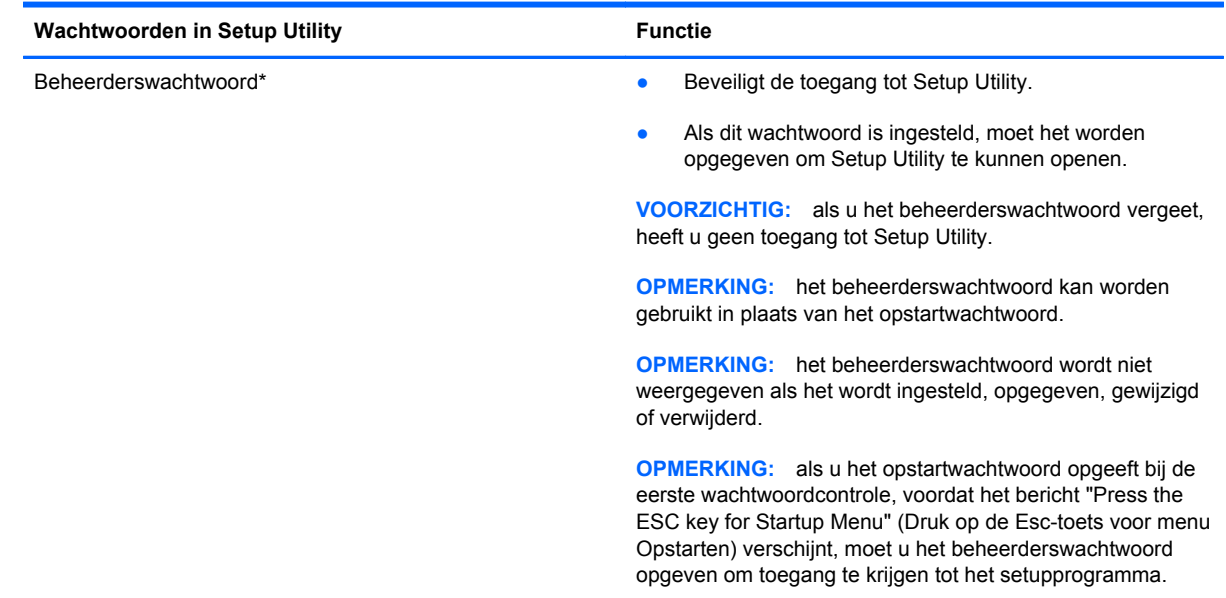

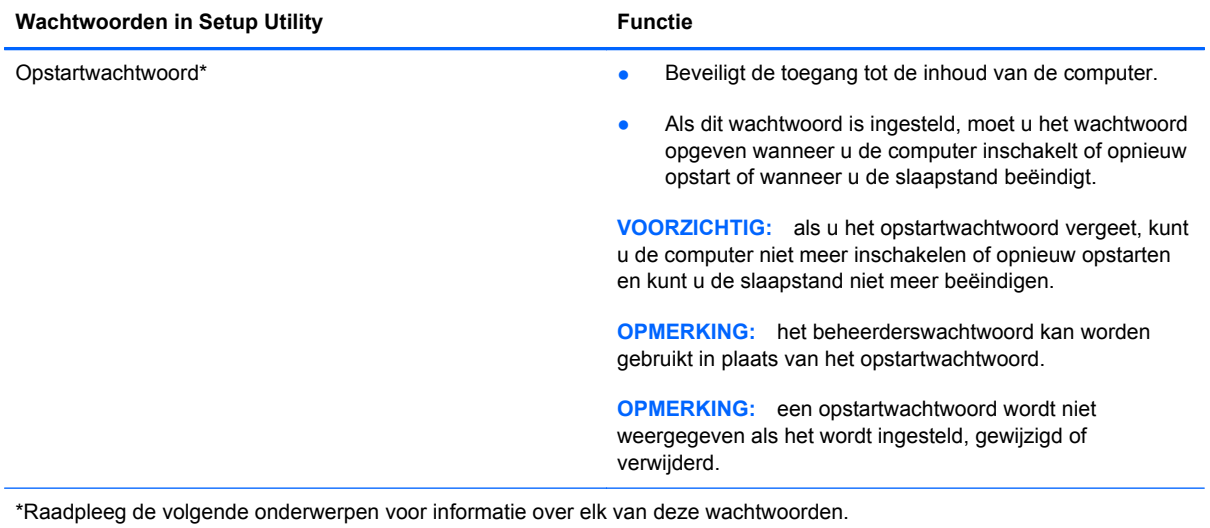

### **Beheerderswachtwoord beheren**

U kunt dit wachtwoord als volgt instellen, wijzigen of verwijderen:

- **1.** Open Setup Utility door de computer in te schakelen of opnieuw op te starten. Druk op esc terwijl het bericht "Press the ESC key for Startup Menu" (Druk op de ESC-toets voor menu Opstarten) linksonder op het scherm wordt weergegeven. Wanneer het menu Startup (Opstarten) verschijnt, drukt u op f10.
- **2.** Selecteer met de pijltoetsen **Security (Beveiliging) > Set Administrator Password (Beheerderswachtwoord instellen)** en druk op enter.
	- Beheerderswachtwoord instellen: typ het wachtwoord in het veld **Enter New Password (Nieuwe wachtwoord invoeren)** en in het veld **Confirm New Password (Nieuwe wachtwoord bevestigen)**. Druk daarna op enter.
	- Beheerderswachtwoord wijzigen: typ het huidige wachtwoord in het veld **Enter Current Password (Huidige wachtwoord invoeren)** en typ een nieuw wachtwoord in de velden **Enter New Password (Nieuwe wachtwoord invoeren)** en **Confirm New Password (Nieuwe wachtwoord bevestigen)**. Druk daarna op enter.
	- Beheerderswachtwoord verwijderen: typ het huidige wachtwoord in het veld **Enter Password (Wachtwoord invoeren)** en druk vier keer op enter.
- **3.** Als u uw voorkeuren wilt opslaan en Setup Utility wilt afsluiten, selecteert u met de pijltoetsen **Exit (Afsluiten) > Exit Saving Changes (Afsluiten en wijzigingen opslaan)**.

De wijzigingen worden geactiveerd wanneer de computer opnieuw wordt opgestart.

#### **Beheerderswachtwoord opgeven**

Typ achter de prompt **Enter Password (Wachtwoord opgeven)** het beheerderswachtwoord en druk op enter. Na drie mislukte pogingen om het beheerderswachtwoord op te geven, moet u de computer opnieuw opstarten en het opnieuw proberen.

### **Opstartwachtwoord beheren**

U kunt dit wachtwoord als volgt instellen, wijzigen of verwijderen:

- **1.** Open Setup Utility door de computer in te schakelen of opnieuw op te starten. Druk op esc terwijl het bericht "Press the ESC key for Startup Menu" (Druk op de ESC-toets voor menu Opstarten) linksonder op het scherm wordt weergegeven. Wanneer het menu Startup (Opstarten) verschijnt, drukt u op f10.
- **2.** Selecteer met de pijltoetsen **Security (Beveiliging) > Set Power-On Password (Opstartwachtwoord instellen)** en druk op enter.
	- Opstartwachtwoord instellen: typ het wachtwoord in de velden **Enter New Password (Nieuwe wachtwoord invoeren)** en **Confirm New Password (Nieuwe wachtwoord bevestigen)**. Druk daarna op enter.
	- Opstartwachtwoord wijzigen: typ het huidige wachtwoord in het veld **Enter Current Password (Huidige wachtwoord invoeren)** en typ een nieuw wachtwoord in de velden **Enter New Password (Nieuwe wachtwoord invoeren)** en **Confirm New Password (Nieuwe wachtwoord bevestigen)**. Druk daarna op enter.
	- Opstartwachtwoord verwijderen: typ het huidige wachtwoord in het veld **Enter Current Password (Huidige wachtwoord invoeren)** en druk daarna vier keer op enter.
- **3.** Als u uw voorkeuren wilt opslaan en Setup Utility wilt afsluiten, selecteert u met de pijltoetsen **Exit (Afsluiten) > Exit Saving Changes (Afsluiten en wijzigingen opslaan)**.

De wijzigingen worden geactiveerd wanneer de computer opnieuw wordt opgestart.

### **Opstartwachtwoord opgeven**

Typ achter de prompt **Enter Password (Wachtwoord opgeven)** het wachtwoord en druk op enter. Na drie mislukte pogingen om het wachtwoord op te geven, moet u de computer opnieuw opstarten en het opnieuw proberen.

# <span id="page-66-0"></span>**Firewallsoftware gebruiken**

Firewalls zijn bedoeld om ongeoorloofde toegang tot een systeem of netwerk te voorkomen. Een firewall kan een softwareprogramma zijn dat u op uw computer en/of netwerk installeert of het kan een oplossing zijn die zowel uit hardware als software bestaat.

U kunt twee soorten firewalls in overweging nemen:

- hostgebaseerde firewallsoftware die alleen de computer beschermt waarop deze is geïnstalleerd;
- netwerkgebaseerde firewalls die tussen het ADSL- of kabelmodem en uw thuisnetwerk worden geïnstalleerd om alle computers op het netwerk te beschermen.

Wanneer een firewall is geïnstalleerd op een systeem, worden alle gegevens die vanaf en naar het systeem worden verzonden, gecontroleerd en vergeleken met een reeks door de gebruiker gedefinieerde beveiligingscriteria. Gegevens die niet aan deze criteria voldoen, worden geblokkeerd.

Mogelijk is er al een firewall geïnstalleerd op uw computer of netwerkapparatuur. Als dat niet het geval is, zijn er softwareoplossingen voor firewalls beschikbaar.

**DPMERKING:** in bepaalde situaties kan een firewall toegang tot spelletjes op internet blokkeren, het delen van printers of bestanden in een netwerk tegenhouden of toegestane bijlagen bij emailberichten blokkeren. U kunt dit probleem tijdelijk oplossen door de firewall uit te schakelen, de gewenste taak uit te voeren en de firewall weer in te schakelen. Configureer de firewall opnieuw als u het probleem blijvend wilt oplossen.

# <span id="page-67-0"></span>**Optionele beveiligingskabel bevestigen**

**PPMERKING:** van een beveiligingskabel moet op de eerste plaats een ontmoedigingseffect uitgaan. Deze voorziening kan echter niet voorkomen dat de computer verkeerd wordt gebruikt of wordt gestolen.

**OPMERKING:** het bevestigingspunt voor de beveiligingskabel op de computer kan er anders uitzien dan de afbeelding in dit gedeelte. Raadpleeg [Vertrouwd raken met de computer op pagina 4](#page-13-0) voor de plaats van het bevestigingspunt voor de beveiligingskabel.

- **1.** Leg de beveiligingskabel om een stevig verankerd voorwerp heen.
- **2.** Steek de sleutel **(1)** in het kabelslot **(2)**.
- **3.** Steek het kabelslot in het slot voor de beveiligingskabel op de computer **(3)** en vergrendel het kabelslot met de sleutel.

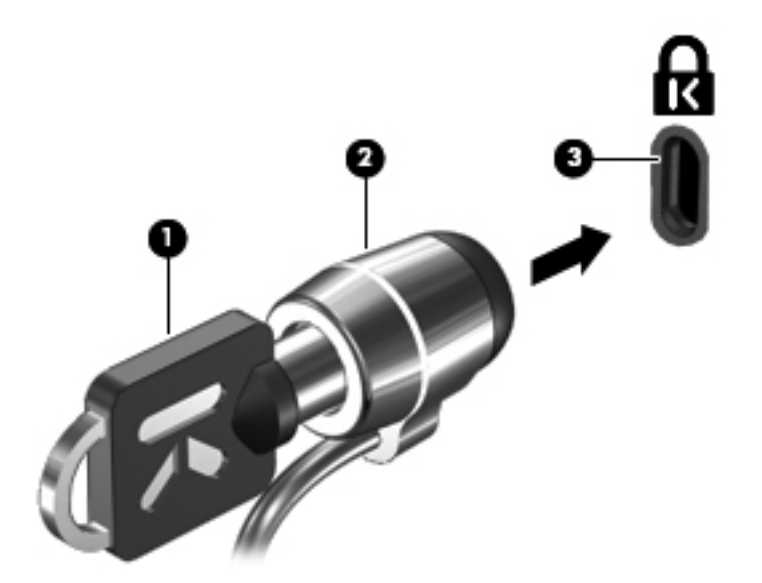

**4.** Haal de sleutel uit het slot en bewaar deze op een veilige plaats.

# **11 Back-up en herstel**

Dit hoofdstuk bestaat uit de volgende gedeelten:

- Systeemherstelactie uitvoeren
- [Back-up maken van uw gegevens](#page-69-0)

Bij een systeemfout kunt u het systeem herstellen in de staat van de recentste back-up. Als u nieuwe software en gegevensbestanden toevoegt, moet u periodiek back-ups van het systeem blijven maken om altijd een redelijk actuele back-up achter de hand te hebben.

# **Systeemherstelactie uitvoeren**

Met Recovery (Herstel) herstelt u de computer in de oorspronkelijke fabriekstoestand. Recovery werkt vanaf een speciale herstelpartitie op de vaste schijf. Hierdoor worden de fabrieksinstellingen van de computer hersteld zonder het gebruik van herstelschijven.

**VOORZICHTIG:** met Recovery wordt de inhoud van de vaste schijf volledig gewist en wordt de vaste schijf geformatteerd. Alle bestanden die u heeft gemaakt en alle software die u heeft geïnstalleerd op de computer, worden definitief verwijderd. Het herstelprogramma installeert het oorspronkelijke besturingssysteem en programma's en stuurprogramma's van HP die in de fabriek waren geïnstalleerd opnieuw. Software, stuurprogramma's en updates die niet door HP zijn geïnstalleerd, moeten handmatig opnieuw worden geïnstalleerd. Persoonlijke bestanden moeten worden hersteld door middel van een back-up.

U herstelt de computer als volgt vanaf de partitie:

- **1.** Maak indien mogelijk een back-up van al uw persoonlijke bestanden.
- **2.** Start de computer opnieuw op.
- **3.** Selecteer met de pijltoetsen **Recovery (Herstel)** en druk op enter.
- **4.** Volg de instructies op het scherm.
- **The OPMERKING:** als u de computer niet kunt opstarten vanaf de vasteschijfpartitie met het hoofdbesturingssysteem of de herstelpartitie, moet u de dvd *SUSE Linux Enterprise Desktop Operating System* (SUSE Linux Enterprise Desktop-besturingssysteem) aanschaffen om het besturingssysteem opnieuw te installeren. Raadpleeg het boekje *Worldwide Telephone Numbers* (Telefoonnummers voor wereldwijde ondersteuning) voor meer informatie.

# <span id="page-69-0"></span>**Back-up maken van uw gegevens**

Maak periodiek back-ups van uw computerbestanden om altijd een actuele back-up achter de hand te hebben. U kunt handmatig een back-up maken van uw gegevens op een optionele externe schijf, op een netwerkschijfeenheid of op schijven. Maak in de volgende situaties een back-up van het systeem:

- periodiek, op basis van een back-upschema;
- voordat de computer wordt gerepareerd of hersteld;
- voordat u hardware of software toevoegt of wijzigt.

U maakt als volgt een back-up van de bestanden in uw persoonlijke map met Backup Manager Settings (Back-upbeheer Instellingen):

- **1.** Selecteer **Computer > Meer toepassingen > Backup Manager Settings (Back-upbeheer Instellingen)** en klik op **Backup my home directory (Back-up maken van mijn persoonlijke map)**.
- **2.** Klik op het menu **Storage Destination Location (Opslagbestemming)** en selecteer een locatie voor de back-up van uw gegevens.
- **3.** Klik op het menu **Schedule (Schema)** en selecteer een tijdschema om periodiek back-ups te maken op een ingesteld tijdstip.

Om onmiddellijk een back-up te maken van uw gegevens, schakelt u het selectievakje **Backup Now (Nu back-up maken)** in.

- **PPMERKING:** controleer of u een locatie heeft geselecteerd voor het opslaan van de backupbestanden voordat u een back-up maakt van uw gegevens.
- **4.** Klik op **Save and Backup (Opslaan en back-up maken)** om het maken van de back-up te starten en de back-upinstellingen op te slaan.

U zet back-upbestanden als volgt terug:

- **1.** Selecteer **Computer > Meer toepassingen > Backup Manager Restore (Back-upbeheer Terugzetten)**.
- **2.** Klik op het menu **Backup Source (Back-upbron)** en selecteer de locatie van de backupbestanden.
- **3.** Klik op het menu **Restore Destination (Bestemming voor terugzetten)** en selecteer de bestemming voor het terugzetten van de bestanden.
- **4.** Om alle bestanden van de geselecteerde locatie terug te zetten, klikt u op **Restore all files (Alle bestanden terugzetten)**. Om alleen bepaalde bestanden terug te zetten, klikt u op **Restore selected files (Geselecteerde bestanden terugzetten)**. Klik daarna op de knop **Select Files (Bestanden selecteren)** en selecteer de bestanden die moeten worden teruggezet.
- **5.** Klik onder **Restore Point (Herstelpunt)** op de tijd en datum van de back-up.
- **EX OPMERKING:** als er meerdere back-ups zijn uitgevoerd, klikt u op **Use the latest version (Recentste versie gebruiken)** om de recentste versie terug te zetten.
- **6.** Klik op **Restore (Terugzetten)** om het terugzetten van de bestanden te starten of klik op **Cancel (Annuleren)** om het terugzetten te annuleren.

# **12 Setup Utility (BIOS)**

Dit hoofdstuk bestaat uit de volgende gedeelten:

- **Setup Utility starten**
- **Setup Utility gebruiken**
- **[BIOS-update uitvoeren](#page-72-0)**

Setup Utility ofwel het BIOS (Basic Input/Output System) bevat instellingen voor de communicatie tussen alle invoer- en uitvoerapparaten in het systeem (zoals de schijfeenheden, het scherm, het toetsenbord, de muis en de printer). Setup Utility bevat ook instellingen voor de types geïnstalleerde randapparaten, de opstartvolgorde van de computer en de hoeveelheid systeemgeheugen en uitgebreid geheugen.

△ **VOORZICHTIG:** wees zeer voorzichtig wanneer u wijzigingen aanbrengt in Setup Utility. Fouten kunnen ertoe leiden dat de computer niet meer goed functioneert.

# **Setup Utility starten**

**▲** Schakel de computer in of start de computer opnieuw op. Druk op esc terwijl het bericht "Press the ESC key for Startup Menu" (Druk op de ESC-toets voor menu Opstarten) linksonder op het scherm wordt weergegeven. Wanneer het menu Startup (Opstarten) verschijnt, drukt u op f10.

# **Setup Utility gebruiken**

## **Taal van het setupprogramma wijzigen**

- **1.** Start Setup Utility.
- **2.** Selecteer met de pijltoetsen **System Configuration (Systeemconfiguratie) > Language (Taal)** en druk op enter.
- **3.** Selecteer met de pijltoetsen een taal en druk op enter.
- **4.** Wanneer er een bevestigingsprompt met de geselecteerde taal verschijnt, drukt u op enter.
- **5.** Als u uw wijziging wilt opslaan en het setupprogramma wilt afsluiten, selecteert u met de pijltoetsen **Exit (Afsluiten) > Exit Saving Changes (Wijzigingen opslaan en programma verlaten)**. Druk daarna op enter.

De wijziging is onmiddellijk van kracht.

### **Navigeren en selecteren in het setupprogramma**

Setup Utility ondersteunt het touchpad niet. In Setup Utility kunt u navigeren en selecteren met het toetsenbord.

- Gebruik de pijltoetsen om een menu of menuonderdeel te kiezen.
- Gebruik de pijltoetsen of f5 en f6 om een item te kiezen in een lijst of om een veld in of uit te schakelen, bijvoorbeeld het veld Enable/Disable (Inschakelen/Uitschakelen).
- Druk op enter om een item te selecteren.
- Om een tekstvak te sluiten of terug te gaan naar de menuweergave, drukt u op esc.
- Druk op f1 om aanvullende informatie over navigeren en selecteren weer te geven terwijl het setupprogramma is geopend.

### **Systeeminformatie weergeven**

- **1.** Start Setup Utility.
- **2.** Selecteer het menu **Main (Hoofdmenu)**. Er wordt systeeminformatie weergegeven, zoals de tijd en datum van het systeem en identificatiegegevens van de computer.
- **3.** Als u het setupprogramma wilt afsluiten zonder de instellingen te wijzigen, selecteert u met de pijltoetsen **Exit (Afsluiten) > Exit Discarding Changes (Afsluiten en wijzigingen niet opslaan)**. Druk daarna op enter.

### **Standaardinstellingen herstellen in Setup Utility**

- **1.** Start Setup Utility.
- **2.** Selecteer met de pijltoetsen **Exit (Afsluiten) > Load Setup Defaults (Setupstandaardwaarden laden)** en druk op enter.
- **3.** Wanneer het bevestigingsbericht van het setupprogramma verschijnt, drukt u op enter.
- **4.** Als u uw wijziging wilt opslaan en het setupprogramma wilt afsluiten, selecteert u met de pijltoetsen **Exit (Afsluiten) > Exit Saving Changes (Wijzigingen opslaan en programma verlaten)**. Druk daarna op enter.

De standaardinstellingen van Setup Utility zijn van kracht zodra de computer opnieuw is opgestart.

**EX OPMERKING:** uw wachtwoord-, taal- en beveiligingsinstellingen veranderen niet wanneer u de standaardinstellingen herstelt.

### **Setupprogramma afsluiten**

● U kunt als volgt het setupprogramma afsluiten en de wijzigingen van de huidige sessie opslaan:

Als de menu's van het setupprogramma niet worden weergegeven, drukt u op esc om terug te gaan naar de menuweergave. Selecteer vervolgens met de pijltoetsen **Exit (Afsluiten) > Exit Saving Changes (Afsluiten en wijzigingen opslaan)** en druk op enter.

U sluit als volgt het setupprogramma af zonder de wijzigingen van de huidige sessie op te slaan:
Als de menu's van het setupprogramma niet worden weergegeven, drukt u op esc om terug te gaan naar de menuweergave. Selecteer vervolgens met de pijltoetsen **Exit (Afsluiten) > Exit Discarding Changes (Afsluiten en wijzigingen niet opslaan)** en druk op enter.

# <span id="page-72-0"></span>**BIOS-update uitvoeren**

Mogelijk zijn op de website van HP updates beschikbaar van de software die bij de computer is geleverd.

De meeste software en BIOS-updates op de website van HP zijn verpakt in gecomprimeerde bestanden die *SoftPaqs* worden genoemd.

Sommige downloadpakketten bevatten een bestand met de naam Readme.txt. Dit bestand bevat informatie over de installatie en over het oplossen van problemen.

### **BIOS-versie vaststellen**

Als u wilt vaststellen of er een recentere BIOS-versie beschikbaar is voor de computer, moet u weten welke versie van het systeem-BIOS momenteel is geïnstalleerd.

Informatie over de BIOS-versie (ook wel *ROM-datum* of *systeem-BIOS* genoemd) kunt u weergeven door te drukken op fn+esc of door Setup Utility te gebruiken.

- **1.** Start Setup Utility.
- **2.** Als geen systeemgegevens worden weergegeven, gebruikt u de pijltoetsen om het menu **Main (Hoofdmenu)** te selecteren.

De BIOS-informatie en andere systeemgegevens worden weergegeven.

**3.** Om het setupprogramma af te sluiten, selecteert u met de pijltoetsen **Exit** (Afsluiten) **> Exit discarding changes** (Afsluiten zonder wijzigingen op te slaan) en drukt u op enter.

## <span id="page-73-0"></span>**BIOS-update downloaden**

**VOORZICHTIG:** om het risico van schade aan de computer of een mislukte installatie te beperken, downloadt en installeert u een BIOS-update alleen terwijl de computer met de netvoedingsadapter is aangesloten op een betrouwbare externe voedingsbron. Download of installeer een BIOS-update niet wanneer de computer op accuvoeding werkt of wanneer de computer is aangesloten op een optioneel dockingapparaat of een optionele voedingsbron. Volg de onderstaande instructies tijdens het downloaden en installeren:

Schakel de stroomvoorziening van de computer niet uit door de stekker van het netsnoer uit het stopcontact te halen.

Sluit de computer niet af en activeer de pauzestand of de slaapstand niet.

Zorg dat u geen apparaten, kabels of snoeren plaatst, verwijdert, aansluit of loskoppelt.

- **1.** Ga op de website van HP naar de pagina die de software voor de computer bevat.
- **2.** Volg de instructies op het scherm om de computer te selecteren en de BIOS-update te zoeken die u wilt downloaden.
- **3.** In de downloadsectie doet u het volgende:
	- **a.** Zoek de BIOS-update die recenter is dan de BIOS-versie die momenteel op de computer is geïnstalleerd. Noteer de datum, naam of andere informatie waaraan u de update kunt herkennen. Aan de hand van deze gegevens kunt u de update terugvinden nadat deze naar de vaste schijf is gedownload.
	- **b.** Volg de instructies op het scherm om uw selectie te downloaden naar de vaste schijf.

Noteer het pad naar de locatie op de vaste schijf waarnaar de BIOS-update wordt gedownload. U heeft dit pad nodig wanneer u klaar bent om de update te installeren.

**E** OPMERKING: Als uw computer is aangesloten op een netwerk, raadpleegt u de netwerkbeheerder voordat u software-updates installeert, vooral als het gaat om updates van het systeem-BIOS.

De procedures voor de installatie van BIOS-updates kunnen verschillen. Volg de instructies die op het scherm verschijnen nadat het downloaden is voltooid.

**EX OPMERKING:** Nadat op het scherm is aangegeven dat de installatie is voltooid, kunt u het gedownloade bestand van de vaste schijf verwijderen.

# <span id="page-74-0"></span>**A Problemen oplossen en ondersteuning**

Deze appendix bestaat uit de volgende gedeelten:

- Problemen oplossen
- [Contact opnemen met de klantenondersteuning](#page-79-0)
- **[Labels](#page-80-0)**

# **Problemen oplossen**

In de volgende gedeelten vindt u informatie over algemene problemen en oplossingen.

## **De computer kan niet worden ingeschakeld**

Als de computer niet wordt ingeschakeld wanneer u op de aan/uit-knop drukt, kunnen de volgende suggesties u wellicht helpen te achterhalen waarom de computer niet opstart:

- Als de computer is aangesloten op een stopcontact, controleert u of het stopcontact voldoende voeding levert door een ander elektrisch apparaat op het stopcontact aan te sluiten.
- **OPMERKING:** gebruik alleen de bij de computer geleverde netvoedingsadapter of een netvoedingsadapter die door HP is goedgekeurd voor deze computer.
- Als de computer is aangesloten op een andere externe voedingsbron dan een stopcontact, sluit de computer dan met behulp van de netvoedingsadapter aan op een stopcontact. Controleer of het netsnoer en de netvoedingsadapter goed zijn aangesloten.

### **Het computerscherm is leeg**

Als u de computer niet heeft uitgeschakeld maar het scherm leeg blijft, kunnen een of meer van de volgende instellingen de oorzaak vormen:

- De computer staat in de pauzestand of de slaapstand. Om de pauzestand of de slaapstand te beëindigen, drukt u de aan/uit-knop kort in. De pauzestand en de slaapstand zijn energiebesparingsvoorzieningen die het beeldscherm uitschakelen. De pauzestand en de slaapstand kunnen automatisch worden geactiveerd als de computer is ingeschakeld maar niet wordt gebruikt, of als de acculading een laag niveau heeft bereikt. Om deze en andere voedingsinstellingen te wijzigen, klikt u met de rechtermuisknop op het pictogram **Accu** in het systeemvak aan de rechterkant van de taakbalk, en klik u vervolgens op **Voorkeuren**.
- De computer is niet ingesteld om het beeld op het scherm weer te geven. Als u de weergave naar het beeldscherm wilt schakelen, drukt u op f4. Voor de meeste modellen geldt dat wanneer een optioneel extern weergaveapparaat, bijvoorbeeld een monitor, is aangesloten op de computer, het beeld kan worden weergegeven op het computerscherm of op het externe

weergaveapparaat of op beide apparaten tegelijk. Wanneer u herhaaldelijk op f4 drukt, wordt de weergave afwisselend geschakeld tussen het beeldscherm van de computer, een of meer externe beeldschermen en gelijktijdige weergave op alle apparaten.

### **De software werkt niet goed**

Als de software niet of abnormaal reageert, start u de computer opnieuw op door **Computer > Afsluiten > Herstarten** te selecteren. Als u de computer niet opnieuw kunt opstarten aan de hand van deze procedure, raadpleegt u het volgende gedeelte, De computer staat aan maar reageert niet op pagina 66.

### **De computer staat aan maar reageert niet**

Wanneer de computer is ingeschakeld maar niet reageert op opdrachten van de software of het toetsenbord, voert u de volgende noodprocedures voor afsluiten uit in de aangegeven volgorde, totdat de computer wordt afgesloten:

- △ VOORZICHTIG: noodprocedures voor afsluiten resulteren in het verlies van niet-opgeslagen gegevens.
	- Druk op de aan/uit-knop en houd deze minimaal vijf seconden ingedrukt.
	- Koppel de externe voedingsbron los en verwijder de accu uit de computer.

### **De computer is ongewoon warm**

Als de computer in gebruik is, kan deze warm aanvoelen. Dit is een normaal verschijnsel. Wanneer de computer echter *ongewoon* warm aanvoelt, is de computer mogelijk oververhit als gevolg van een geblokkeerde ventilatieopening.

Als u vermoedt dat de computer oververhit raakt, laat u de computer afkoelen tot kamertemperatuur. Zorg dat alle ventilatieopeningen nergens door worden geblokkeerd tijdens het gebruik van de computer.

- **WAARSCHUWING!** Werk niet met de computer op uw schoot en blokkeer de ventilatieopeningen van de computer niet, om de kans op brandwonden of oververhitting van de computer te verkleinen. Gebruik de computer alleen op een stevige, vlakke ondergrond. Zorg dat de luchtcirculatie niet wordt geblokkeerd door een voorwerp van hard materiaal, zoals een optionele printer naast de computer, of een voorwerp van zacht materiaal, zoals een kussen, een kleed of kleding. Zorg er ook voor dat de netvoedingsadapter tijdens het gebruik niet in contact kan komen met de huid of een voorwerp van zacht materiaal. De temperatuur van de computer en de netvoedingsadapter blijft binnen de temperatuurlimieten voor de oppervlakken die toegankelijk zijn voor de gebruiker, zoals bepaald in de International Standard for Safety of Information Technology Equipment (IEC 60950).
- **EX OPMERKING:** de ventilator van de computer start automatisch om interne onderdelen te koelen en oververhitting te voorkomen. Het is normaal dat de interne ventilator automatisch aan- en uitgaat terwijl u met de computer werkt.

## <span id="page-76-0"></span>**Een extern apparaat werkt niet**

Probeer de volgende suggesties als een extern apparaat niet goed werkt:

- Schakel het apparaat in volgens de instructies van de fabrikant.
- Controleer of alle apparaataansluitingen correct zijn.
- Controleer of het apparaat elektrische voeding krijgt.
- Controleer of het apparaat, met name als het een ouder apparaat betreft, compatibel is met het besturingssysteem.
- Controleer of de juiste stuurprogramma's en de recentste versies hiervan zijn geïnstalleerd.

### **De draadloze netwerkverbinding werkt niet**

Ga als volgt te werk als een draadloze netwerkverbinding niet goed werkt:

- Om een draadloos of bekabeld apparaat voor draadloze communicatie te activeren of deactiveren, klikt u met de rechtermuisknop op het pictogram **Netwerkverbinding** in het systeemvak aan de rechterkant van de taakbalk. Om apparaten te activeren, schakelt u het selectievakje van de menuopties in. Om het apparaat te deactiveren, schakelt u het selectievakje uit.
- Controleer of het apparaat voor draadloze communicatie is ingeschakeld.
- Controleer of de draadloze antennes van de computer nergens door worden geblokkeerd.
- Controleer of het kabel- of DSL-modem en het netsnoer daarvan correct zijn aangesloten en of de lampjes op het kabel- of DSL-modem branden.
- Controleer of de draadloze router of het draadloze toegangspunt correct is aangesloten op de netvoedingsadapter en het kabel- of DSL-modem, en of de lampjes branden.
- Koppel alle kabels los en sluit ze opnieuw aan. Schakel vervolgens het apparaat uit en opnieuw in.

### **De lade van de optischeschijfeenheid gaat niet open bij het verwijderen van een cd of dvd**

- **1.** Steek het uiteinde van een paperclip **(1)** in de ontgrendelingsopening in het voorpaneel van de schijfeenheid.
- **2.** Druk voorzichtig op de paperclip om de lade te ontgrendelen en trek de lade vervolgens zo ver mogelijk uit **(2)**.
- **3.** Verwijder de schijf **(3)** uit de lade door voorzichtig op de as te drukken terwijl u de schijf aan de randen optilt. Houd de schijf bij de randen vast en raak het oppervlak niet aan.
- **OPMERKING:** als de lade niet volledig kan worden uitgetrokken, houdt u de schijf voorzichtig enigszins schuin bij het verwijderen.

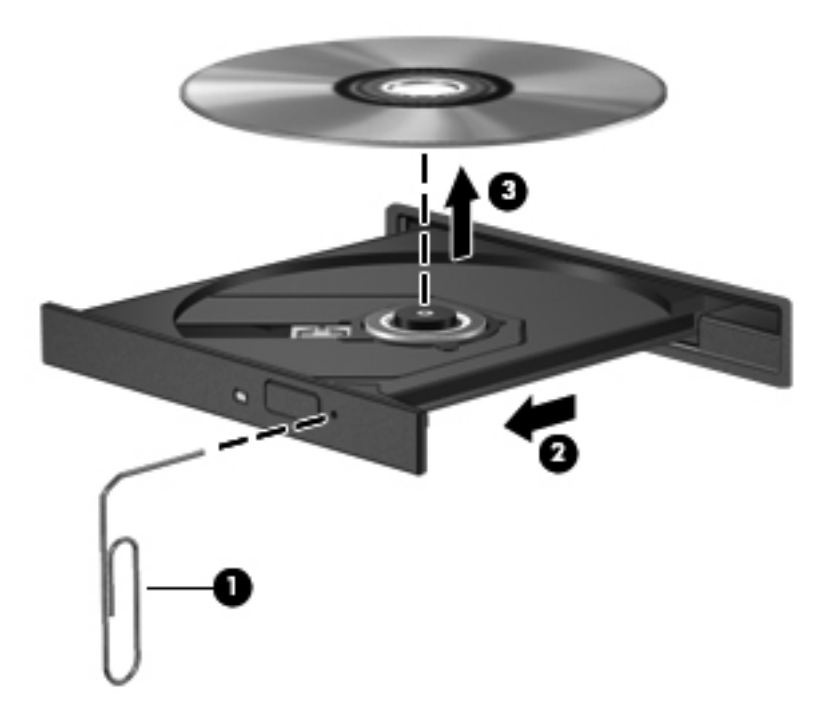

**4.** Sluit de lade en berg de schijf op in het bijbehorende doosje.

## <span id="page-78-0"></span>**De optischeschijfeenheid wordt niet gedetecteerd**

Als het besturingssysteem een geïnstalleerd apparaat niet detecteert, kan het zijn dat het apparaatstuurprogramma ontbreekt of beschadigd is.

- **1.** Verwijder eventuele schijven uit de optischeschijfeenheid.
- **2.** Klik op **Computer** en vervolgens op **Systeem-monitor**.
- **3.** Zoek op het tabblad **Hardware** de Opslagmediumcontroller in de kolom **Type**.
- **4.** Klik op het driehoekje naast de apparaten tot u de optischeschijfeenheid heeft gevonden. Als de schijfeenheid vermeld staat, moet deze naar behoren werken.

### **Een schijf wordt niet afgespeeld**

- Sla uw werk op en sluit alle geopende programma's af voordat u een cd of dvd afspeelt.
- Verbreek de verbinding met internet voordat u een cd of dvd afspeelt.
- Controleer of de schijf juist is geplaatst.
- Controleer of de schijf schoon is. Maak de schijf zo nodig schoon met gefilterd water en een pluisvrije doek. Veeg van het midden van de schijf naar de buitenrand.
- Controleer de schijf op krassen. Als u krassen vindt, behandel de schijf dan met een reparatieset voor optische schijven. Dergelijke sets zijn te koop in veel elektronicazaken.
- Schakel de pauzestand uit alvorens de schijf af te spelen.

Activeer de slaapstand of de pauzestand niet tijdens het afspelen van een schijf. Als u dat wel doet, verschijnt mogelijk een waarschuwing waarin u wordt gevraagd of u door wilt gaan. Klik op **Nee** wanneer dit bericht wordt weergegeven. Nadat u op Nee heeft geklikt, kan het volgende gebeuren:

◦ Het afspelen wordt hervat.

 $-$  of  $-$ 

◦ Het afspeelvenster in het multimediaprogramma wordt gesloten. Klik op de knop **Afspelen** in uw multimediaprogramma om de schijf weer af te spelen. Heel soms komt het voor dat u het programma moet afsluiten en opnieuw moet starten.

### **Een film is niet zichtbaar op een extern beeldscherm**

- **1.** Als zowel het beeldscherm van de computer als een extern beeldscherm zijn ingeschakeld, drukt u een of meer keren op f4 om te schakelen tussen de twee beeldschermen.
- **2.** Configureer de monitorinstellingen zodanig dat het externe beeldscherm het primaire beeldscherm wordt:
	- **a.** Klik met de rechtermuisknop op een leeg gedeelte van het bureaublad en selecteer **Schermresolutie**.
	- **b.** Geef een primair en een secundair beeldscherm op.
	- **Formal OPMERKING:** als beide beeldschermen worden gebruikt, verschijnt het dvd-beeld niet op een beeldscherm dat is ingesteld als secundair beeldscherm.

## <span id="page-79-0"></span>**Het branden van een schijf begint niet of stopt voordat het brandproces is voltooid**

- Controleer of alle programma's zijn afgesloten.
- Schakel de pauzestand en de slaapstand uit.
- Controleer of u het juiste type schijf voor uw schijfeenheid gebruikt.
- Controleer of de schijf correct is geplaatst.
- Selecteer een lagere schrijfsnelheid en probeer het opnieuw.
- Als u een schijf kopieert, slaat u de informatie van de bronschijf op de vaste schijf op voordat u probeert de inhoud te branden op een nieuwe schijf. Brand daarna de nieuwe schijf vanaf de vaste schijf.

# **Contact opnemen met de klantenondersteuning**

Als de informatie in deze handleiding geen uitsluitsel geeft over uw vragen, kunt u contact opnemen met de klantenondersteuning van HP op:

<http://www.hp.com/go/contactHP>

**PPMERKING:** voor wereldwijde ondersteuning klikt u op **Contact HP worldwide (Wereldwijd**) **contact opnemen met HP)** aan de linkerkant van de pagina, of gaat u naar [http://welcome.hp.com/](http://welcome.hp.com/country/us/en/wwcontact_us.html) [country/us/en/wwcontact\\_us.html](http://welcome.hp.com/country/us/en/wwcontact_us.html).

Hier kunt u:

- online chatten met een technicus van HP;
- **OPMERKING:** wanneer technische ondersteuning niet beschikbaar is in een bepaalde taal, is deze beschikbaar in het Engels.
- een e-mail sturen naar de klantenondersteuning van HP;
- telefoonnummers opzoeken van de klantenondersteuning van HP (wereldwijd);
- een HP servicecentrum opzoeken.

# <span id="page-80-0"></span>**Labels**

De labels die zijn aangebracht op de computer, bieden informatie die u nodig kunt hebben wanneer u problemen met het systeem probeert op te lossen of wanneer u de computer in het buitenland gebruikt:

Label met serienummer: biedt belangrijke informatie, waaronder:

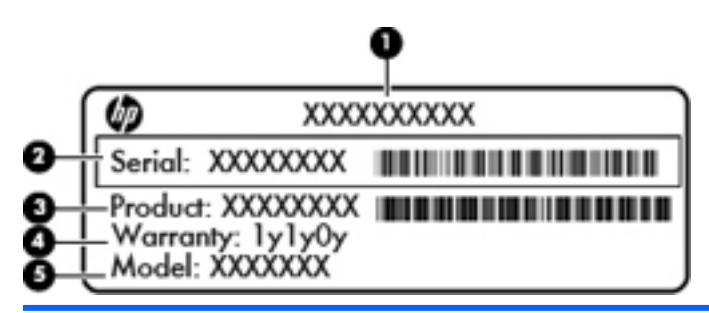

#### **Onderdeel**

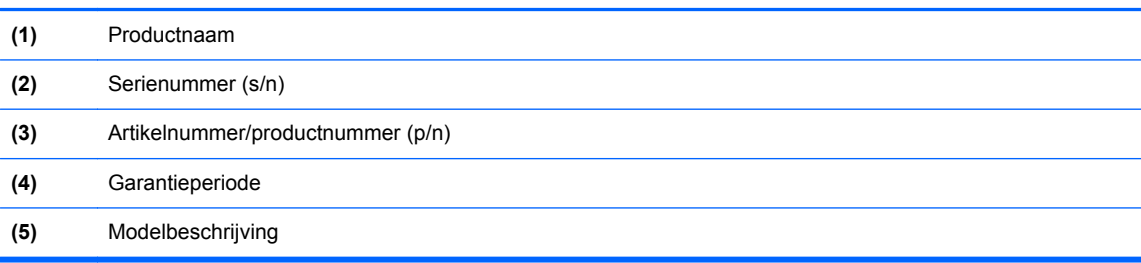

Houd deze gegevens bij de hand wanneer u contact opneemt met de technische ondersteuning. Het label met het serienummer bevindt zich aan de onderkant van de computer.

- Label met kennisgevingen: bevat kennisgevingen betreffende het gebruik van de computer. Het label met kennisgevingen bevindt zich in de accuruimte.
- Certificeringslabel(s) voor draadloze communicatie (alleen bepaalde modellen): bevat(ten) informatie over optionele apparatuur voor draadloze communicatie en de keurmerken van diverse landen waar de apparatuur is goedgekeurd en toegestaan voor gebruik. Als uw computermodel is voorzien van een of meer apparaten voor draadloze communicatie, is de computer voorzien van een of meer van deze certificeringslabels. U kunt deze informatie nodig hebben wanneer u de computer in het buitenland gebruikt. Labels met keurmerken voor apparatuur voor draadloze communicatie bevinden zich aan de onderkant van de computer.

# <span id="page-81-0"></span>**B Computer schoonmaken**

Schoonmaakproducten

# **Schoonmaakproducten**

Gebruik de volgende producten om de computer veilig schoon te maken en te desinfecteren:

- Dimethyl benzyl ammonium chloride 0,3 procent maximale concentratie (bijvoorbeeld: kiemdodende wegwerpdoekjes. Deze doekjes zijn er van een aantal merken).
- **•** Glasreiniger zonder alcohol
- **Zeepsop (op basis van milde zeep)**
- Droge microvezelschoonmaakdoek of zemen lap (antistatisch, zonder olie)
- Antistatische doekjes
- **VOORZICHTIG:** vermijd de volgende schoonmaakproducten:

Sterke oplosmiddelen, zoals alcohol, aceton, ammoniumchloride, methyleenchloride en koolwaterstoffen. Deze kunnen het oppervlak van de computer onherstelbaar beschadigen.

Vezelhoudende materialen, zoals papieren zakdoekjes, die krassen kunnen veroorzaken op de computer. In de loop der tijd kunnen vuildeeltjes en schoonmaakmiddelen zich ophopen in de krassen.

# <span id="page-82-0"></span>**C Specificaties**

Deze appendix bestaat uit de volgende gedeelten:

- **Ingangsvermogen**
- **[Omgevingsvereisten](#page-83-0)**

# **Ingangsvermogen**

De gegevens over elektrische voeding in dit gedeelte kunnen van pas komen als u internationaal wilt reizen met de computer.

De computer werkt op gelijkstroom, die kan worden geleverd via netvoeding of via een voedingsbron voor gelijkstroom. De netvoedingsbron moet 100-240 V, 50-60 Hz als nominale specificaties hebben. Hoewel de computer kan worden gevoed via een aparte gelijkstroomvoedingsbron, wordt u dringend aangeraden de computer alleen aan te sluiten via een netvoedingsadapter of een gelijkstroombron die door HP is geleverd en goedgekeurd voor gebruik met deze computer.

De computer is geschikt voor gelijkstroom binnen de volgende specificaties.

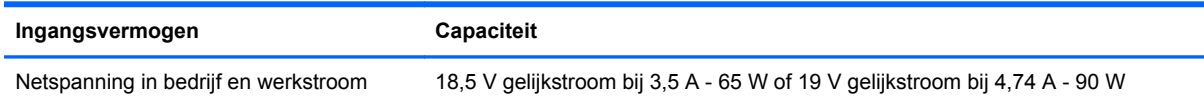

**The OPMERKING:** dit product is ontworpen voor IT-elektriciteitsnetten in Noorwegen met een fasefasespanning van maximaal 240 V wisselspanning.

**OPMERKING:** de bedrijfsspanning en werkstroom van de computer vindt u op het label met kennisgevingen.

# <span id="page-83-0"></span>**Omgevingsvereisten**

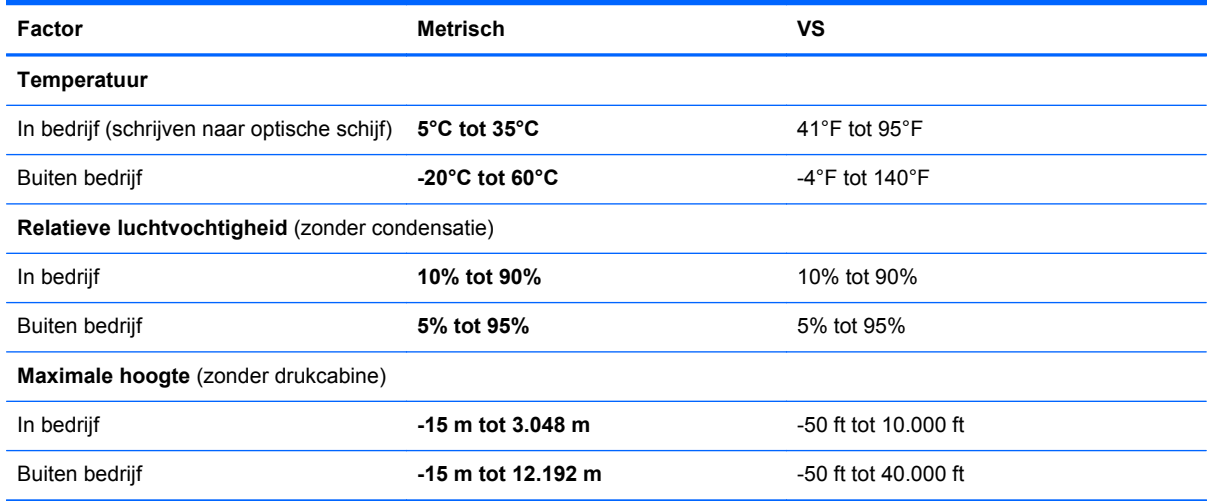

# <span id="page-84-0"></span>**D Elektrostatische ontlading**

Elektrostatische ontlading is het vrijkomen van statische elektriciteit wanneer twee objecten met elkaar in aanraking komen, bijvoorbeeld de schok die u krijgt wanneer u over tapijt loopt en vervolgens een metalen deurklink aanraakt.

Elektronische onderdelen kunnen beschadigd raken door een ontlading van statische elektriciteit via vingers of andere elektrostatische geleiders. Neem de volgende voorschriften in acht om het risico van schade aan de computer of een schijfeenheid, of verlies van gegevens te beperken:

- Als u de computer moet loskoppelen met het oog op instructies voor het verwijderen of installeren van onderdelen, zorg dan voor een goede aarding voordat u de computer loskoppelt. Pas daarna kunt u de behuizing openen.
- Bewaar onderdelen in de antistatische verpakking totdat u klaar bent om ze te installeren.
- Raak pinnen, aansluitingen en circuits niet aan. Zorg dat u elektronische onderdelen zo min mogelijk hoeft aan te raken.
- **•** Gebruik niet-magnetisch gereedschap.
- Raak, voordat u onderdelen aanraakt, een ongeverfd metalen oppervlak van het onderdeel aan, zodat u niet statisch geladen bent.
- Als u een onderdeel verwijdert, doet u het in een antistatische verpakking.

Neem contact op met de klantenondersteuning als u meer wilt weten over statische elektriciteit of hulp nodig heeft bij het verwijderen of installeren van onderdelen.

# **Index**

### **A**

Aan/uit-knop, herkennen [6](#page-15-0) Aan/uit-knop van het touchpad [4](#page-13-0) Aan/uit-lampje, herkennen [5](#page-14-0), [10](#page-19-0) **Accu** afvoeren [35](#page-44-0) lage acculading [34](#page-43-0) opbergen [35](#page-44-0) opladen [33](#page-42-0) temperatuur [35](#page-44-0) vervangen [31](#page-40-0) voeding [30](#page-39-0) voeding besparen [35](#page-44-0) werktijd [34](#page-43-0) Accu/netvoedingsadapter, lampje [8](#page-17-0) Acculading, kritiek laag niveau [34](#page-43-0) Accuruimte [12](#page-21-0), [71](#page-80-0) Accuvergrendeling [12](#page-21-0) Actietoetsen bedieningselementen voor audio-cd, dvd of bd [20](#page-29-0) draadloze communicatie [20](#page-29-0) geluidsvolume [24](#page-33-0) geluidsvolume aanpassen [20](#page-29-0) geluid uitschakelen [20](#page-29-0) helderheid van beeldscherm verhogen [19](#page-28-0) helderheid van beeldscherm verlagen [19](#page-28-0) Help [19](#page-28-0) herkennen [7](#page-16-0) schakelen tussen beeldschermen [20](#page-29-0) Afsluiten [28](#page-37-0) Apparaten voor draadloze communicatie, types [14](#page-23-0) Audiofuncties, controleren [24](#page-33-0)

Audio-ingang (microfoon) [9](#page-18-0) Audio-uitgang (hoofdtelefoon) [9](#page-18-0) Audiovoorzieningen [24](#page-33-0)

### **B**

Back-up [59](#page-68-0) Beeldscherm, schakelen [20](#page-29-0) Beeldscherm, toetsen voor helderheid [19](#page-28-0) Beeldschermen, schakelen tussen [20](#page-29-0) Beeldschermschakelaar, interne [11](#page-20-0) Beheerderswachtwoord beheren [55](#page-64-0) maken [55](#page-64-0) opgeven [55](#page-64-0) Beheren, beheerderswachtwoord [55](#page-64-0) Beheren, opstartwachtwoord [56](#page-65-0) Beschrijfbare media [29](#page-38-0) Besparen, accuvoeding [35](#page-44-0) Besturingssysteem [28](#page-37-0) Besturingssysteem, wachtwoorden ingesteld in [54](#page-63-0) Besturingssysteemlogo, toets herkennen [7](#page-16-0) Besturingssysteemtoepassingen, toets herkennen [7](#page-16-0) Beveiliging, draadloze communicatie [16](#page-25-0) Beveiligingskabel [58](#page-67-0) Beveiligingskabel, bevestigingspunt herkennen [8](#page-17-0) Bevestigingspunt beveiligingskabel [8](#page-17-0) BIOS update downloaden [64](#page-73-0) updaten [63](#page-72-0) versie vaststellen [63](#page-72-0)

Bluetooth, label [71](#page-80-0) Bluetooth-apparaat [17](#page-26-0)

### **C**

Caps Lock-lampje herkennen [5](#page-14-0) Computer schoonmaken [72](#page-81-0) Connector, netvoeding [8](#page-17-0) Controleren, audiofuncties [24](#page-33-0)

### **D**

Digitale kaart definitie [44](#page-53-0) plaatsen [44](#page-53-0) stopzetten [45](#page-54-0) verwijderen [45](#page-54-0) Digitale media, slot herkennen [10](#page-19-0) Draadloos netwerk (WLAN) aansluiten [15](#page-24-0) benodigde apparatuur [16](#page-25-0) beveiliging [16](#page-25-0) definitie [14](#page-23-0) verbinding met bedrijfs-WLAN [15](#page-24-0) verbinding met openbaar WLAN [15](#page-24-0) Draadloze communicatie, codering [17](#page-26-0) Draadloze communicatie, pictogram [14](#page-23-0) Draadloze communicatie, toets gebruiken [14](#page-23-0) Draadloze communicatie, toets herkennen [20](#page-29-0)

### **E**

Elektrische voeding, besparen [35](#page-44-0) Elektrostatische ontlading [75](#page-84-0) Esc-toets herkennen [7](#page-16-0) Externe apparaten [48](#page-57-0)

Externemonitorpoort [9](#page-18-0), [25](#page-34-0) Externe schijfeenheid [48](#page-57-0)

#### **F**

Fabrieksinstellingen, herstellen [62](#page-71-0) Firewall [16](#page-25-0) Fn-toets, herkennen [7](#page-16-0)

### **G**

Geheugenmodule plaatsen [51](#page-60-0) verwijderen [50](#page-59-0) Geheugenmodulecompartiment, afdekplaatje terugplaatsen [51](#page-60-0) verwijderen [50](#page-59-0) Geheugenmodulecompartiment, herkennen [12](#page-21-0) Geïntegreerde webcam, lampje herkennen [11](#page-20-0) **Geluidsvolume** aanpassen [24](#page-33-0) knoppen [24](#page-33-0) toetsen [24](#page-33-0) Geluid uit, toets herkennen [20](#page-29-0)

### **H**

HDMI [26](#page-35-0) HDMI-poort, herkennen [9](#page-18-0) Help, actietoets [19](#page-28-0) Herstel [59](#page-68-0) High-definitionapparatuur, aansluiten [26](#page-35-0) Hubs [46](#page-55-0)

### **I**

In-/uitgangen audio-ingang (microfoon) [9](#page-18-0) audio-uitgang (hoofdtelefoon)  $\Omega$ netwerk [9](#page-18-0) RJ-45 (netwerk) [9](#page-18-0) In-/uitzoomen, touchpadbeweging [22](#page-31-0) Ingangsvermogen [73](#page-82-0) Installatie, WLAN [16](#page-25-0) Interne microfoon, herkennen [11](#page-20-0) Internetverbinding instellen [16](#page-25-0)

#### **K**

Kabels LAN [17](#page-26-0) USB [47](#page-56-0) Kennisgevingen label met kennisgevingen [71](#page-80-0) labels met keurmerk voor draadloze communicatie [71](#page-80-0) Keurmerk voor draadloze communicatie, label [71](#page-80-0) Knijpen, touchpadbeweging [22](#page-31-0) Knoppen aan/uit [6](#page-15-0) geluidsvolume [24](#page-33-0) linkerknop van touchpad [5](#page-14-0) rechterknop van touchpad [5](#page-14-0) touchpad aan/uit [4](#page-13-0)

### **L**

Labels Bluetooth [71](#page-80-0) kennisgevingen [71](#page-80-0) keurmerk voor draadloze communicatie [71](#page-80-0) serienummer [71](#page-80-0) WLAN [71](#page-80-0) Lage acculading [34](#page-43-0) Lampjes aan/uit [5,](#page-14-0) [10](#page-19-0) accu/netvoedingsadapter [8](#page-17-0) Caps Lock [5](#page-14-0) draadloze communicatie [5](#page-14-0) optischeschijfeenheid [8](#page-17-0) vaste schijf [10](#page-19-0) webcam [11](#page-20-0) Lampje voor draadloze communicatie [5](#page-14-0) Leesbare media [29](#page-38-0) Lokaal netwerk (LAN) kabel aansluiten [17](#page-26-0) vereiste kabel [17](#page-26-0) Luchthavenbeveiligingsapparatuu r [39](#page-48-0)

### **M**

Media, bedieningselementen [23](#page-32-0) Mediabedieningselementen, toetsen [20](#page-29-0) Muis, externe voorkeuren instellen [20](#page-29-0)

### **N**

Navigeren, in setupprogramma [62](#page-71-0) Netvoedingsconnector herkennen [8](#page-17-0) Netwerkconnector, herkennen [9](#page-18-0) Netwerkkabel aansluiten [17](#page-26-0) ruisonderdrukkingscircuit [17](#page-26-0) Netwerkverbinding, pictogrammen [14](#page-23-0) Niet-reagerend systeem [28](#page-37-0)

## **O**

Omgevingsvereisten [74](#page-83-0) Onderdelen beeldscherm [11](#page-20-0) bovenkant [4](#page-13-0) linkerkant [9](#page-18-0) onderkant [12](#page-21-0) rechterkant [8](#page-17-0) Opbergen, accu [35](#page-44-0) Opgeven, beheerderswachtwoord [55](#page-64-0) Opgeven, opstartwachtwoord [56](#page-65-0) Opladen, accu [33](#page-42-0) Opstartwachtwoord beheren [56](#page-65-0) maken [56](#page-65-0) opgeven [56](#page-65-0) Optionele beveiligingskabel [58](#page-67-0) Optionele externe apparaten, gebruiken [48](#page-57-0) Optische schijf plaatsen [42](#page-51-0) verwijderen [42](#page-51-0) Optischeschijfeenheid [48](#page-57-0) Optischeschijfeenheid, herkennen [8](#page-17-0) Optischeschijfeenheid, lampje herkennen [8](#page-17-0)

### **P**

Pauzestand activeren [29](#page-38-0) beëindigen [29](#page-38-0) **Pictogrammen** bekabeld netwerk [14](#page-23-0) draadloze communicatie [14](#page-23-0) netwerk [14](#page-23-0)

Poorten externe monitor [9](#page-18-0), [25](#page-34-0) HDMI [9](#page-18-0), [26](#page-35-0) USB [8](#page-17-0), [9](#page-18-0), [46](#page-55-0) VGA [25](#page-34-0) Problemen, oplossen [65](#page-74-0) Problemen oplossen detectie van optischeschijfeenheid [69](#page-78-0) extern beeldscherm [69](#page-78-0) lade van optischeschijfeenheid [67](#page-76-0) schijf afspelen [69](#page-78-0) schijf branden [70](#page-79-0) Productnaam en productnummer, van computer [71](#page-80-0)

#### **R**

Reizen met computer [35](#page-44-0), [71](#page-80-0) RJ-45-netwerkconnector, herkennen [9](#page-18-0) Ruisonderdrukkingscircuit netwerkkabel [17](#page-26-0)

#### **S**

Schijfeenheden behandeling [38](#page-47-0) externe [48](#page-57-0) optische [48](#page-57-0) vaste [48](#page-57-0) Schiifmedia [29](#page-38-0) Schuiven, touchpadbeweging [22](#page-31-0) Selecteren, in setupprogramma [62](#page-71-0) Serienummer, van computer [71](#page-80-0) Setupprogramma afsluiten [62](#page-71-0) Setup Utility standaardinstellingen herstellen [62](#page-71-0) starten [61](#page-70-0) wachtwoorden ingesteld in [54](#page-63-0) **Slaapstand** activeren [29](#page-38-0) beëindigen [29](#page-38-0) geactiveerd tijdens kritiek laag ladingsniveau van accu [34](#page-43-0) **Slots** digitale media [10](#page-19-0) Standaardinstellingen, herstellen [62](#page-71-0)

Systeeminformatie weergeven [62](#page-71-0) **T** Taal, wijzigen in setupprogramma [61](#page-70-0) Temperatuur [35](#page-44-0) Toetsen actie [7](#page-16-0) esc [7](#page-16-0) fn [7](#page-16-0) geluidsvolume [24](#page-33-0) met logo van besturingssysteem [7](#page-16-0) toepassingen van besturingssysteem [7](#page-16-0) Touchpad herkennen [20](#page-29-0) knoppen [5](#page-14-0) voorkeuren instellen [20](#page-29-0) Touchpadbewegingen in-/uitzoomen [22](#page-31-0) knijpen [22](#page-31-0) schuiven [22](#page-31-0) Touchpadlampje [4](#page-13-0) Touchpadzone, herkennen [5](#page-14-0)

#### **U**

Uitschakelen, computer [28](#page-37-0) USB-apparaten verwijderen [47](#page-56-0) USB-apparatuur aansluiten [47](#page-56-0) beschrijving [46](#page-55-0) USB-hubs [46](#page-55-0) USB-kabel, aansluiten [47](#page-56-0) USB-poorten, herkennen [8](#page-17-0), [9](#page-18-0), [46](#page-55-0)

### **V**

Vaste schijf externe [48](#page-57-0) plaatsen [40](#page-49-0) verwijderen [39](#page-48-0) Vaste schijf, lampje [10](#page-19-0) Vaste-schijfruimte herkennen [12](#page-21-0) Ventilatieopeningen, herkennen [9,](#page-18-0) [12](#page-21-0) Verbinding maken met WLAN [15](#page-24-0) verbinding met bedrijfs-WLAN [15](#page-24-0) verbinding met openbaar WLAN [15](#page-24-0) Vergrendeling, accu [12](#page-21-0)

VGA-poort, aansluiten [25](#page-34-0) Video, gebruiken [25](#page-34-0) Volumetoetsen, herkennen [20](#page-29-0)

### **W**

Wachtwoorden ingesteld in besturingssysteem [54](#page-63-0) ingesteld in Setup Utility [54](#page-63-0) Webcam gebruiken [25](#page-34-0) herkennen [11](#page-20-0) Webcamlampje, herkennen [11](#page-20-0) WLAN, label [71](#page-80-0) WLAN-antennes, herkennen [11](#page-20-0) WLAN-apparaat [71](#page-80-0)